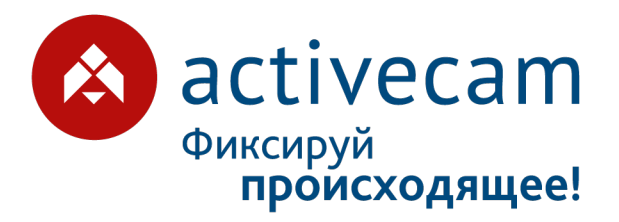

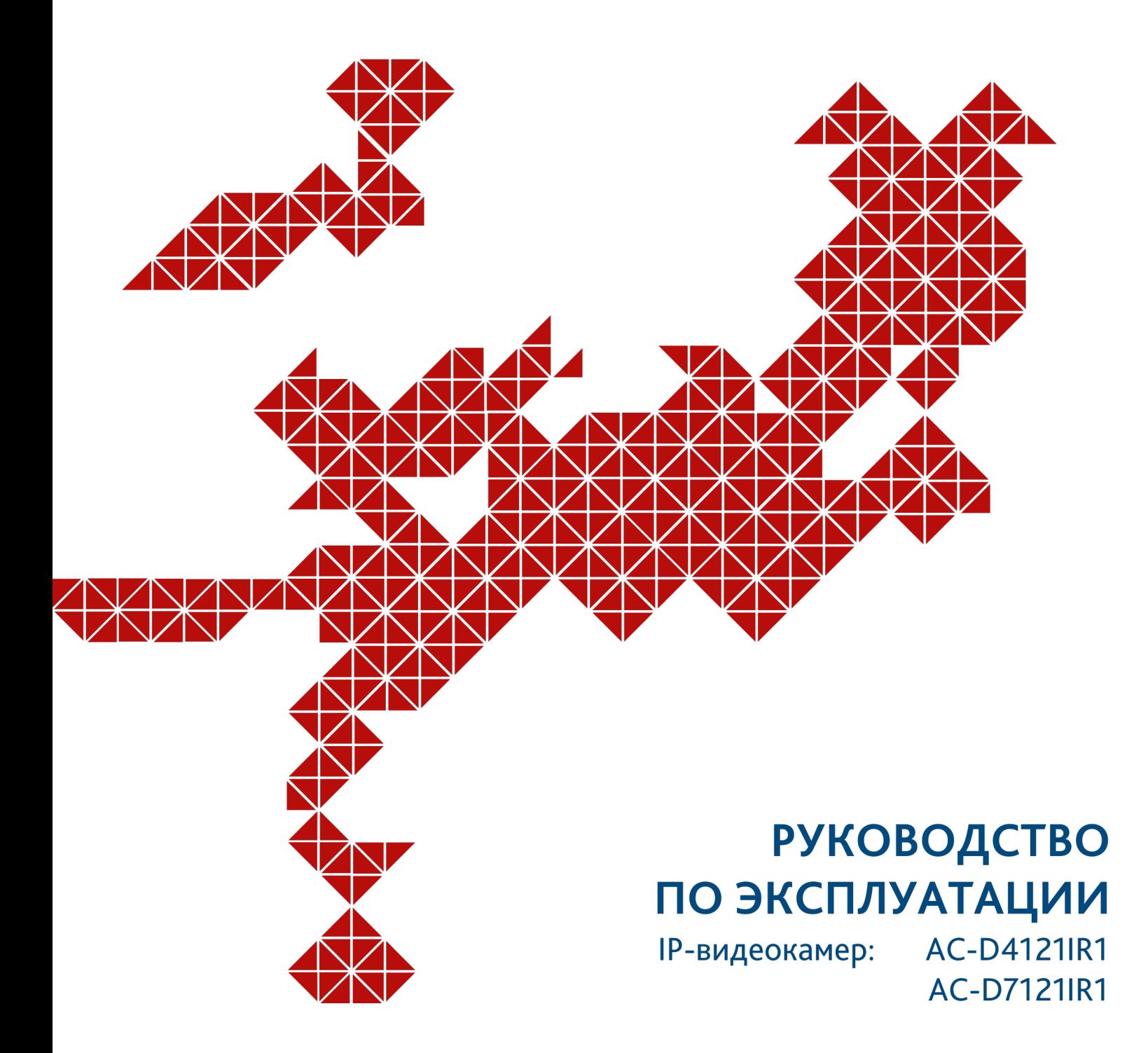

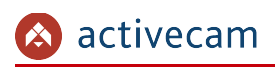

# <span id="page-1-0"></span>**ОГЛАВЛЕНИЕ**

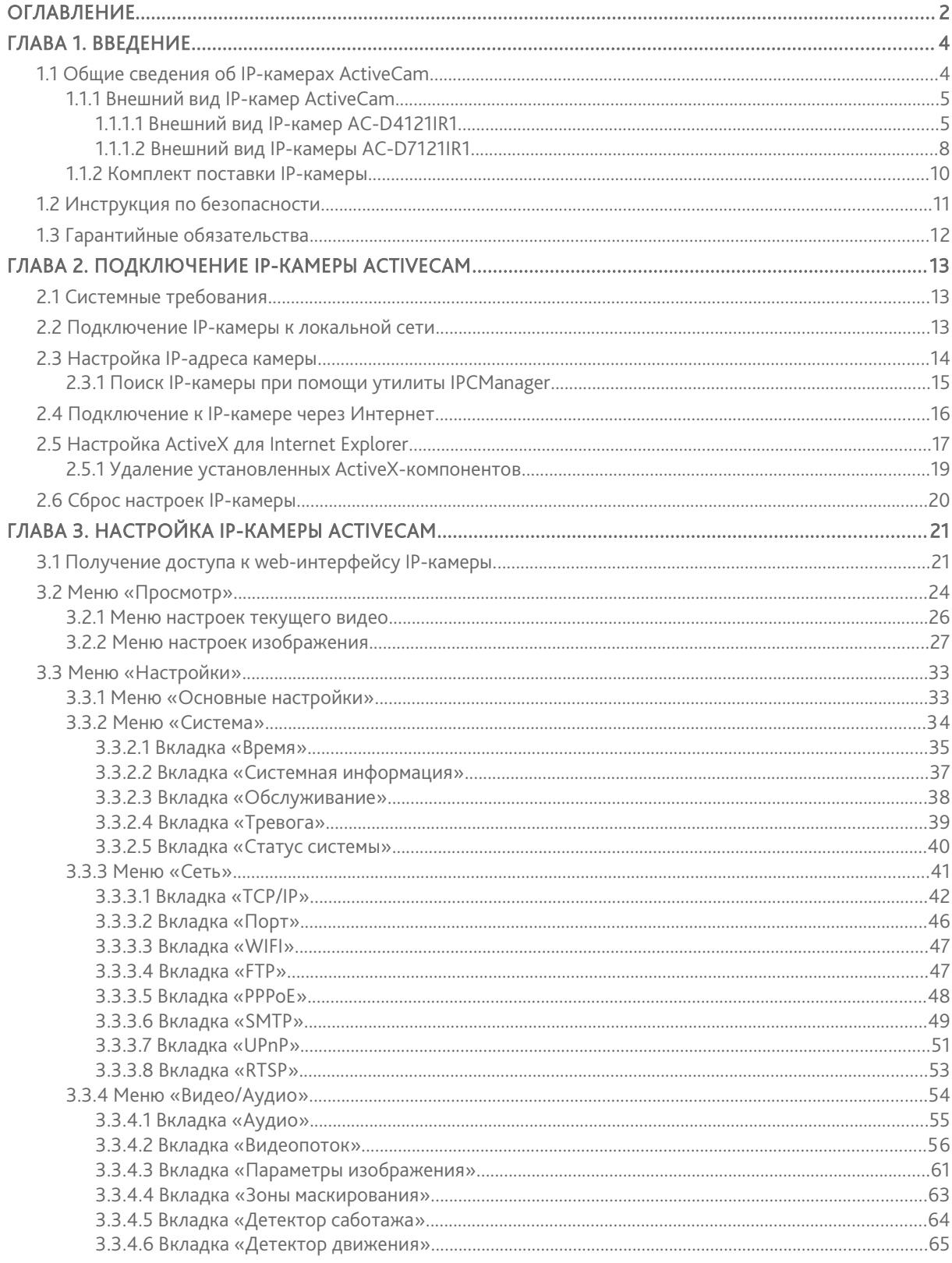

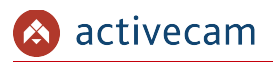

## **Оглавление**

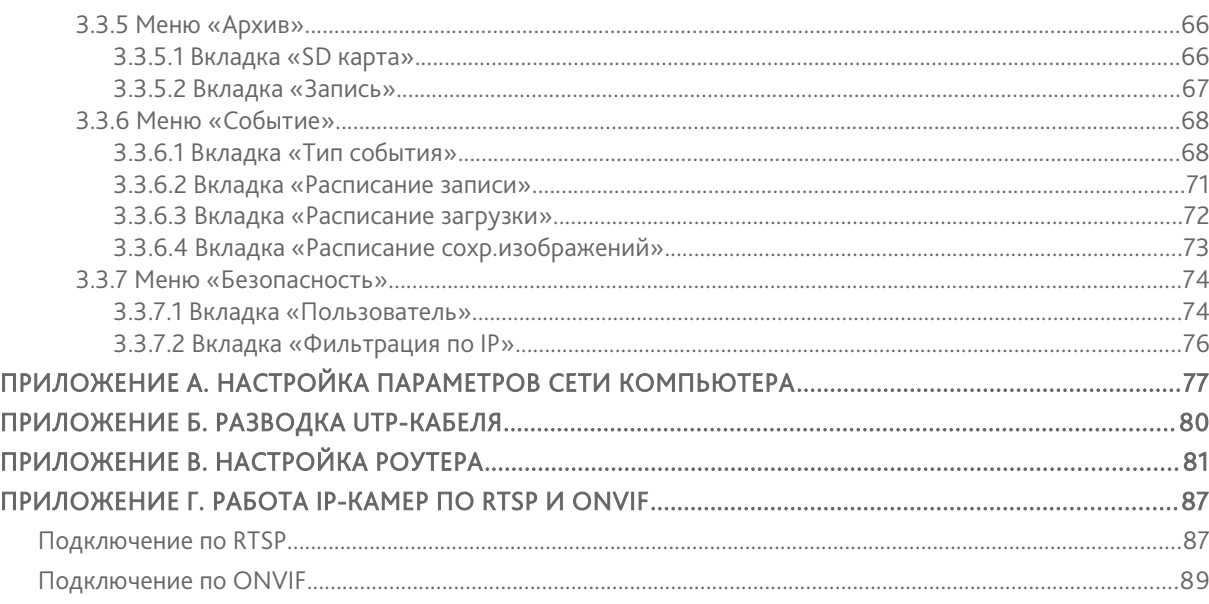

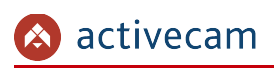

# <span id="page-3-1"></span>ГЛАВА 1. ВВЕДЕНИЕ

# <span id="page-3-0"></span>1.1 Общие сведения об IP-камерах ActiveCam

Основные характеристики IP-камер ActiveCam:

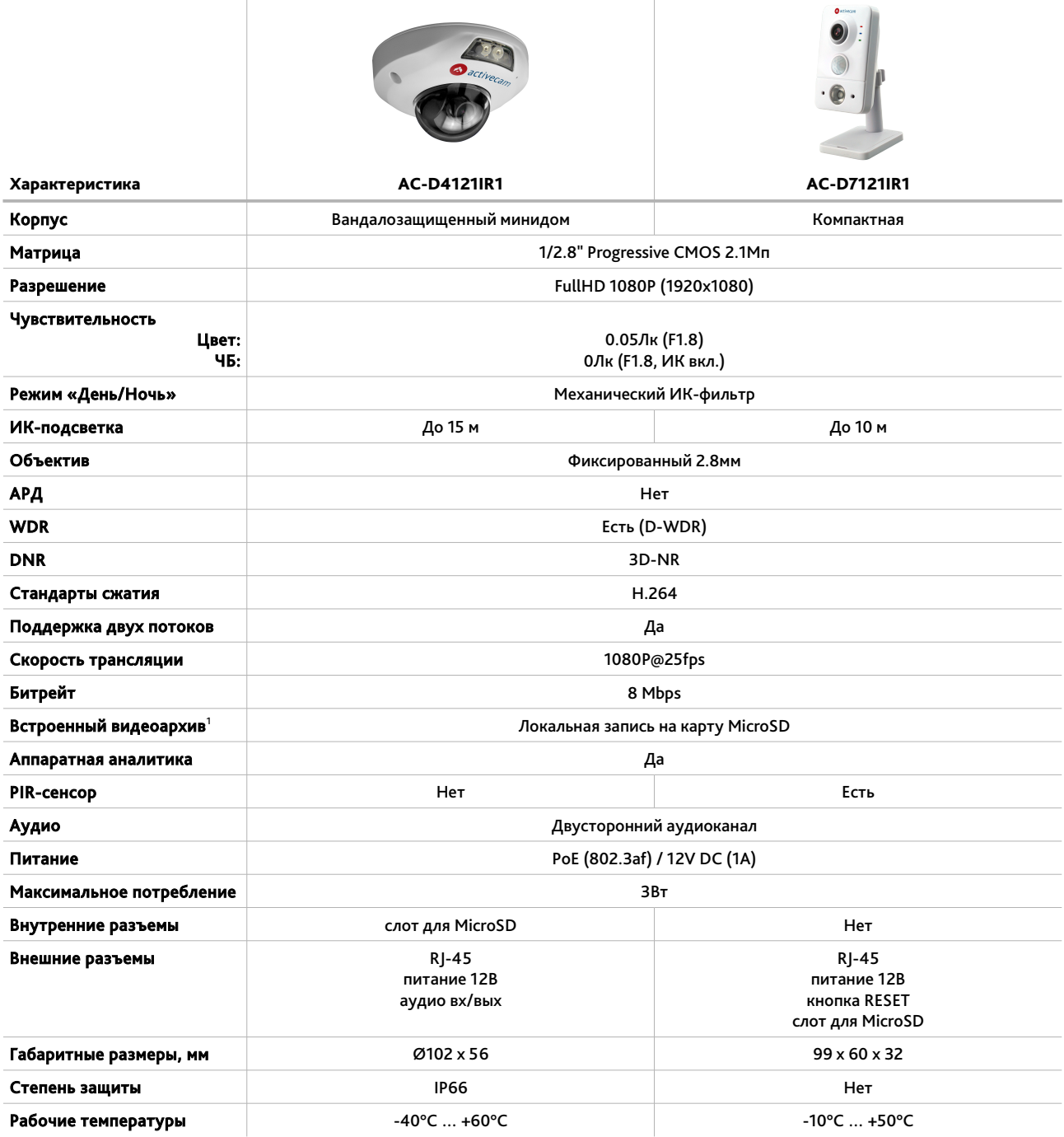

<span id="page-3-2"></span>1 Рекомендуется карта памяти SanDisc до 32Гб

**Руководство по эксплуатации IP-камер ActiveCam 4**

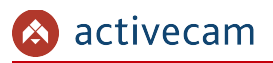

# <span id="page-4-1"></span>*1.1.1 Внешний вид IP-камер ActiveCam*

1.1.1.1 Внешний вид IP-камер AC-D4121IR1

<span id="page-4-0"></span>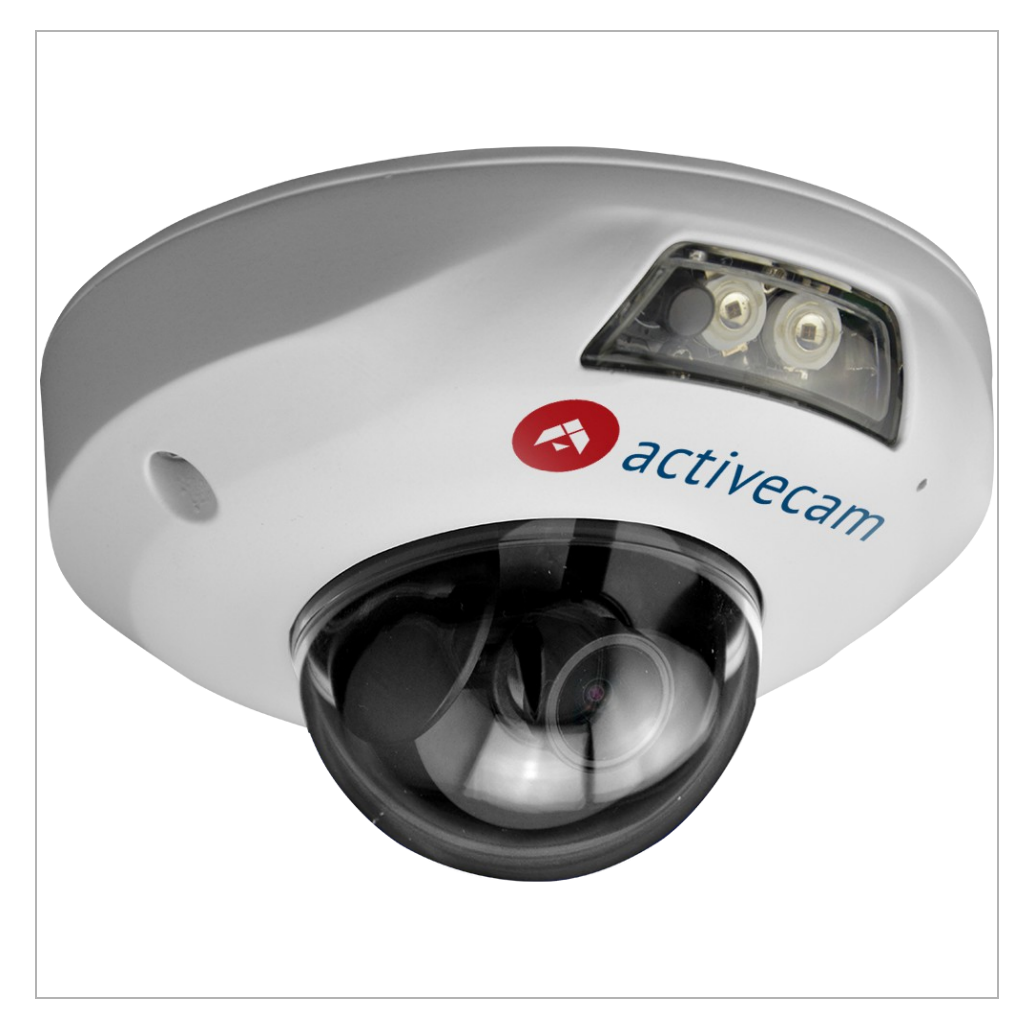

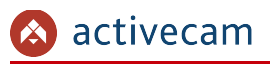

Для подключения к IP-камер AC-D4121IR1 используются:

внешние разъемы IP-камеры:

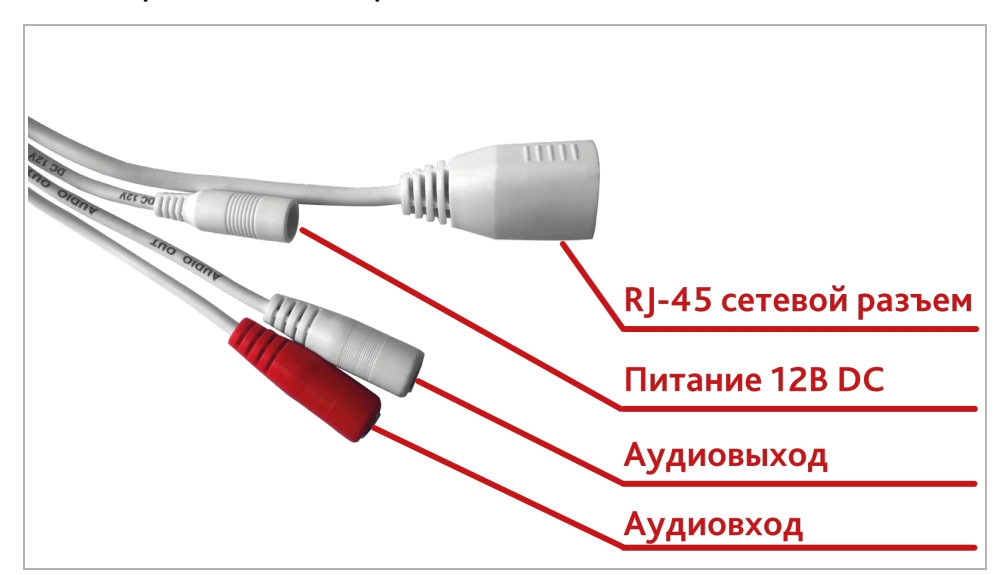

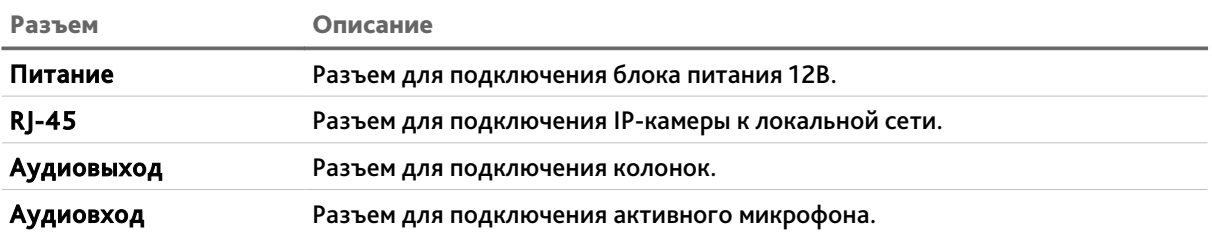

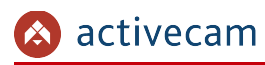

Внутренние разъемы IP-камер AC-D4121IR1:

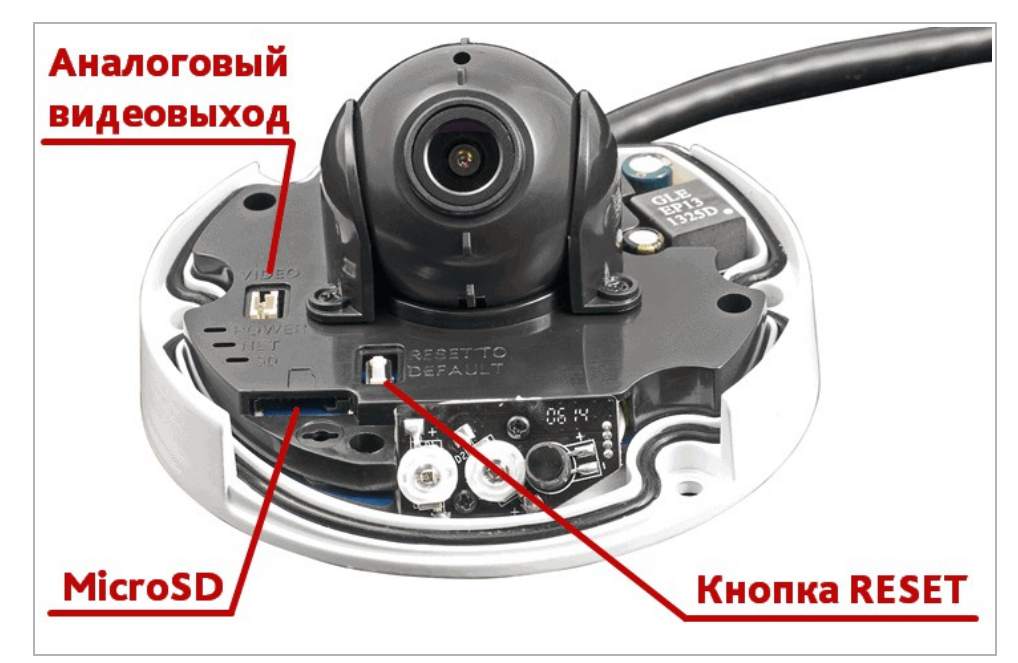

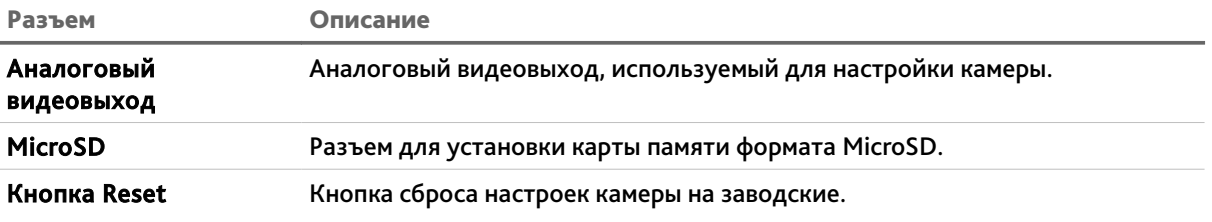

Для доступа к внутренним разъемам IP-камеры открутите 4 винта и осторожно поднимите крышку.

### **ВНИМАНИЕ!**

**Установку карты памяти производите только при выключенной IP-камере.**

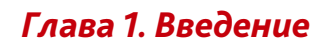

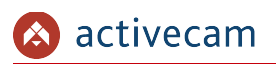

## 1.1.1.2 Внешний вид IP-камеры AC-D7121IR1

<span id="page-7-0"></span>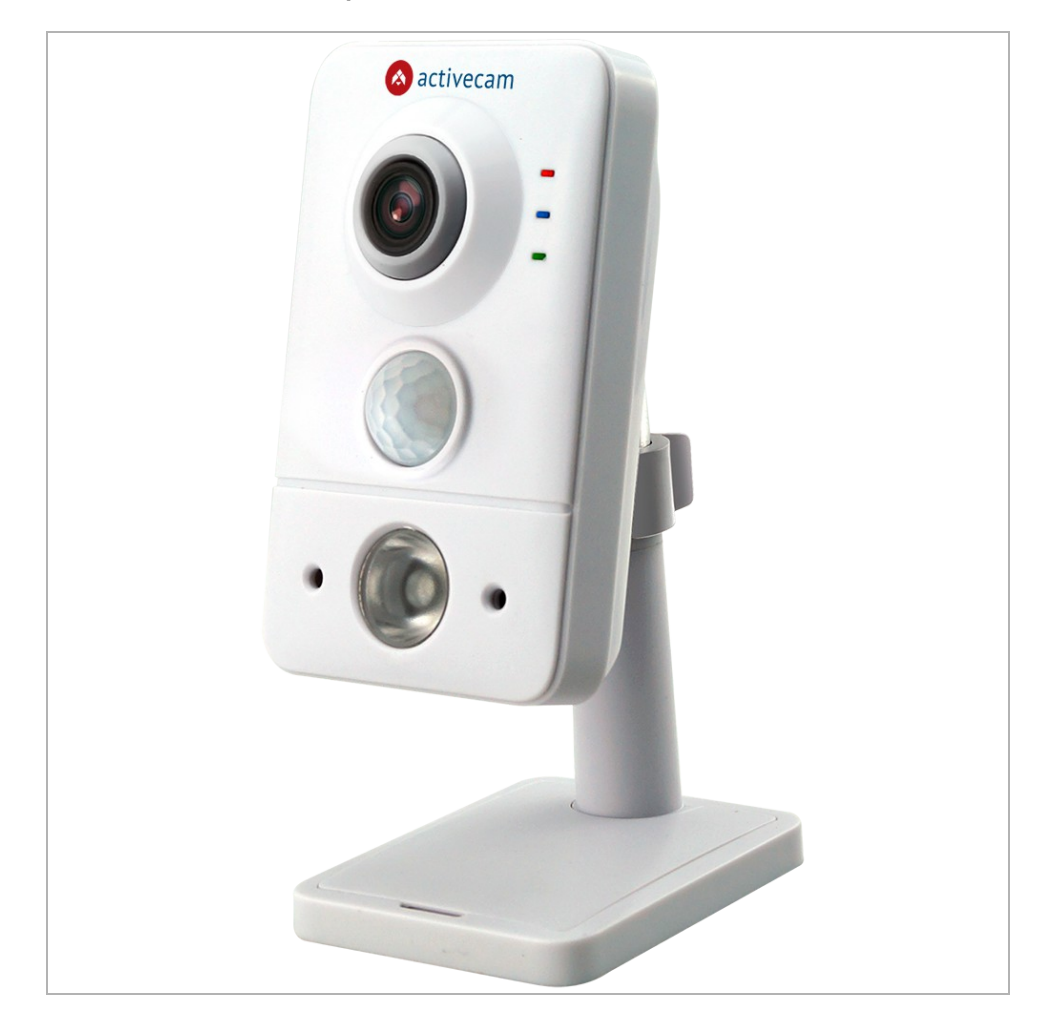

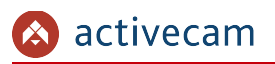

## Для подключения к IP-камере AC-D7121IR1 используются:

внешние разъемы IP-камеры

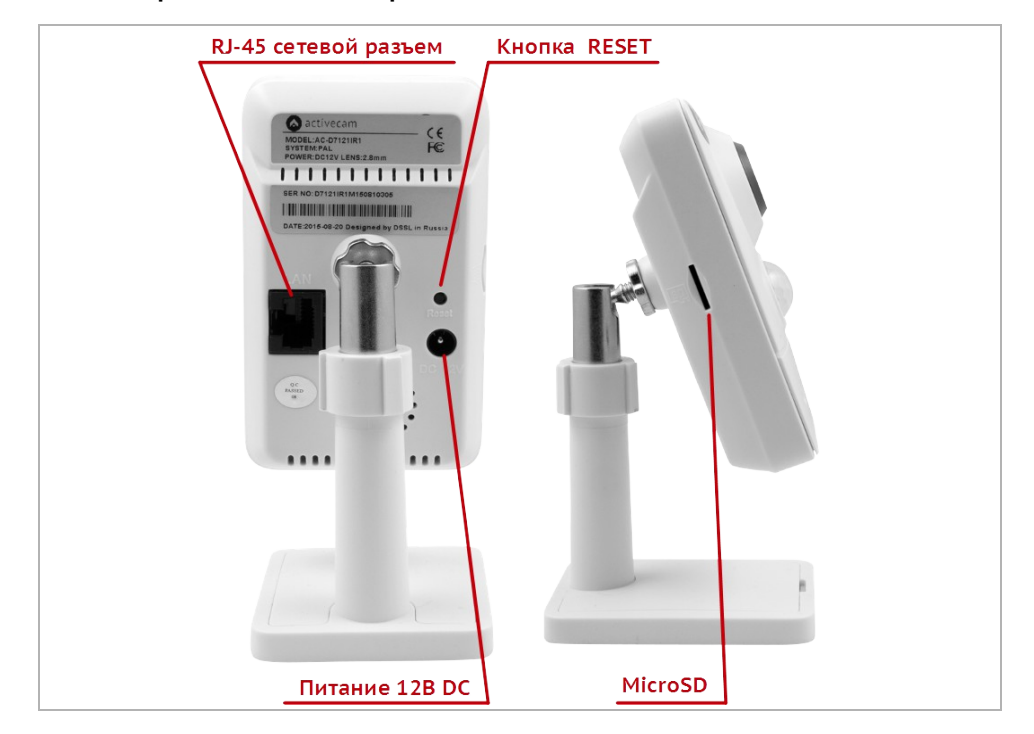

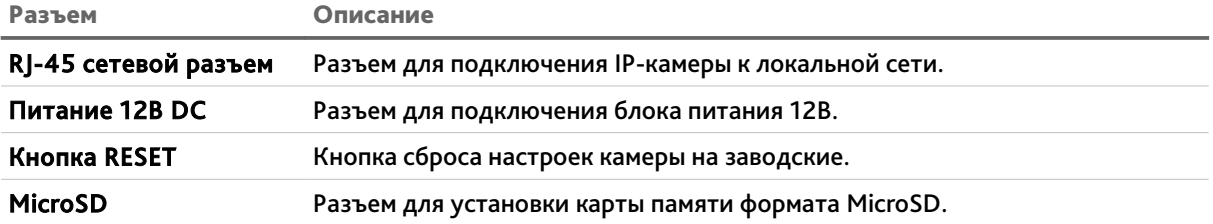

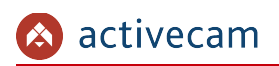

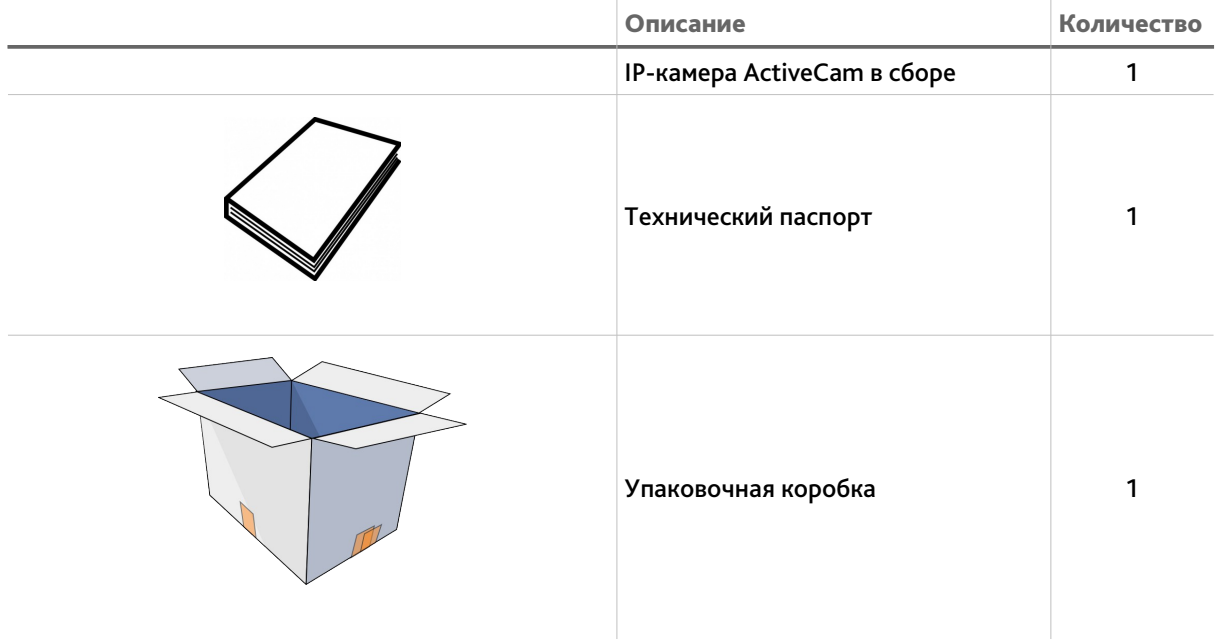

# <span id="page-9-0"></span>*1.1.2 Комплект поставки IP-камеры*

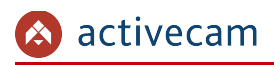

# <span id="page-10-0"></span>1.2 Инструкция по безопасности

Ознакомьтесь с данным руководством перед подключением и настройкой IP-камеры.

Проверьте соответствие подводимого напряжения паспортным данным и убедитесь в исправности источника питания.

Для повышения надежности работы IP-камеры, защиты перепадов напряжения электрической сети и обеспечения бесперебойности питания используйте сетевые фильтры или ИБП.

Не допускается воздействие на IP-камеру высокого давления, тряски, механических ударов и сильного электромагнитного излучения. Избегайте установки оборудования на поверхностях, подверженных вибрациям, это может привести к его повреждению. При транспортировке IP-камера должна быть помещена в оригинальную упаковку или упаковку, обеспечивающую сохранность устройства.

Не касайтесь сенсорного модуля пальцами. При необходимости чистки, используйте чистую ткань с небольшим количеством этанола. Работа сенсора может быть нарушена лазерным лучом, поэтому при использовании любого лазерного оборудования убедитесь, что лучи не попадают на поверхность матрицы. Не направляйте камеру на солнце или очень яркие области. Это может привести к потере четкости изображения, и может значительно сократить срок службы сенсорного модуля.

Не подвергайте камеру воздействию слишком высоких или низких температур (см. характеристики на стр[.4\)](#page-3-0). Не используйте устройство в загрязненных помещениях с высокой влажностью, так как это может привести к возникновению пожара или электрическому замыканию. Для нормальной работы камеры необходима свободный воздухообмен.

Запрещается подвергать оборудование воздействию прямых солнечных лучей или располагать его вблизи источников тепла, таких как кухонная плита, обогреватель или радиатор (это может привести к возгоранию).

IP-камера, монтирующаяся на стену или потолок, должна быть надежно зафиксирована.

При нарушении нормальной работы IP-камеры, свяжитесь с Вашим поставщиком или ближайшим сервисным центром. Не пытайтесь ремонтировать камеру самостоятельно. (Производитель снимает с себя гарантийные обязательства за повреждения, возникшие в результате несанкционированного ремонта или обслуживания).

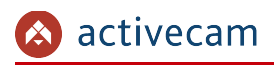

# <span id="page-11-0"></span>1.3 Гарантийные обязательства

Срок гарантии IP-камеры ActiveCam составляет 24 месяца.

Гарантийные обязательства действительны от даты продажи IP-камеры конечному потребителю и в течение всего гарантийного срока.

При выходе из строя IP-камеры в период гарантийного срока эксплуатации вы имеете право на бесплатный ремонт за исключением не гарантийных случаев, который осуществляется в Сервисном центре Компании DSSL.

Гарантийные обязательства недействительны, если причиной неисправности IPкамеры является:

- умышленная порча;
- пожар, наводнение или другое стихийное бедствие;
- аварии в сети питания;
- нарушения технических требований по размещению, подключению и эксплуатации;
- механические повреждения.

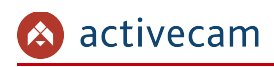

# <span id="page-12-2"></span>ГЛАВА 2. ПОДКЛЮЧЕНИЕ IP-КАМЕРЫ ACTIVECAM

# <span id="page-12-1"></span>2.1 Системные требования

Для начала работы с IP-камерой ActiveCam необходим ПК, подключенный к локальной сети:

- с операционной системой Windows;
- браузером Internet Explorer версии 10 или выше;
- DirectX 11 или выше.

## <span id="page-12-0"></span>2.2 Подключение IP-камеры к локальной сети

IP-камера ActiveCam к локальной сети подключается одним из следующих вариантов:

- к локальной сети при помощи сетевого кабеля и блока питания (описание разъемов смотрите в разделе [1.1.1\)](#page-4-1)
- к коммутатору при помощи сетевого кабеля, поддерживающему технологию PoE.

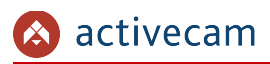

# <span id="page-13-0"></span>2.3 Настройка IP-адреса камеры

### **ПРИМЕЧАНИЕ.**

**Для подключения к IP-камере, ПК должен находится в той же локальной сети, что и камера. Подробное описание последовательности настроек ПК описано в Приложении А.**

По умолчанию на IP-камере установлены следующие сетевые настройки:

- ◆ IP-адрес: 192.168.1.188;
- ◆ Маска подсети: 255.255.0.0;
- ◆ Шлюз: 192.168.1.1;
- ◆ HTTP-порт: 80;
- имя пользователя: admin;
- пароль: admin.

Пример настроек сети компьютера:

- ◆ IP-адрес: 192.168.1.10;
- Маска подсети: 255.255.0.0.

Запустите Internet Explorer и попробуйте подключится к IP-камере. Для этого в адресной строке введите http://192.168.1.188 и нажмите Enter.

Для получения доступа к web-интерфейсу введите имя пользователя и пароль (см. раздел. [3.1\)](#page-20-0). Смените сетевые настройки IP-камеры (см. раздел [3.3.3.1\)](#page-41-0).

#### **ПРИМЕЧАНИЕ.**

**Если доступ к IP-камере получить не удалось, то проверьте настройки вашего брэндмауэра и повторите попытку.**

В случае, если IP-адрес камеры отличается от настроек по умолчанию, то воспользуйтесь утилитой IPCManager (см. раздел [2.3.1\)](#page-14-0).

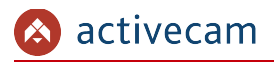

<span id="page-14-0"></span>*2.3.1 Поиск IP-камеры при помощи утилиты IPCManager*

В случае, когда неизвестен IP-адрес камеры для ее обнаружения воспользуйтесь утилитой IPCManager.

#### **ПРИМЕЧАНИЕ.**

**Утилиту** IPCManager **можно скачать с сайта [www.dssl.ru.](http://www.dssl.ru/support/tech/soft/trassir_index.php)**

После запуска утилита автоматически произведет поиск в локальной сети IP-камер ActiveCam.

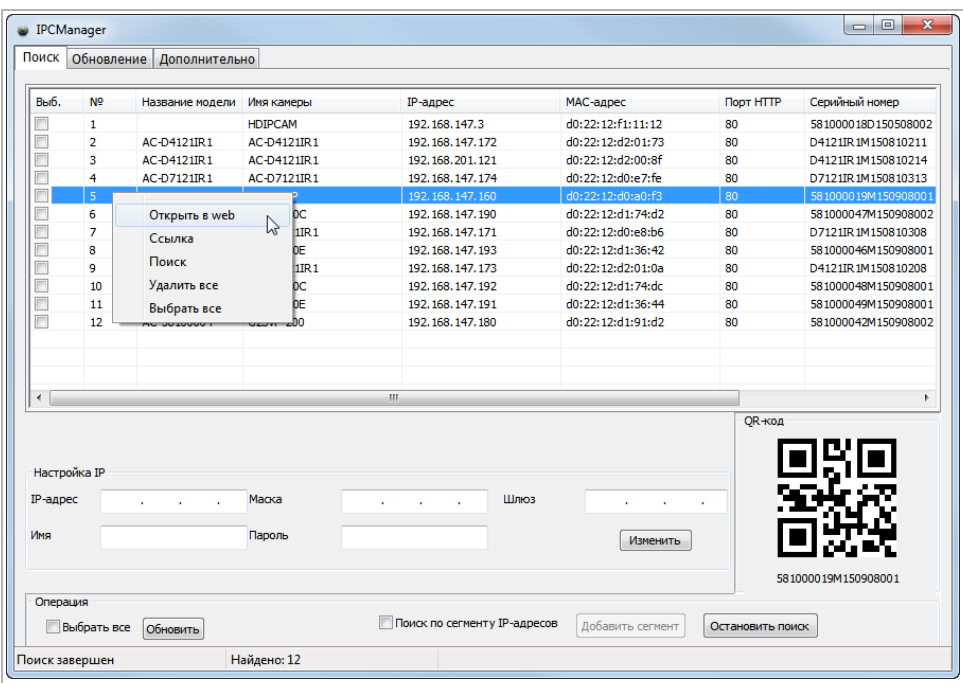

Найдите IP-камеру в отображаемом списке, выделите ее и, для открытия webинтерфейса, выберите пункт Открыть в web в контекстном меню.

Для получения доступа к web-интерфейсу введите имя пользователя и пароль (см. раздел. [3.1\)](#page-20-0).

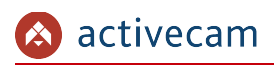

# <span id="page-15-0"></span>2.4 Подключение к IP-камере через Интернет

Существует несколько вариантов организации доступа к IP-камере через интернет:

• Интернет-провайдер выделяет реальный внешний статический IP-адрес. В этом случае, провайдер выдает абоненту список сетевых настроек: IP-адрес, маску подсети, ip-адреса шлюза и DNS-серверов, либо данные для соединения PPPoE, которые необходимо указать в настройках камеры. При такой организации сети невозможно использовать внешний IP-адрес для подключения сразу к нескольким сетевым устройствам, то есть подключиться будет возможно только к одной IP-камере одновременно.

### **ПРИМЕЧАНИЕ.**

**Статический IP-адрес камеры и остальные необходимые параметры указывается в настройках сети (см. раздел [3.3.3.1\)](#page-41-0).**

**Описание настроек PPPoE смотрите в разделе [3.3.3.5.](#page-47-0)**

• Интернет-провайдер выделяет реальный внешний статический IP-адрес, который используется для подключения к офисной или домашней локальной сети.

В этом случае, для организации локальной сети используется специальное устройство — роутер (либо NAT-сервер). Для организации доступа к IP-камере из сети интернет необходимо настроить переадресацию входящих соединений с роутера (NAT-сервера) на внутренние локальные адреса IP-камер.

### **ПРИМЕЧАНИЕ.**

**Подробное описание настроек роутера вы найдете в разделе «[Приложение В.](#page-80-0) [Настройка роутера»](#page-80-0)**

 Интернет провайдер предоставляет абоненту реальный внешний динамический IP-адрес. То есть, при подключении к интернету IP-адрес каждый раз будет разный. Данный вариант очень часто встречается при работе через 3G, GPRS или ADSL подключение. В данном случае необходимо воспользоваться услугами DDNS-сервера.

### **ПРИМЕЧАНИЕ.**

**Описание настроек DDNS-сервиса в IP-камере представлено в раздел [3.3.3.1.](#page-41-0)**

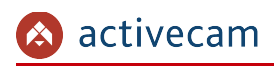

# <span id="page-16-0"></span>2.5 Настройка ActiveX для Internet Explorer

Для просмотра изображения с IP-камеры мы рекомендуем использовать браузер Internet Explorer v.8 или выше.

Перед получением доступа к web-интерфейсу IP-камеры (см. раздел [3.1\)](#page-20-0) проверьте настройки ActiveX для Internet Explorer.

Откройте настройки свойств браузера на закладке Безопасность:

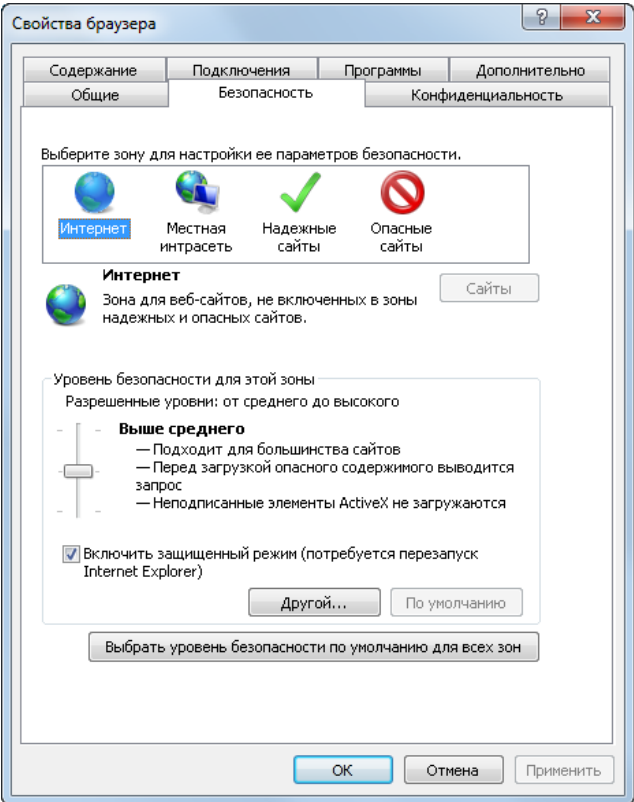

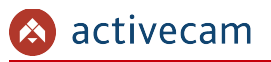

Нажав на кнопку Другой откройте окно параметров безопасности зоны Интернет и в настройке Загрузка неподписанных элементов ActiveX выберите Предлагать:

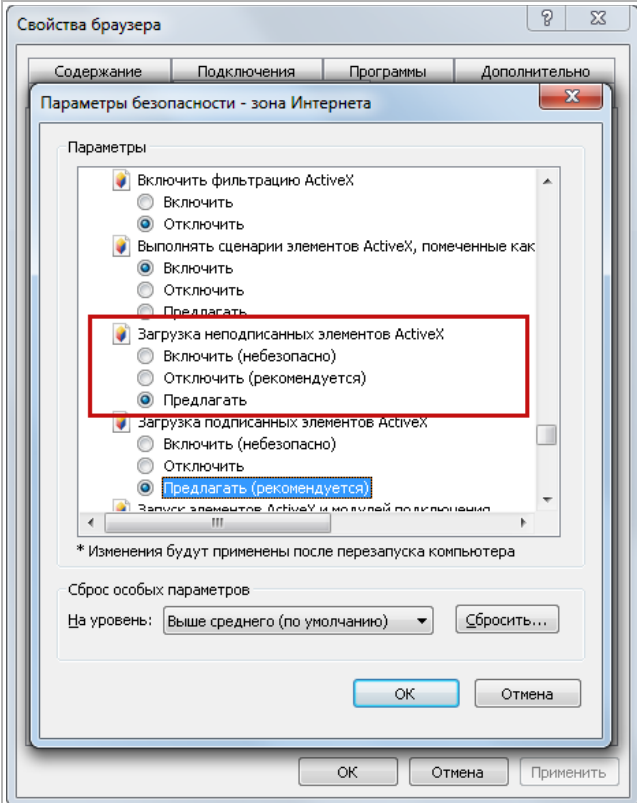

Для сохранения настроек нажмите кнопку ОК во всех открытых окнах.

### **ВНИМАНИЕ!**

**При первом подключении к web-интерфейсу IP-камеры (см. раздел [3.1\)](#page-20-0) Internet Explorer будет выдавать большое количество сообщений с предложением установить или запустить приложение ActiveX. Для корректной работы web-интерфейса соглашайтесь с производимыми настройками браузера.**

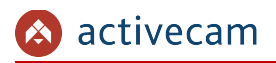

<span id="page-18-0"></span>*2.5.1 Удаление установленных ActiveX-компонентов*

Для того чтобы удалить загруженные ActiveX-компоненты воспользуйтесь утилитой CleanTool.

**ПРИМЕЧАНИЕ.**

**Утилиту** CleanTool **можно скачать с сайта [www.dssl.ru.](http://www.dssl.ru/support/tech/soft/trassir_index.php)**

Для удаления ActiveX-компонентов закройте браузер Internet Exlorer и запустите утилиту CleanTool. Все остальные действия утилиты выполнит без участия пользователя. После окончания утилита автоматически закроется.

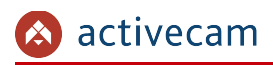

# <span id="page-19-0"></span>2.6 Сброс настроек IP-камеры

### **ВНИМАНИЕ!**

**Аппаратный сброс настроек IP-камеры следует производить в случае если не помогает сброс настроек на значения по умолчанию (см. раздел [3.3.2.3\)](#page-37-0)**

Для сброса настроек IP-камеры на заводские:

- 1. Подайте питание на камеру.
- 2. Нажмите кнопку RESET (см. раздел [1.1.1\)](#page-4-1) и удерживайте ее в течение 10 сек.
- 3. Отпустите кнопку, при этом камере перезагрузится.
- 4. Попробуйте подключиться к IP-камере (см. раздел [2.3\)](#page-13-0)

# <span id="page-20-1"></span>ГЛАВА 3. НАСТРОЙКА IP-КАМЕРЫ ACTIVECAM

<span id="page-20-0"></span>3.1 Получение доступа к web-интерфейсу IP-камеры.

Если вам известен IP-адрес и порт подключения IP-камеры, то запустите Internet Explorer и в адресной строке введите http://<ip>:<port> (где <ip> - IP-адрес камеры, а <port> - значение http-порта) и нажмите клавишу Enter.

### **ПРИМЕЧАНИЕ.**

**Если** <port> **равен** 80**, то его можно не указывать. Введите в адресную строку** http://<ip>**, например http://192.168.1.188.**

### **ПРИМЕЧАНИЕ.**

**Настройка сетевых параметров IP-камеры описана в разделе [3.3.3.1.](#page-41-0)**

**Значения по умолчанию: IP-адрес:** 192.168.1.188 **порт:** 80

> В случае успешного подключения к IP-камере появится окно авторизации пользователя:

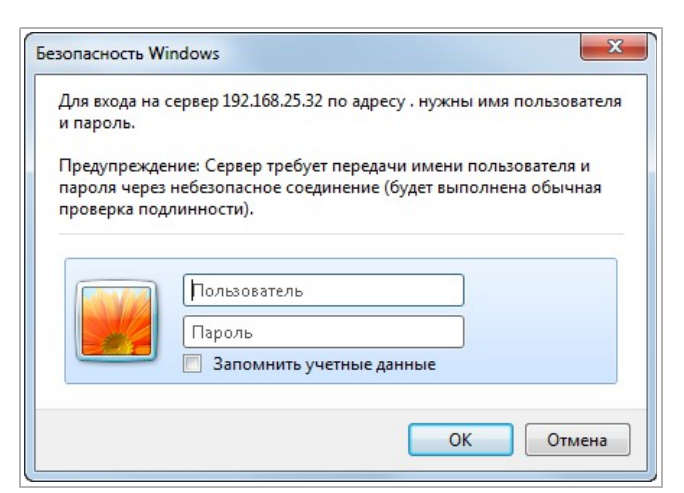

Введите имя пользователя и пароль и нажмите кнопку ОК.

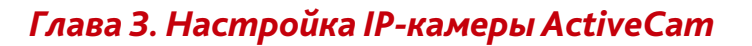

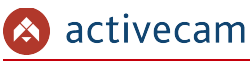

### **ПРИМЕЧАНИЕ.**

**Настройка пользователей описана в разделе [3.3.7.1.](#page-73-0)** Значения по умолчанию: имя пользователя: admin пароль: admin

В случае успешной авторизации пользователя в Internet Explorer загрузится меню настройки IP-камеры ActiveCam.

### **ВНИМАНИЕ!**

**При первом подключении к web-интерфейсу IP-камеры настоятельно рекомендуем сменить пароль администратора (см. раздел [3.3.3.1\)](#page-41-0).**

### **ВНИМАНИЕ!**

**В случае отсутствия изображения с камеры проверьте настройки ActiveX в Internet Explorer (см. раздел [2.5\)](#page-16-0).**

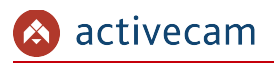

activecam ● Просмотр Ф Настройки **Главное меню** Дополнительные вкладки Система • Систе Время Системная информация Обслуживание Тревога Статус системы  $\overline{\bullet}$  Cen • Видео/Аудис Версия ПО: IPCAM\_V1.69.150901 Аппаратная версия: 600102001-BV-H0201 • Событи Bepcия ONVIF: 2.4 • Безопасность MAC-agpec: d0:22:12:d2:00:8f Серийный номер: D4121IR1M150810214 Меню настроек Область настроек

Меню настройки состоит из следующих функциональных областей:

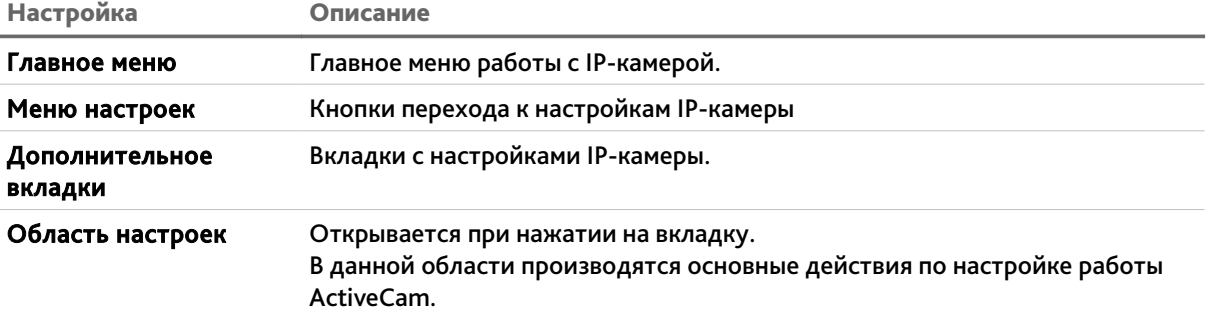

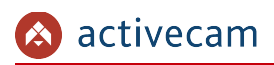

# <span id="page-23-0"></span>3.2 Меню «Просмотр»

Меню позволяет просмотреть и настроить параметры передаваемого камерой видеоизображения.

Для открытия меню нажмите кнопку Просмотр [Preview].

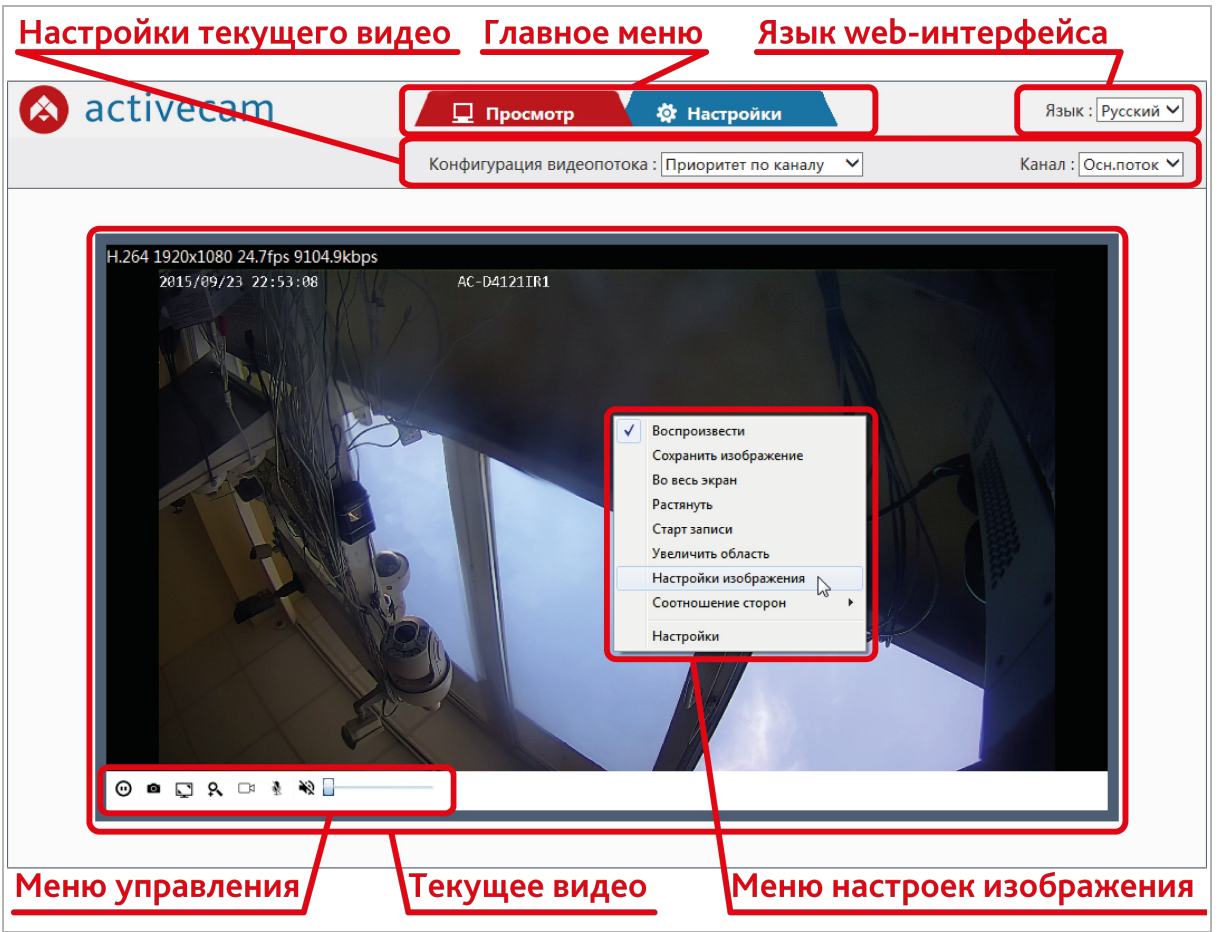

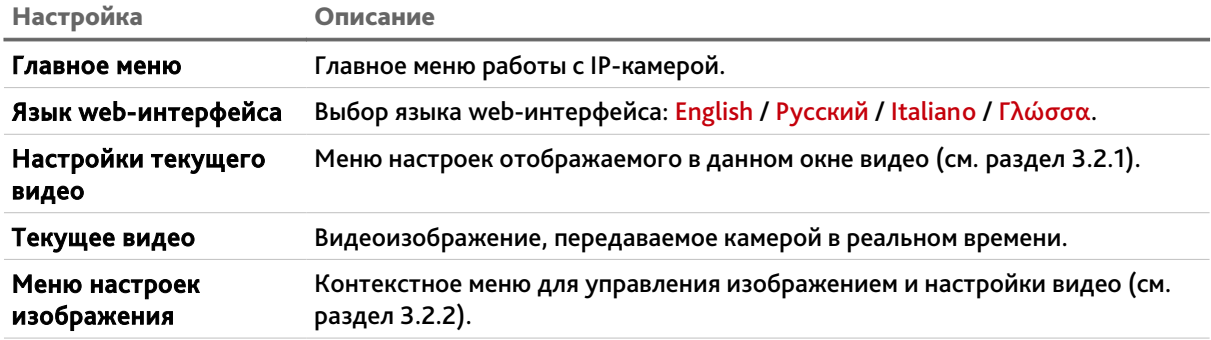

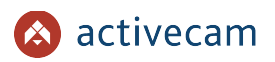

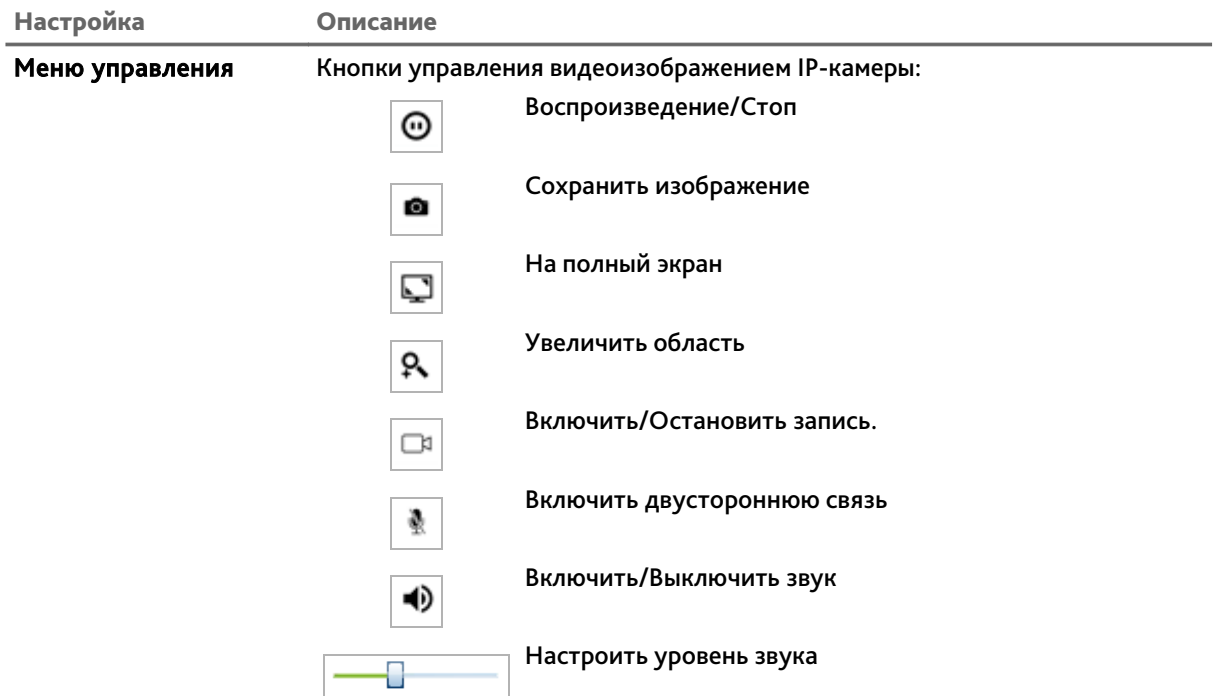

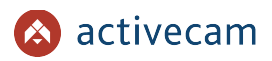

## <span id="page-25-0"></span>*3.2.1 Меню настроек текущего видео*

Меню настроек текущего видео позволяет выбрать отображаемый поток камеры и размер окна изображения.

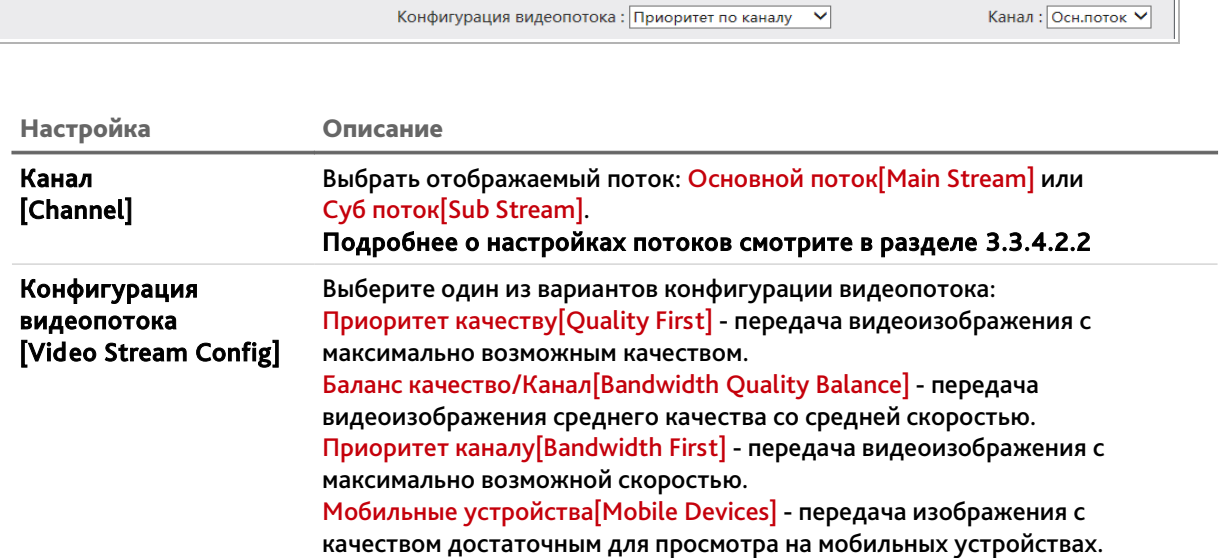

 $\overline{1}$ 

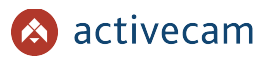

## <span id="page-26-0"></span>*3.2.2 Меню настроек изображения*

Для вызова меню настроек изображения нажмите левую кнопку мыши на изображении. Данное меню содержит команды те же команды, что и меню управления.

Однако, выбрав в контекстном меню пункт Настройки видео[Video Set] вы можете изменить параметры отображаемого в окне видеоизображения. Настройки видео состоят из следующих вкладок:

### • Изображение[Image]

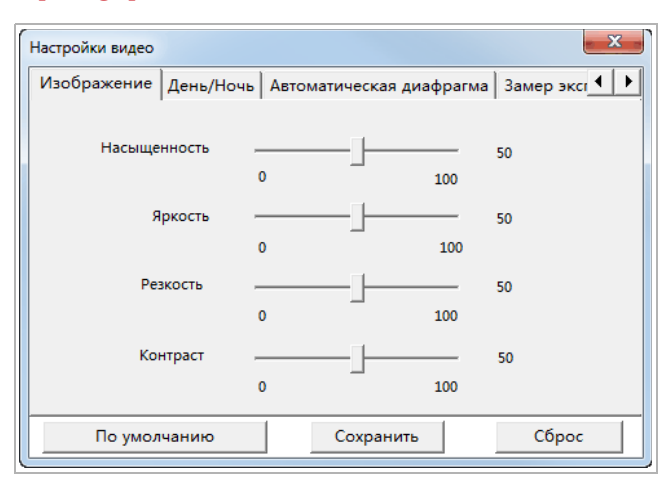

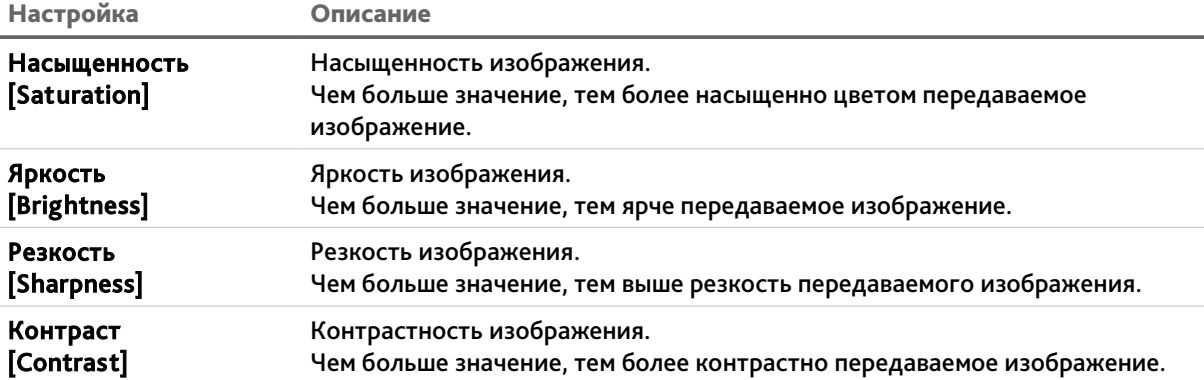

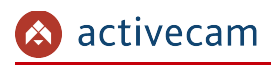

## День/Ночь [Day & Night]

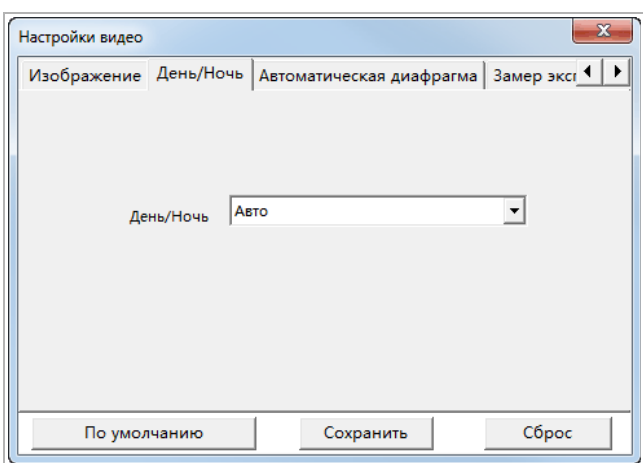

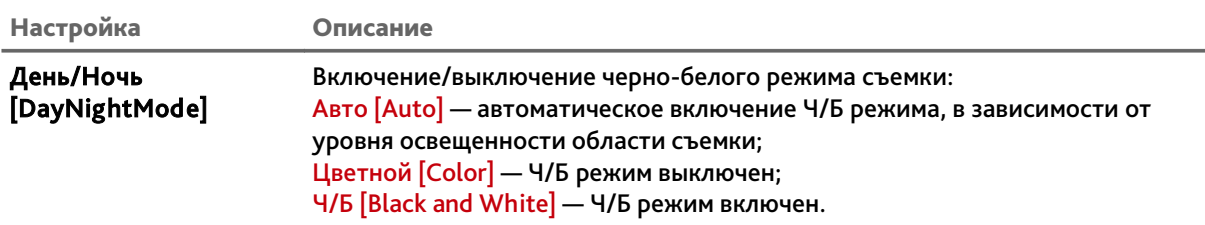

## Автоматическая диафрагма [Auto Iris]

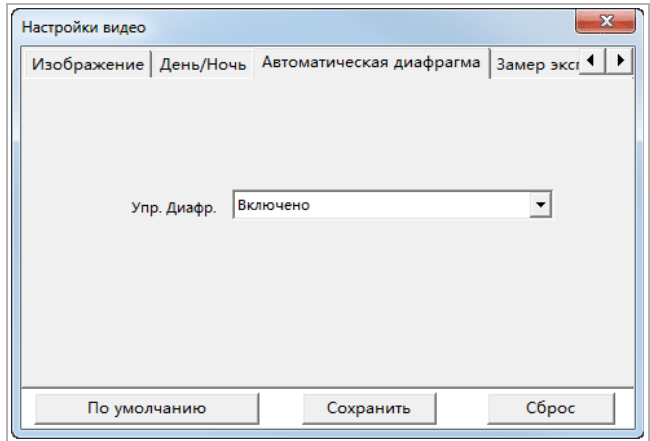

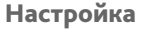

Описание

Упр. Диафр. [Iris control] Включение/Отключение автоматического управления диафрагмой. Внимание! На данных моделях IP-камер не используется.

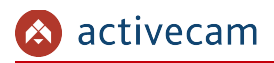

## • Замер экспозиции [Metering]

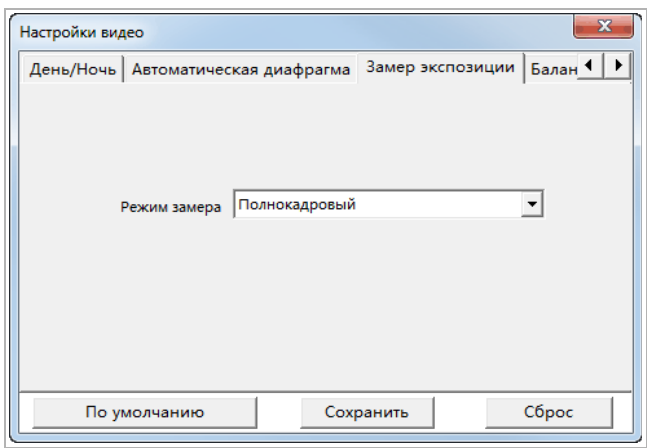

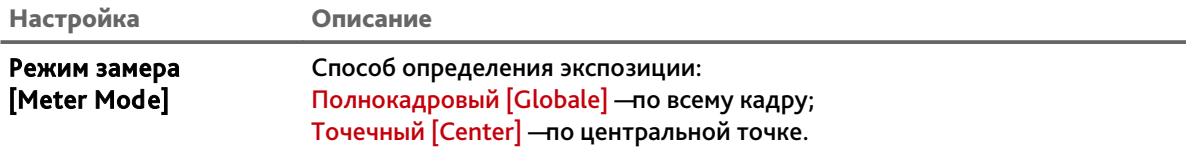

# • Баланс белого [White Balance]

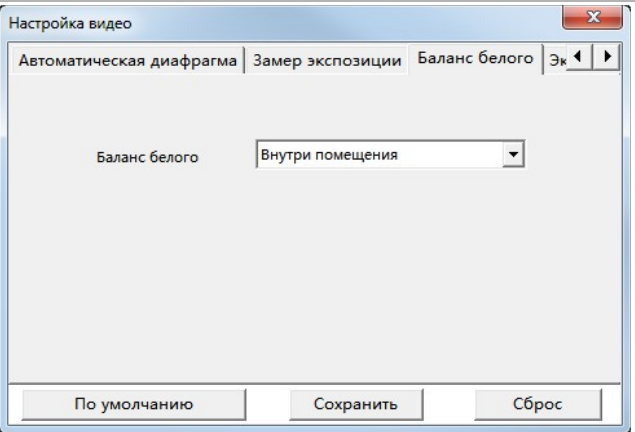

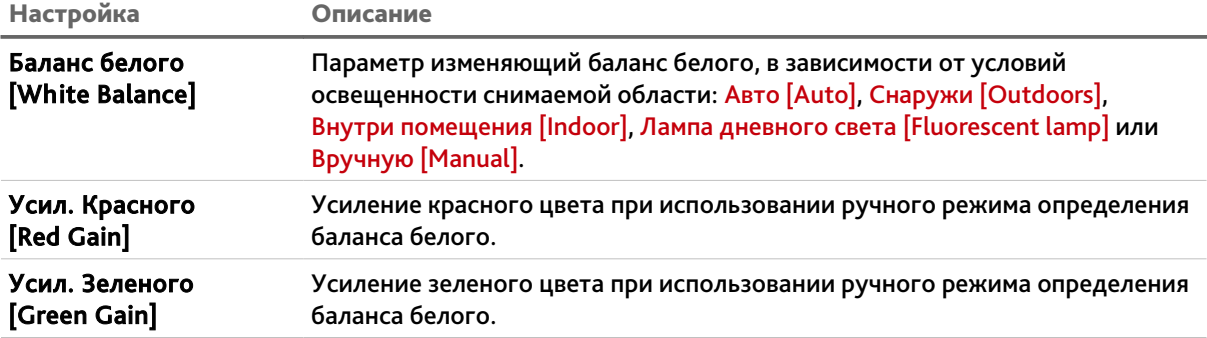

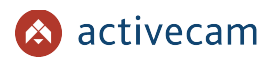

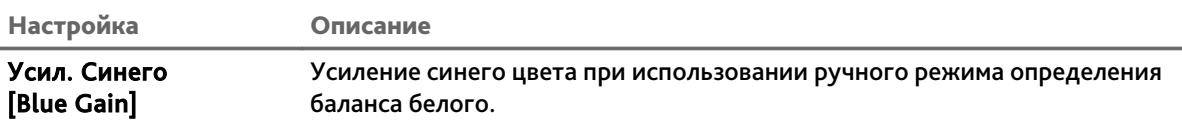

# Экспозиция [Exposure]

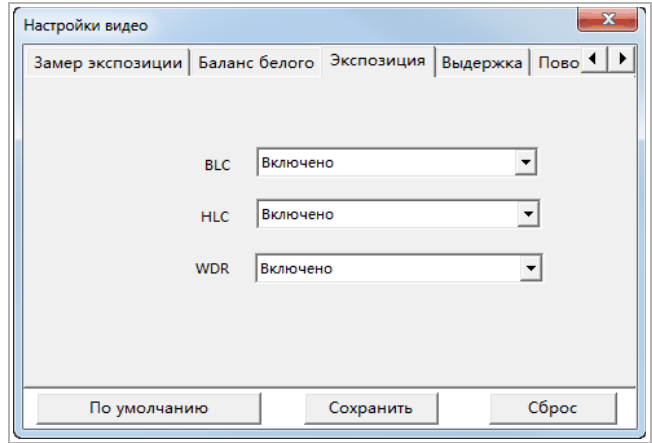

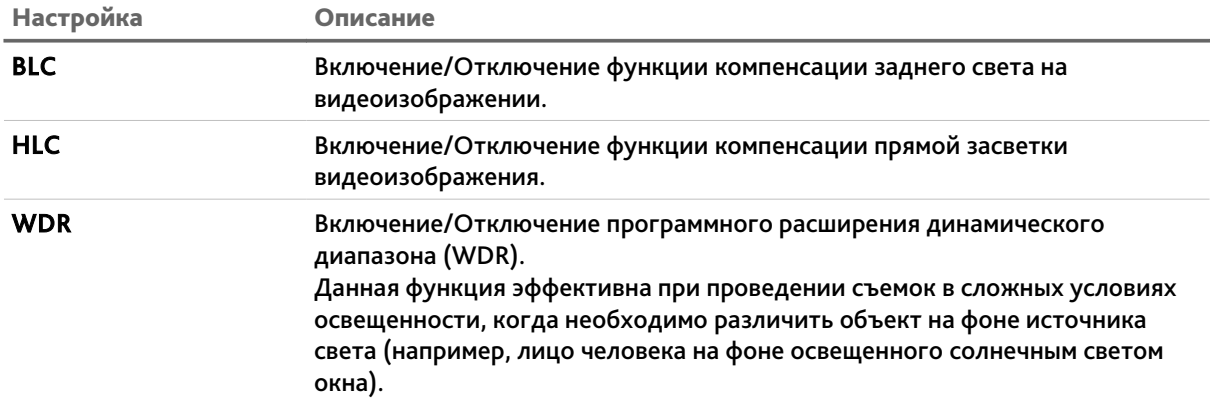

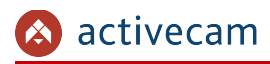

### • Выдержка [Shutter]

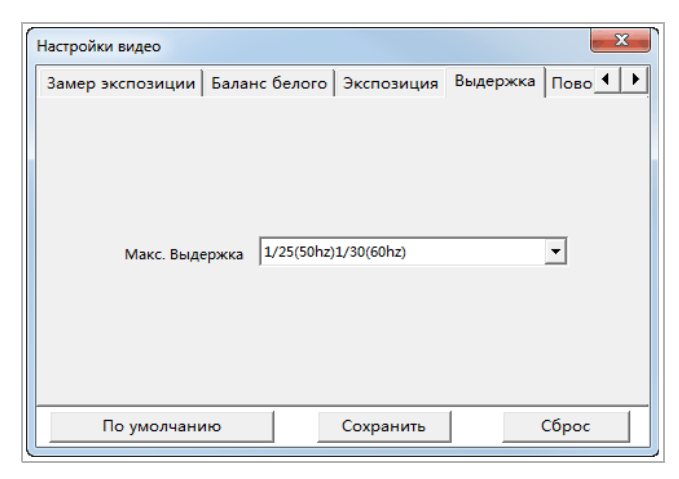

Настройка Описание

Макс. Выдержка [Max Shitter]

Значение максимальной выдержки IP-камеры.

## Поворот [Mirror]

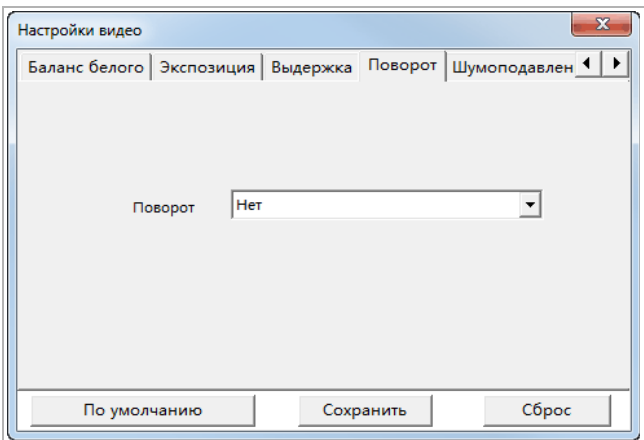

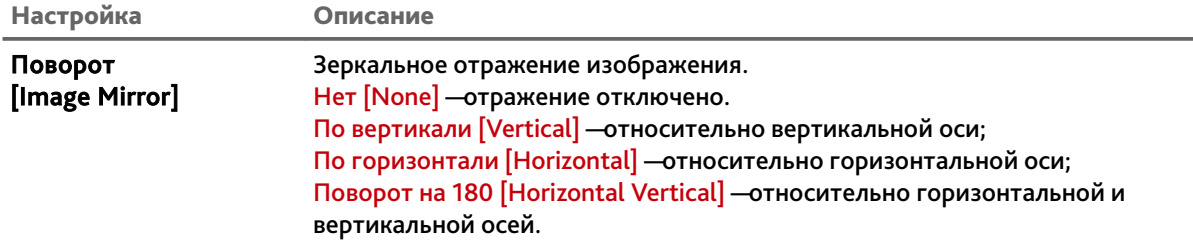

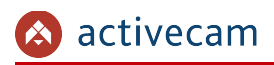

## Шумоподавление [Noise]

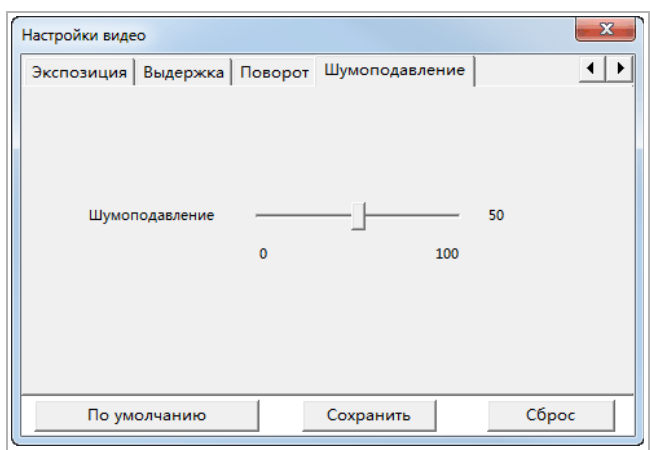

Настройка Описание

Шумоподавление [Noise Reduction]

Настройка позволяющая снизить уровень шума на изображении при низкой освещенности снимаемой области.

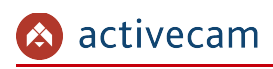

# <span id="page-32-1"></span>3.3 Меню «Настройки»

### <span id="page-32-0"></span>*3.3.1 Меню «Основные настройки»*

Для открытия меню нажмите на кнопку Основные настройки [Basic Settings].

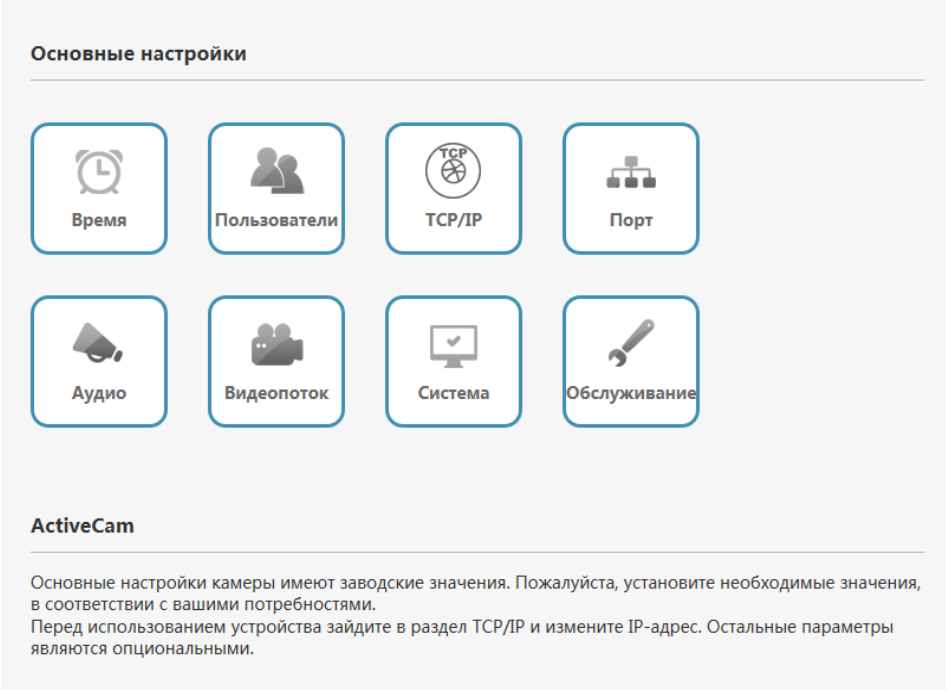

В меню представлены ссылки на основные параметры и функции IP-камеры, которые позволят вам быстро перейти к их настройке:

- $\triangleq$  Время [Time] настройка даты и времени на IP-камере (см. раздел [3.3.2.1\)](#page-34-0);
- Пользователи [Users] настроить параметры доступа к IP-камере (см. раздел [3.3.7.1\)](#page-73-0);
- TCP/IP[TCP/IP] настроить параметры сетевого интерфейса камеры (см. раздел [3.3.3.1\)](#page-41-0);
- Порт [Port] выбрать сетевые порты, используемые IP-камерой (см. раздел [3.3.3.2\)](#page-45-0);
- Аудио [Audio] настроить аудиопоток (см. раздел [3.3.4.1\)](#page-54-0);
- Видеопоток [Video Stream] настроить видеопоток (см. раздел [3.3.4.2\)](#page-55-0);
- Система [System] посмотреть системную информацию IP-камеры (см. раздел [3.3.2.2\)](#page-36-0);
- Обслуживание [Maintenance] произвести сервисное обслуживание IP-камеры (см. раздел [3.3.2.3\)](#page-37-0).

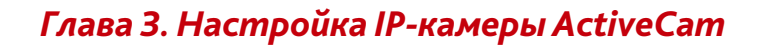

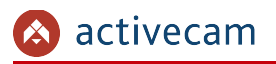

### <span id="page-33-0"></span>*3.3.2 Меню «Система»*

Для открытия меню нажмите на кнопку Система [System].

Меню состоит из вкладок, которые позволяют:

- Время [Time] настроить дату и время на IP-камере (см. раздел [3.3.2.1\)](#page-34-0);
- Системная информация [System Info] посмотреть системную информацию IPкамеры (см. раздел [3.3.2.2\)](#page-36-0);
- Обслуживание [Maintenance] произвести сервисное обслуживание IP-камеры (см. раздел [3.3.2.3\)](#page-37-0);
- Тревога [Alarm] не поддерживается;
- Статус ситемы [System Status] посмотреть текущее состояние системы (см. раздел [3.3.2.5\)](#page-39-0).

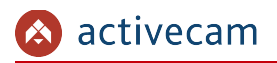

#### <span id="page-34-0"></span>3.3.2.1 Вкладка «Время»

Для настройки даты и времени на IP-камере перейдите на вкладку Время [Time] в дополнительном меню.

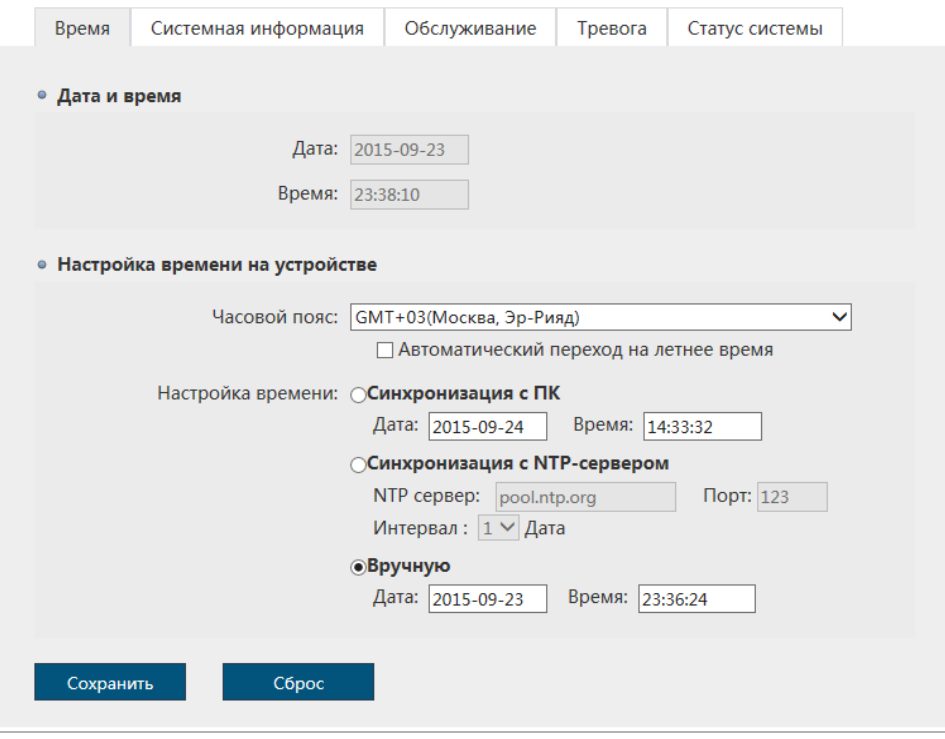

В блоке Дата и время[Date & Time] отображаются дата и время установленные на IPкамере.

В блоке Настройка времени устройства [Device Time Settings], изменяя значение в настройке Часовой пояс [Time zone] вы можете выбрать временную зону, в которой работает IP-камера.

В IP-камере предусмотрена функция перехода на летнее время, для этого установите флаг Автоматический переход на летнее время [DST adjust automatically].

### **ПРИМЕЧАНИЕ.**

**В Российской Федерации переход на летнее время не используется.**

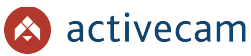

Указать дату и время на IP-камере вы можете в настройке Настройка времени [Time Mode] одним из трех способов:

- Синхронизация с компьютером [Sync with PC Time] В поля Дата [Date] и Время [Time] будет загружены данные из ПК, на котором производится настройка IP-камеры.
- Синхронизация с сервером NTP [Sync with NTP Server Time] В полях NTP Сервер[NTP Server] и Порт[Port] введите данные для подключения к NTP серверу. В поле Интервал [Interval] выберите период времени в днях, через которые будет производится синхронизация времени на IP-камере.
- Установка вручную [Manual Set] В поля Дата [Date] и Время [Time] введите текущую дату и время.

Для применения выбранных настроек нажмите кнопку Сохранить [Save].
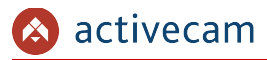

3.3.2.2 Вкладка «Системная информация»

Для просмотра системной информации IP-камеры перейдите на вкладку Системная информация [System Info] в дополнительном меню.

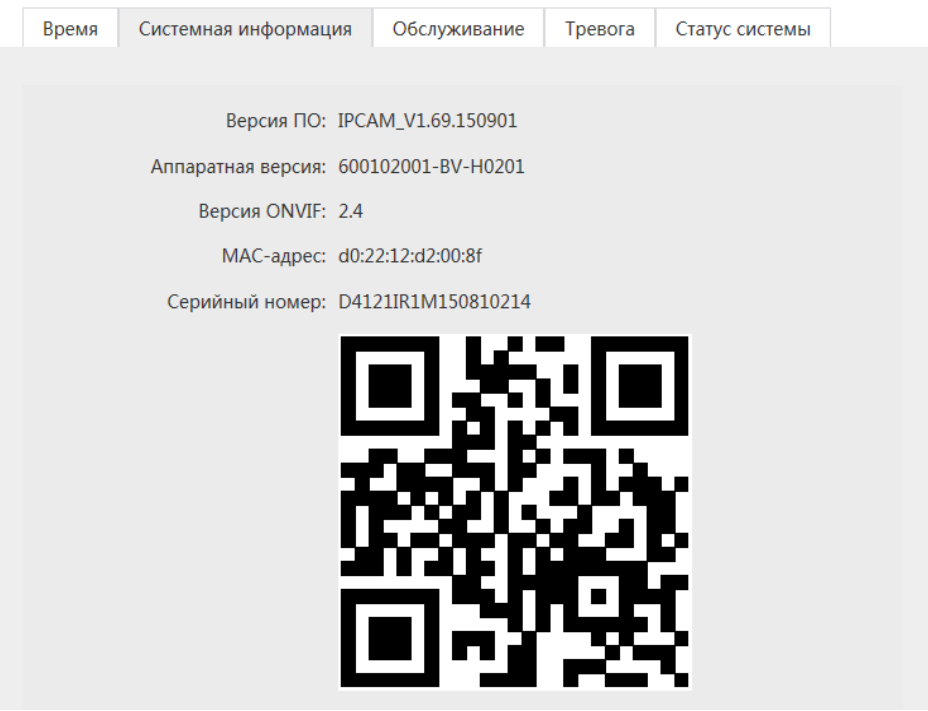

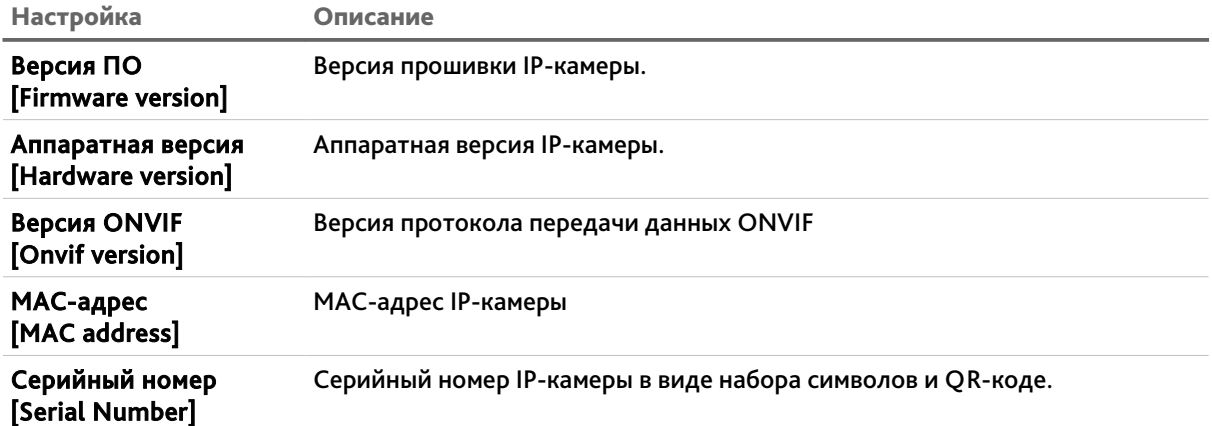

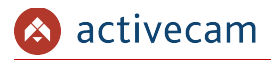

#### 3.3.2.3 Вкладка «Обслуживание»

Для открытия меню обслуживания IP-камеры перейдите на вкладку Обслуживание [Maintenance] в дополнительном меню.

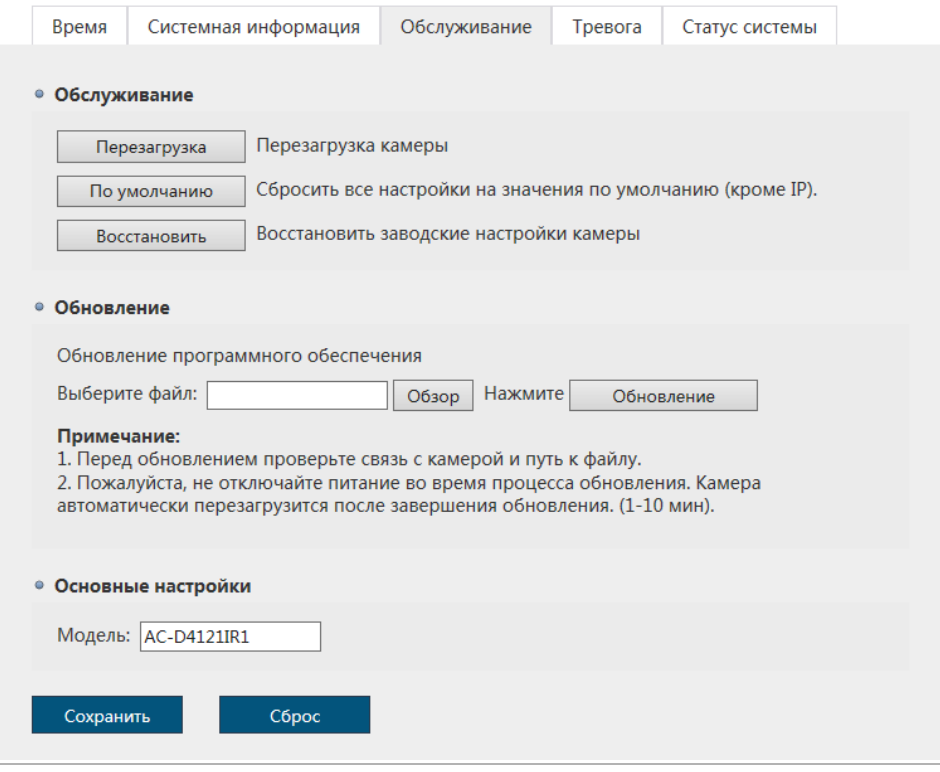

В блоке Обслуживание [Maintenance], нажав соответствующую кнопку вы можете:

- Перезагрузка[Reboot] перезагрузить IP-камеру;
- $\triangleq$  По умолчанию [Default] сбросить все настройки IP-камеры, кроме сетевых настроек (см. раздел [3.3.3.1\)](#page-41-0), на значения по умолчанию;
- Восстановить[Restore] сбросить все настройки IP-камеры до заводских, в том числе и сетевые настройки камеры.

Для обновления программного обеспечения (прошивки) IP-камеры нажмите кнопку Обзор [Browse] в блоке Обновление [Upgrade] и укажите файл с программным обеспечением. Чтобы начать загрузку файла нажмите кнопку Обновление [Upgrade].

### **ВНИМАНИЕ!**

**Проводите обновление программного обеспечения камеры только в случае крайней необходимости.**

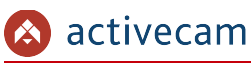

### **ВНИМАНИЕ!**

**Обновление может занять несколько минут.**

**В процессе обновления нельзя отключать питание и перезагружать устройство.**

В блоке Основные настройки [General] в поле Модель [Device Name] вы можете указать имя IP-камеры, которое будет отображаться при ее обнаружение в локальной сети.

Для применения выбранных настроек нажмите кнопку Сохранить [Save].

3.3.2.4 Вкладка «Тревога»

**ПРИМЕЧАНИЕ.**

**Данная функция не поддерживается.**

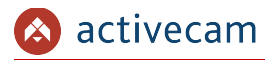

3.3.2.5 Вкладка «Статус системы»

Для просмотра информации о статусе системы IP-камеры перейдите на вкладку Статус системы [System Status] в дополнительном меню.

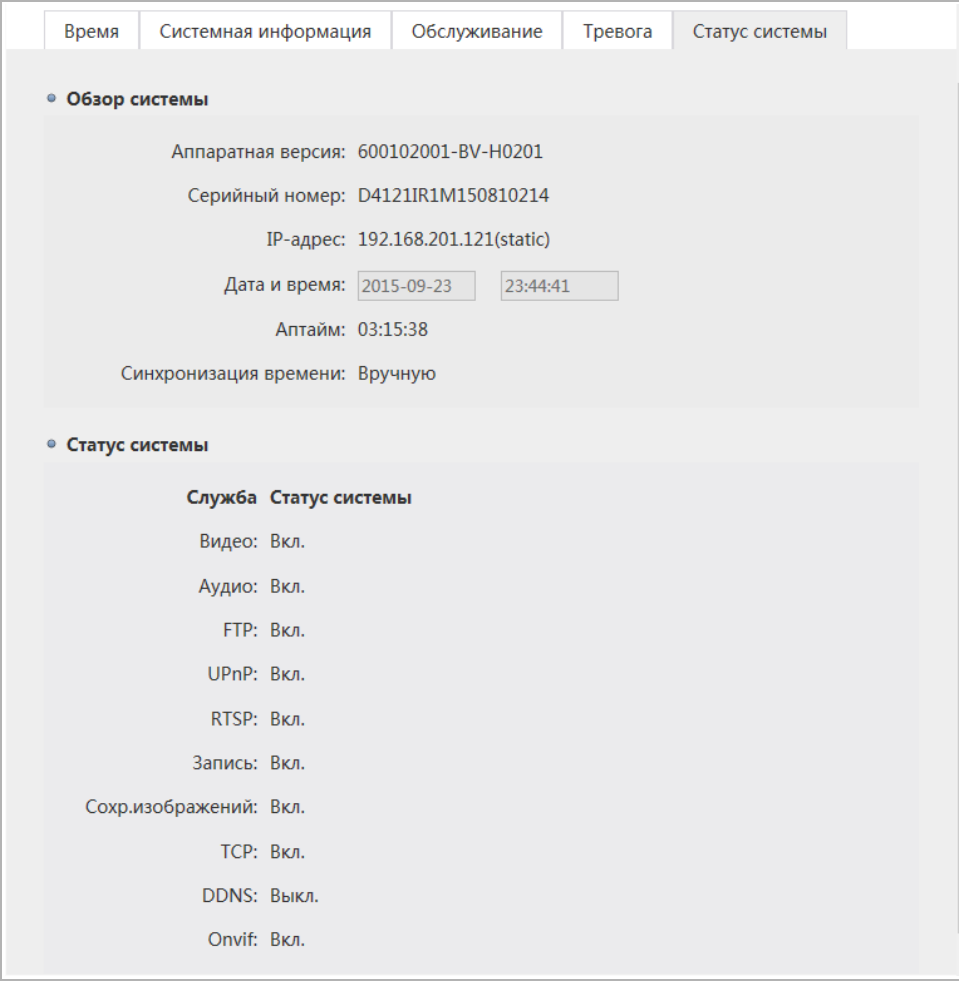

В блоке Обзор системы [System Overview] отображается системная информация и значение некоторых настроек IP-камеры.

В блоке Статус системы [System Status] отображается информация о текущем состоянии некоторых функций IP-камеры.

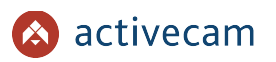

## *3.3.3 Меню «Сеть»*

Для открытия меню нажмите на кнопку Сеть [Network].

Меню состоит из вкладок, которые позволяют:

- TCP/IP [TCP/IP] настроить параметры сетевого интерфейса камеры (см. раздел [3.3.3.1\)](#page-41-0);
- Порт [Port] выбрать сетевые порты, используемые IP-камерой (см. раздел [3.3.3.2\)](#page-45-0);
- WIFI [WIFI] не поддерживается;
- FTP  $[FTP]$  настроить соединение с FTP-сервером (см. раздел [3.3.3.4\)](#page-46-0);
- PPPoE [PPPoE] настроить соединение IP-камерой про пртоколу PPPoE (см. раздел [3.3.3.5\)](#page-47-0);
- SMTP [SMTP] настроить параметры отправки IP-камерой сообщений по электронной почте (см. раздел [3.3.3.6\)](#page-48-0);
- UPnP [UPnP] настроить параметры сервиса UPnP и переадрессацию сетевых портов IP-камеры (см. раздел [3.3.3.7\)](#page-50-0);
- RTSP [RTSP] настроить параметры передачи данных по RTSP (см. раздел [3.3.3.8\)](#page-52-0).

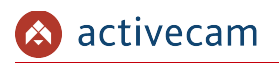

## <span id="page-41-0"></span>3.3.3.1 Вкладка «TCP/IP»

# Для настройки сетевого интерфейса IP-камеры перейдите на вкладку TCP/IP [TCP/IP].

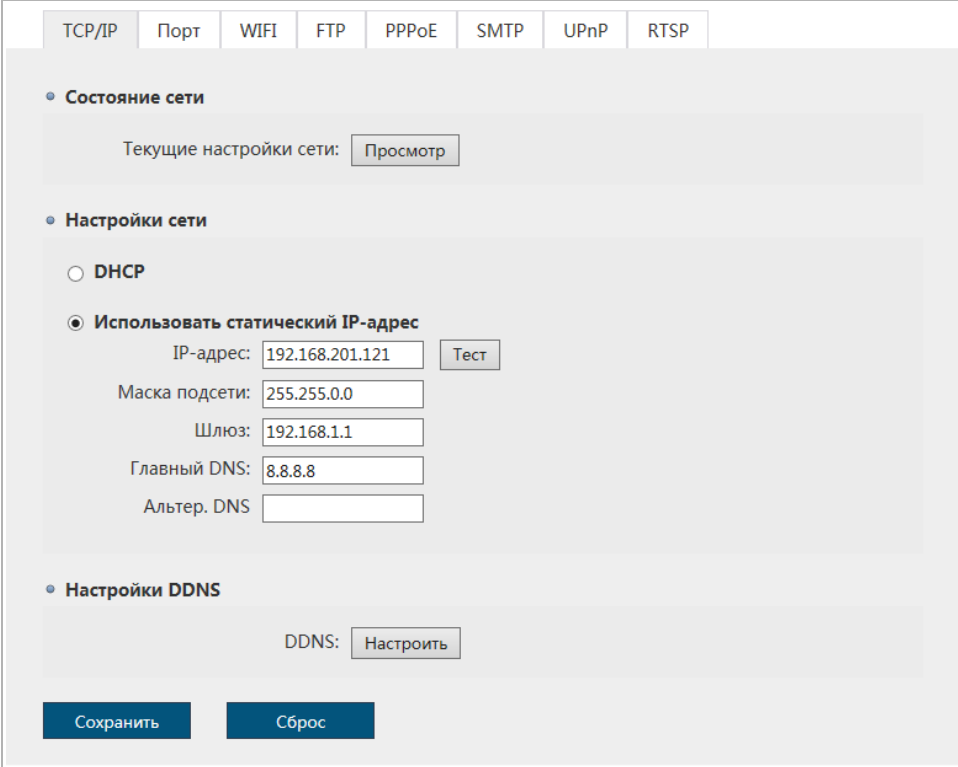

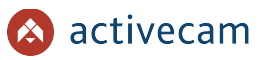

Нажмите кнопку Просмотр [View] в блоке Состояние сети [Basic Network Status] для того, чтобы посмотреть настройки всех сетевых интерфейсов IP-камеры.

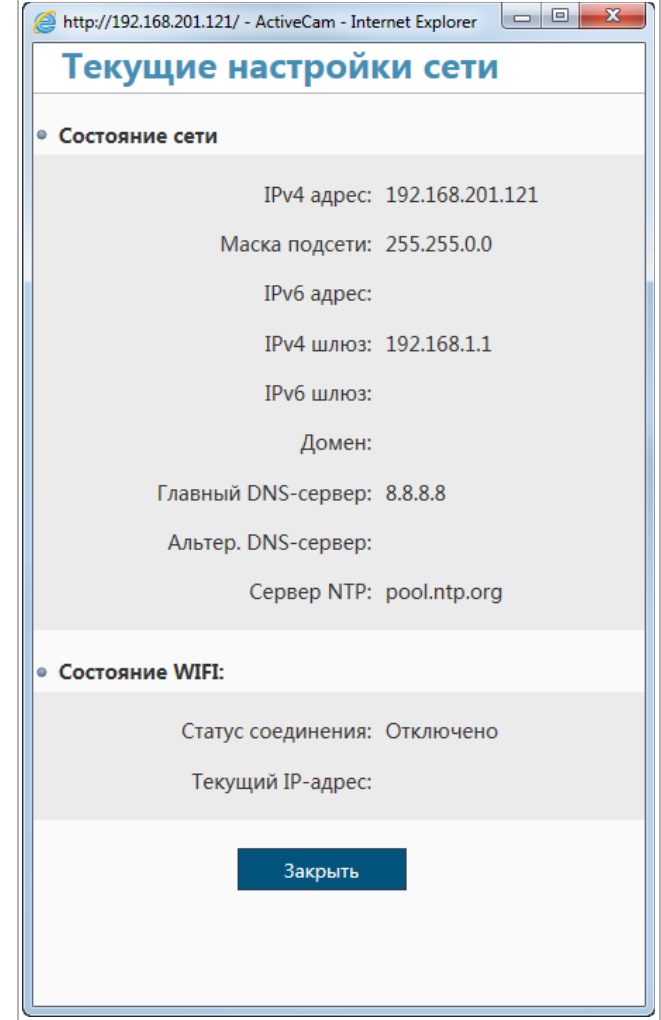

В блоке Настройки сети [Network Settings] вы можете изменить текущие настройки сети.

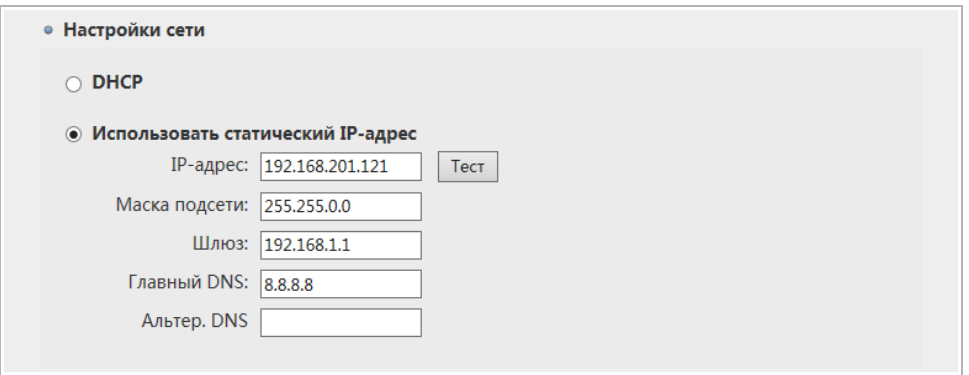

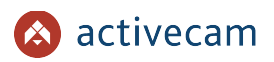

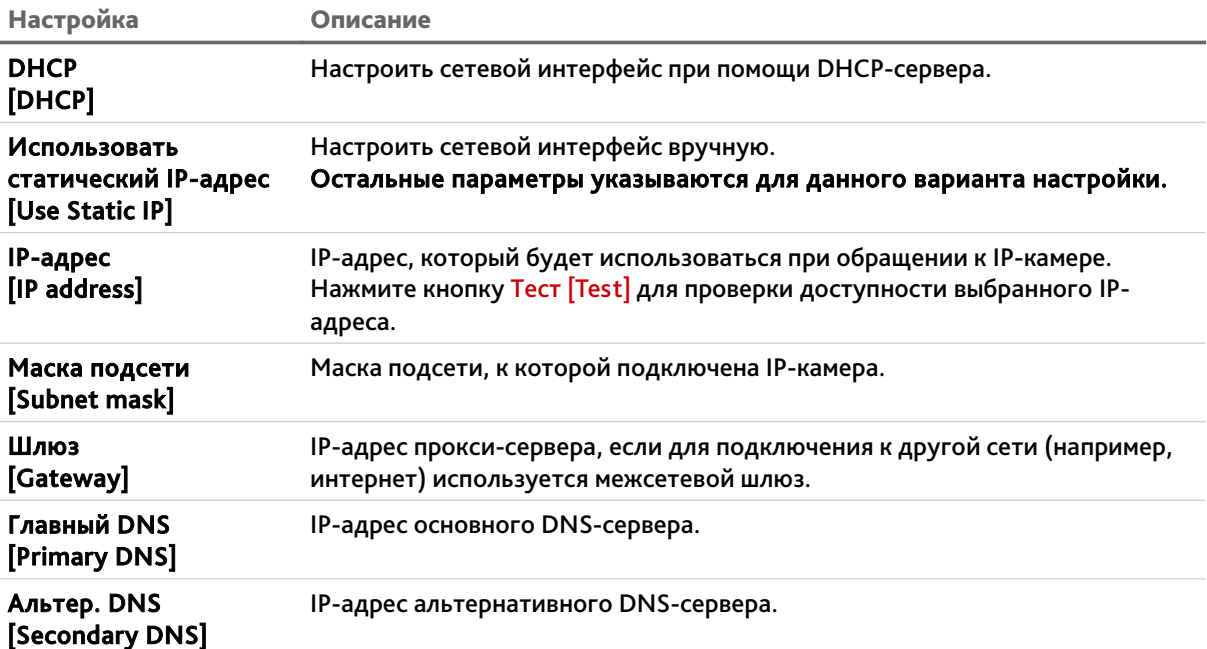

#### **ВНИМАНИЕ!**

**Будьте внимательны при использования DHCP-сервера для настройки сетевых параметров IP-камеры. Так как, DHCP-сервер присвоет камере первый свободный IPадрес.** 

**Если в локальной сети отсутствует DHCP-сервер, то камере будет присвоен IP-адрес типа 169.254.x.x.**

Для подключения к IP-камере вы можете использовать DDNS-сервер. Нажмите кнопку Установить [Set] в блоке Настройки DDNS [DDNS Settings] для настройки подключения к DDNS-серверу.

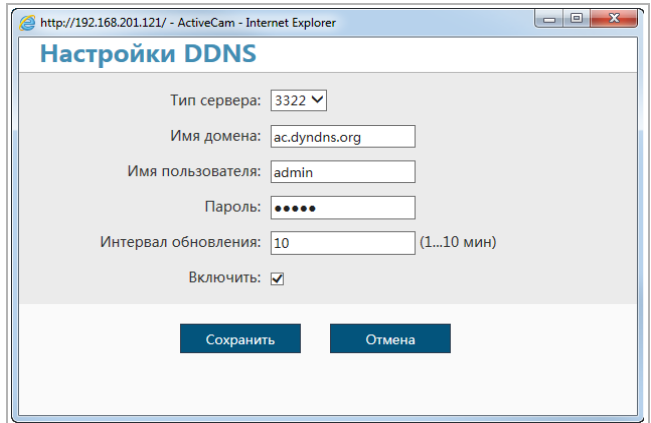

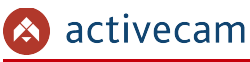

## **ПРИМЕЧАНИЕ.**

**Перед настройкой подключения к серверу DDNS необходимо зарегистрироваться на сайте, предоставляющим услугу DDNS и получить все необходимые параметры для настройки.**

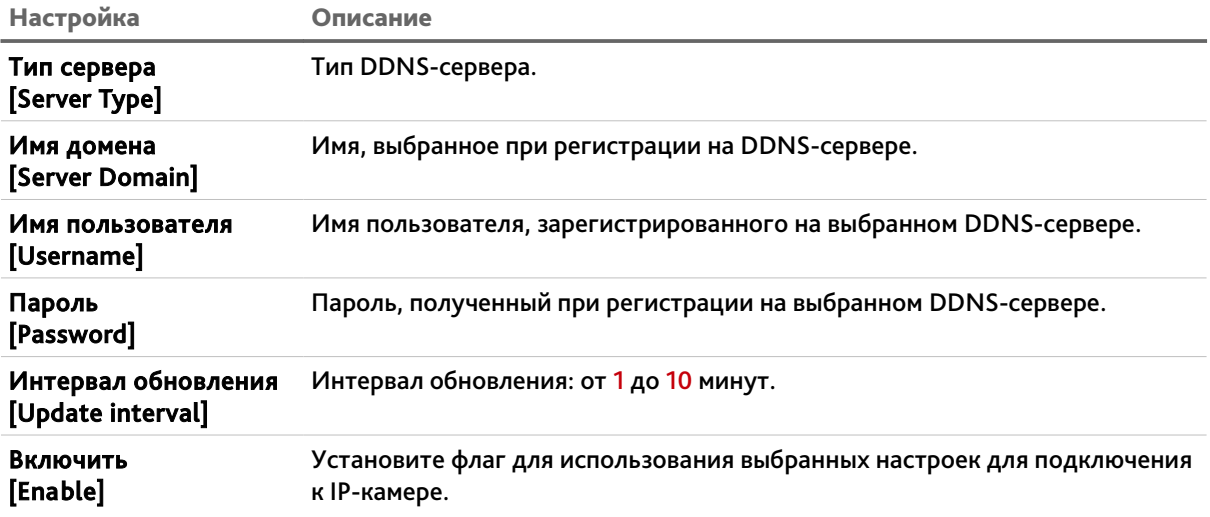

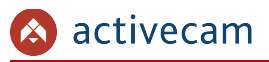

#### <span id="page-45-0"></span>3.3.3.2 Вкладка «Порт»

Для настройки используемых для доступа к функциям IP-камеры сетевых портов перейдите на вкладку Порт [Port].

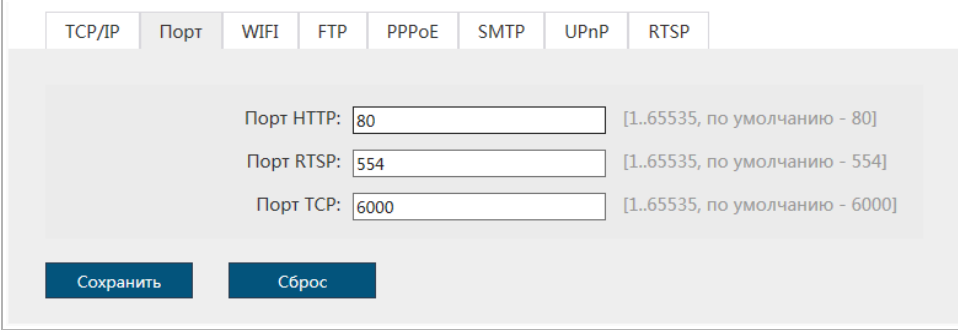

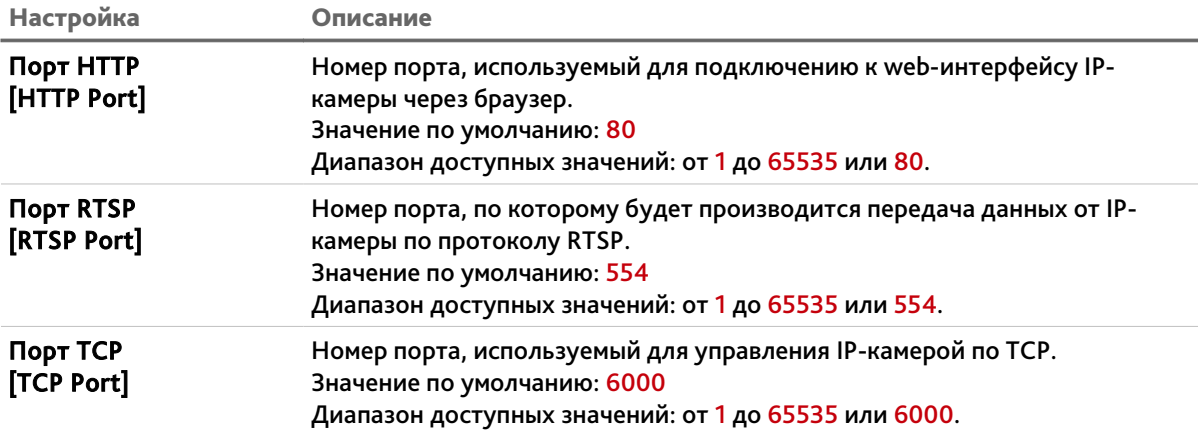

#### **ВНИМАНИЕ!**

**Номера сетевых портов не должны совпадать.**

Для сохранения выбранных настроек нажмите кнопку Сохранить [Save].

#### **ПРИМЕЧАНИЕ.**

**Для подключения IP-камеры и передачи с нее видеоизображения по RTSP необходимо использовать следующие запросы:**

**основной поток:** http://[IP-адрес]:[rtsp-порт]/live/main

**дополнительный:** http://[IP-адрес]:[rtsp-порт]/live/sub

**Например** http://192.168.25.32:554/live/main

**Подробное описание подключения IP-камеры по RTSP вы найдете в разделе [«Приложение Г. Работа IP-камер по RTSP и ONVIF»](#page-86-0)**

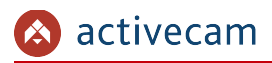

3.3.3.3 Вкладка «WIFI»

**ПРИМЕЧАНИЕ.**

**Модуль Wi-Fi в данных моделях IP-камеры отсутствует.**

<span id="page-46-0"></span>3.3.3.4 Вкладка «FTP»

Для настройки подключение IP-камеры к FTP-серверу перейдите на вкладку FTP [FTP].

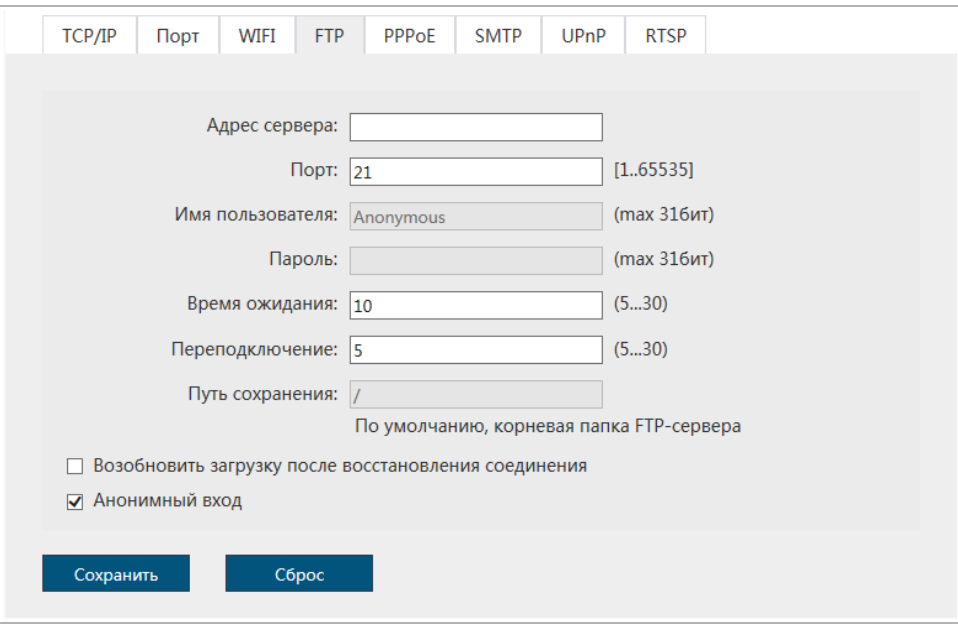

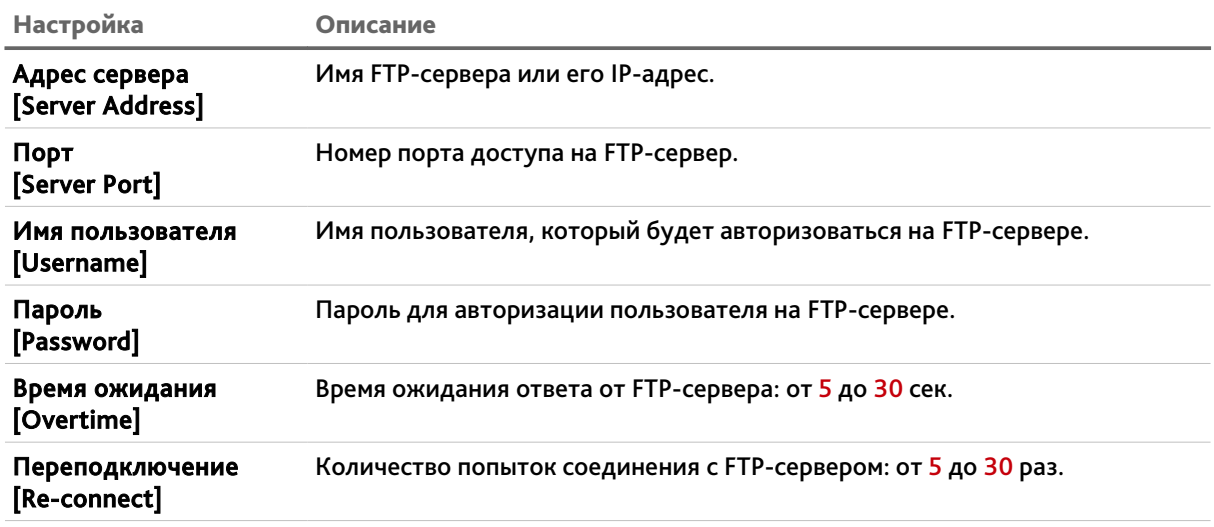

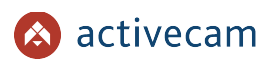

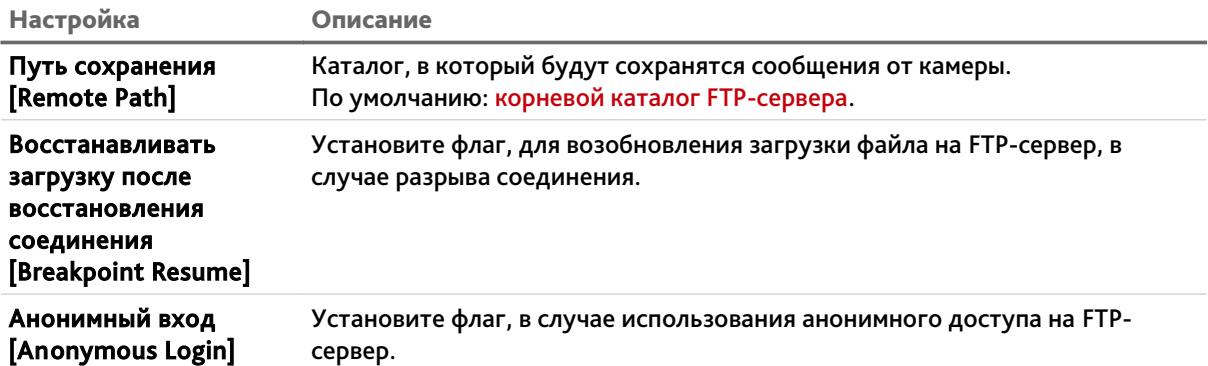

Для сохранения выбранных настроек нажмите кнопку Сохранить [Save].

## <span id="page-47-0"></span>3.3.3.5 Вкладка «PPPoE»

Для использования протокола передачи данных PPPoE перейдите на вкладку PPPoE [PPPoE].

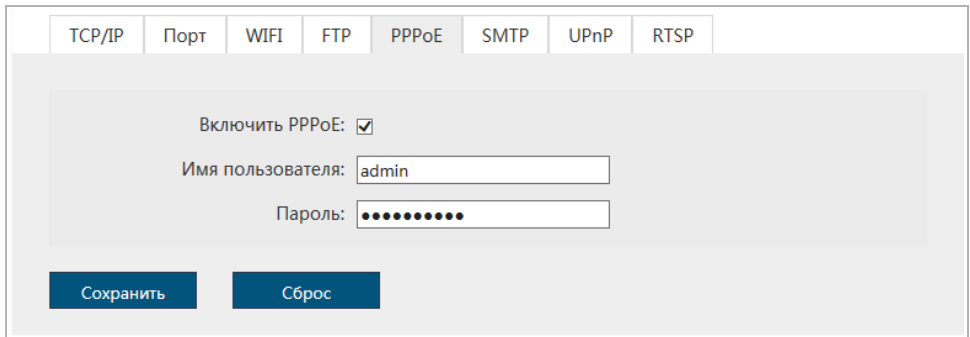

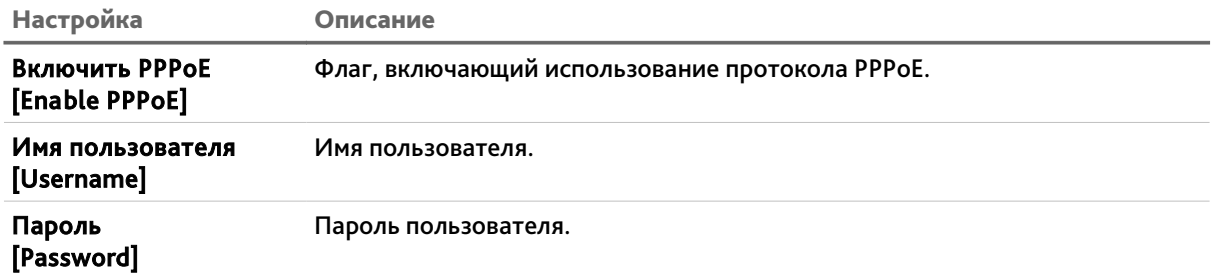

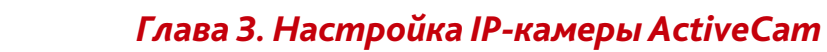

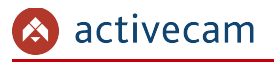

### <span id="page-48-0"></span>3.3.3.6 Вкладка «SMTP»

Для настройки параметров отправки IP-камерой сообщений по электронной почте . .<br>перейдите на вкладку SMTP [SMTP].

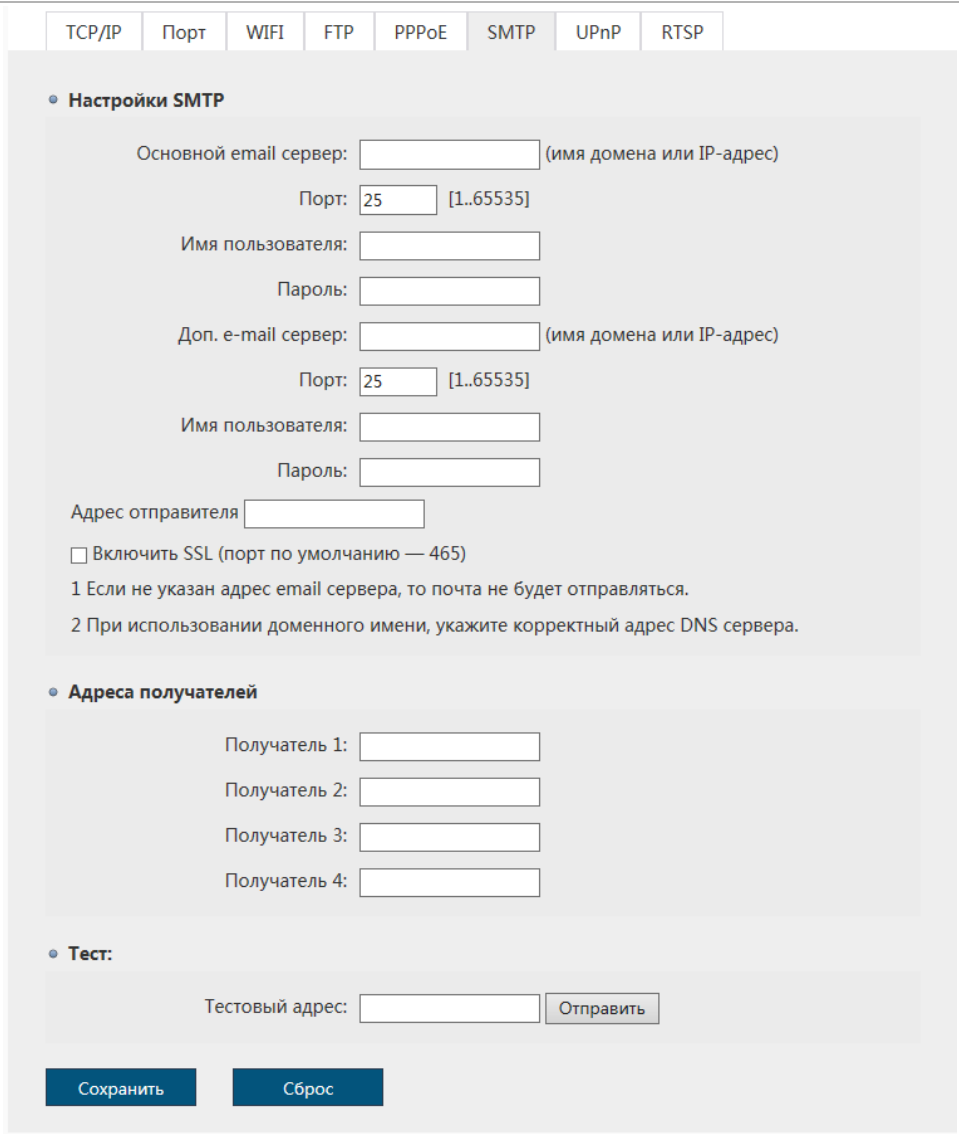

## В блоке Настройки SMTP [SMTP Settings] укажите параметры SMTP сервера:

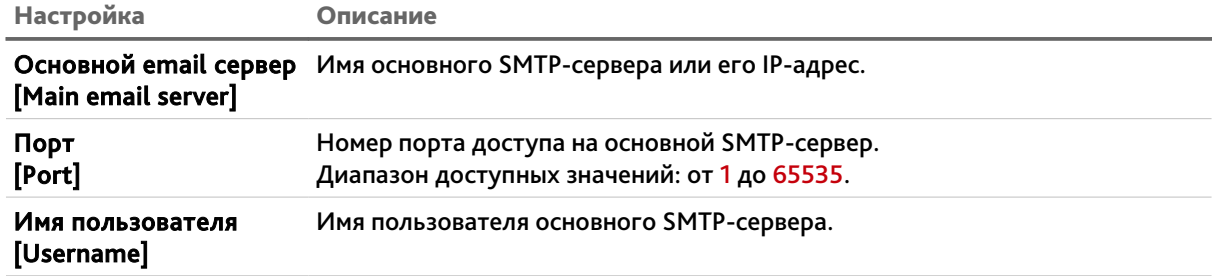

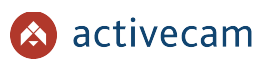

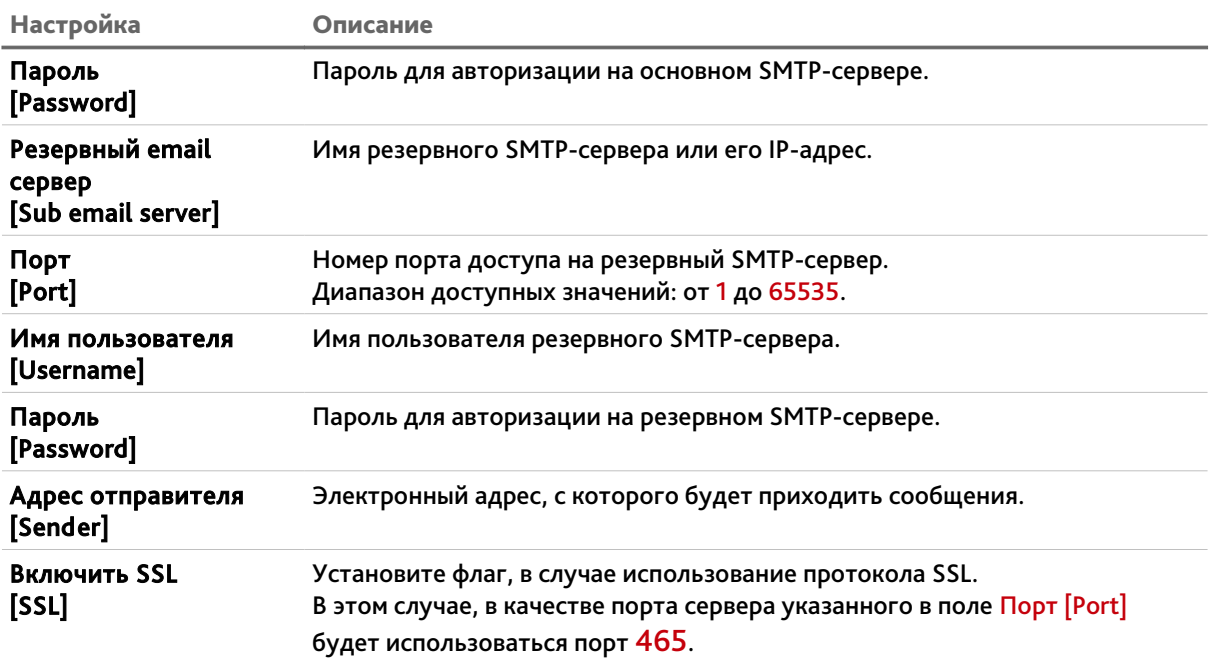

В блоке Адреса получателей [Receive Email] вы можете указать до 4-х электронных адресов, на которые будут отправляться сообщения, описанные в разделе [3.3.6.1.](#page-67-0)

В случае необходимости, вы можете проверить правильность указанных настроек. Для этого в блоке Тест [Test] в поле Тест отправки email [Email Test] введите адрес электронной почты и нажмите кнопку Отправить [Send]. В случае, если настройки указаны верно, то на данный почтовый ящик придет почтовое сообщение. В противном случае вы получите сообщение с ошибкой.

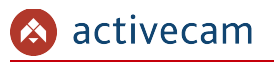

#### <span id="page-50-0"></span>3.3.3.7 Вкладка «UPnP»

Для настройки сервиса автоматического обнаружения камеры в локальной сети перейдите на вкладку UPnP.

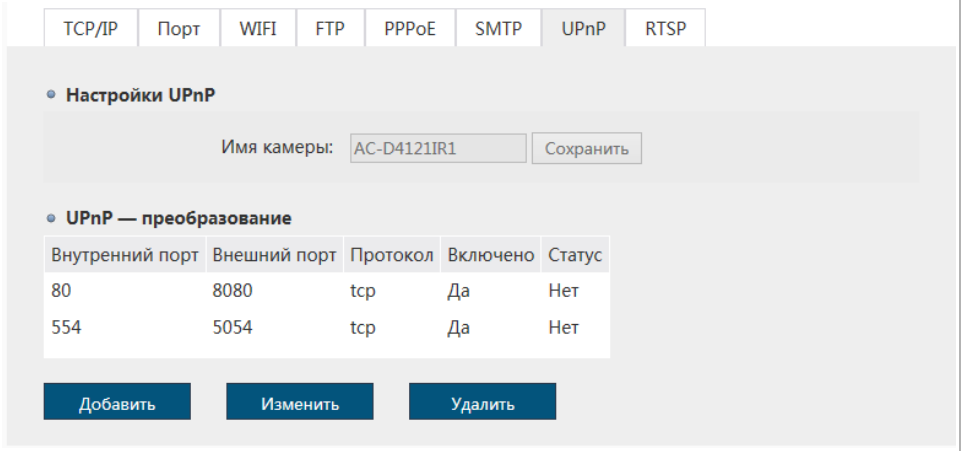

Функция Universal Plug&Play(UPnP) используется для поиска IP-камеры в локальной сети интеллектуальными системами видеонаблюдения. В блоке Настройки UPnP [UPnP Settings] в поле Имя камеры [Camera name] введите имя, которое будет отображаться при поиске данного устройства.

#### **ВНИМАНИЕ!**

**Функция UPnP, как правило, нужна для первого обнаружение IP-камеры в локальной сети. Поэтому, после ее использования, для предотвращения несанкционированного доступа к IP-камере, настоятельно рекомендуем ее отключить.**

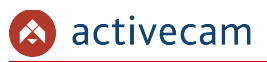

Кроме этого, на данной вкладке можно настроить переадрессацию сетевых портов IPкамеры. Как правило, переадрессация сетевых портов используется для получения доступа к IP-камере, когда она находится в другой локальной сети.

Правила переадресациии настраиваются в блоке UPnP-преобразований [UPnP Mapping List]. Для создания нового правила нажмите кнопку Добавить [Add].

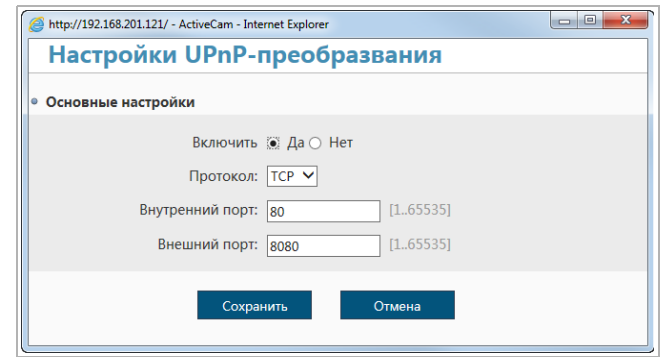

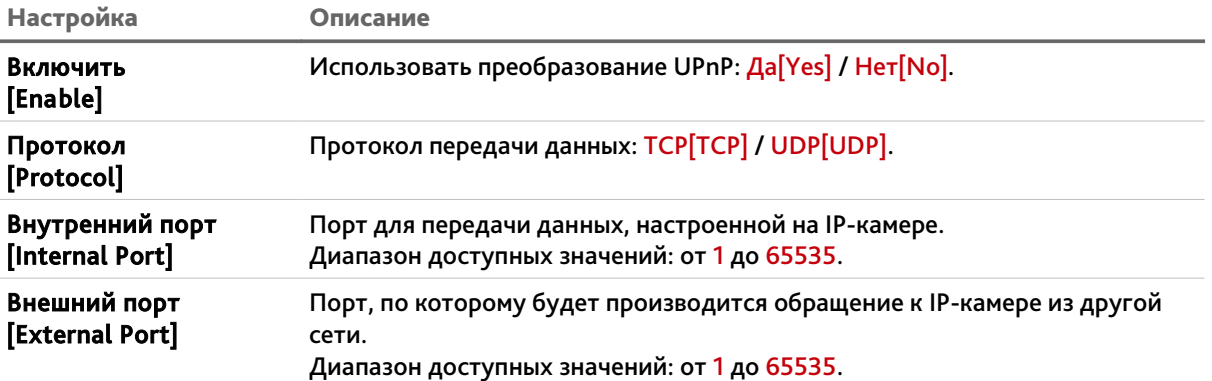

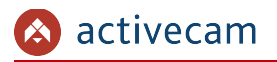

## <span id="page-52-0"></span>3.3.3.8 Вкладка «RTSP»

## Для настройки потокового вешения IP-камеры перейдите на вкладку RTSP [RTSP].

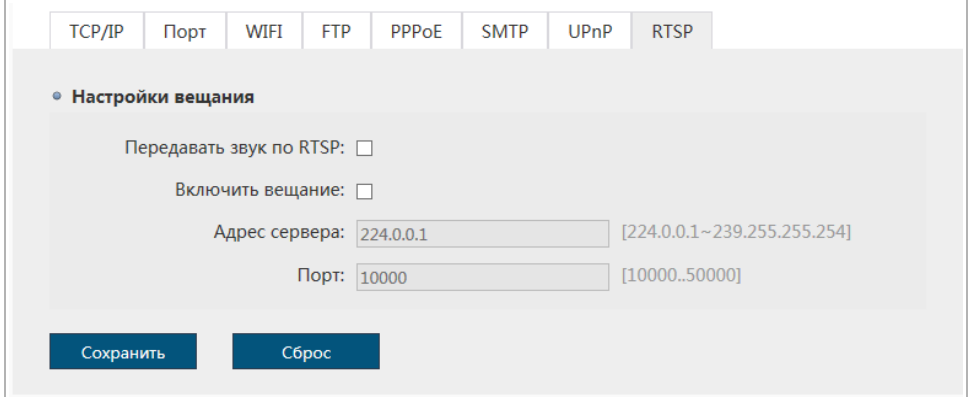

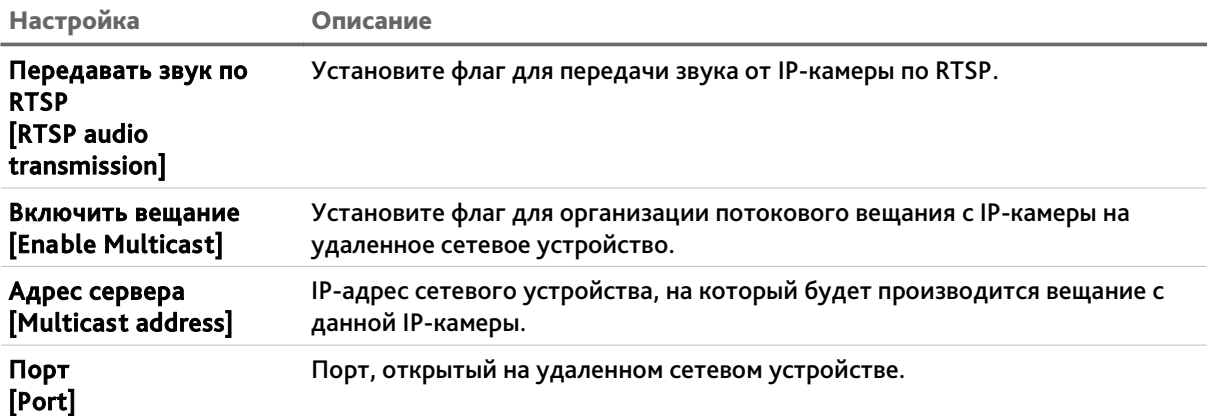

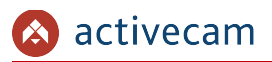

## *3.3.4 Меню «Видео/Аудио»*

Для открытия меню нажмите на кнопку Видео/Аудио [Video & Audio].

Меню состоит из вкладок, которые позволяют:

- Аудио [Audio] настроить аудиопоток (см. раздел [3.3.4.1\)](#page-54-0);
- Видеопоток [Video Stream] настроить видеопоток (см. раздел [3.3.4.2\)](#page-55-0);
- Параметры изображения [Image Settings] настроить параметры передаваемого изображения (см. раздел [3.3.4.3\)](#page-60-0);
- Зоны маскирования [Privacy Mask] определить зоны маскирования (см. раздел [3.3.4.4\)](#page-62-0);
- Детектор саботажа [Video Shield] включить использование детекторов саботажа (см. раздел [3.3.4.5\)](#page-63-0);
- Детектор движения [Motion Detection] настроить детекцию движения (см. раздел [3.3.4.6\)](#page-64-0).

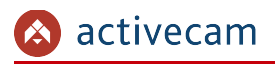

## <span id="page-54-0"></span>3.3.4.1 Вкладка «Аудио»

Для настройки характеристик передаваемого IP-камерой аудиопотока перейдите на вкладку Аудио [Audio].

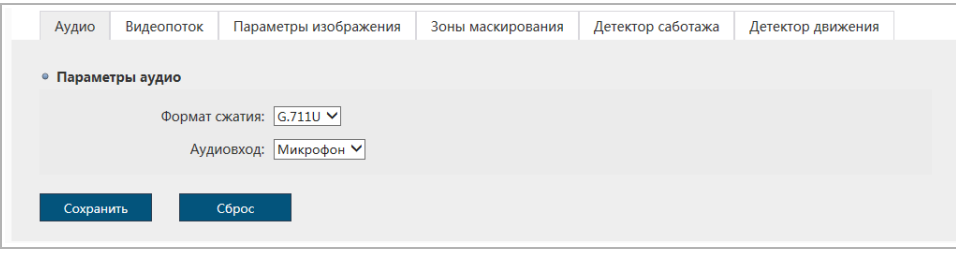

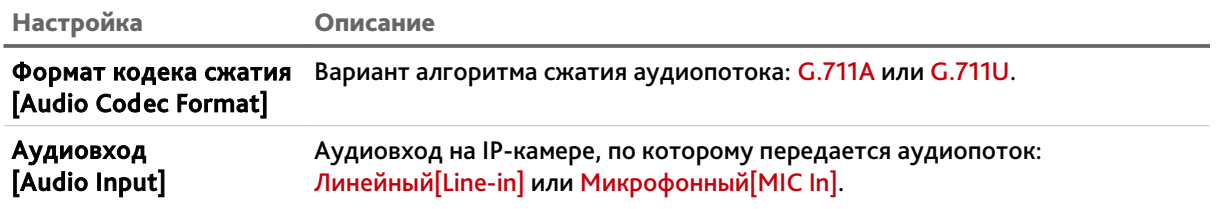

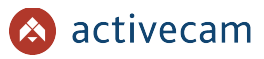

<span id="page-55-0"></span>3.3.4.2 Вкладка «Видеопоток»

Для настройки характеристик передаваемого IP-камерой видеопотока перейдите на вкладку Видео [Video Stream].

Вкладка состоит из дополнительных вкладок, которые позволяют:

- Общие [Common] настроить отображение видеопотока и выбрать параметры, отображаемые на видеоизображении (см. раздел [3.3.4.2.1\)](#page-55-1);
- Видеопоток [Video Stream] настроить параметры видеопотока (см. раздел [3.3.4.2.2\)](#page-57-0);
- MJPEG [mjpeg] настроить параметры видеопотока, сжатого при помощи MJPEG (см. раздел [3.3.4.2.3\)](#page-59-0).
- 3.3.4.2.1 Дополнительная вкладка «Общие»

<span id="page-55-1"></span>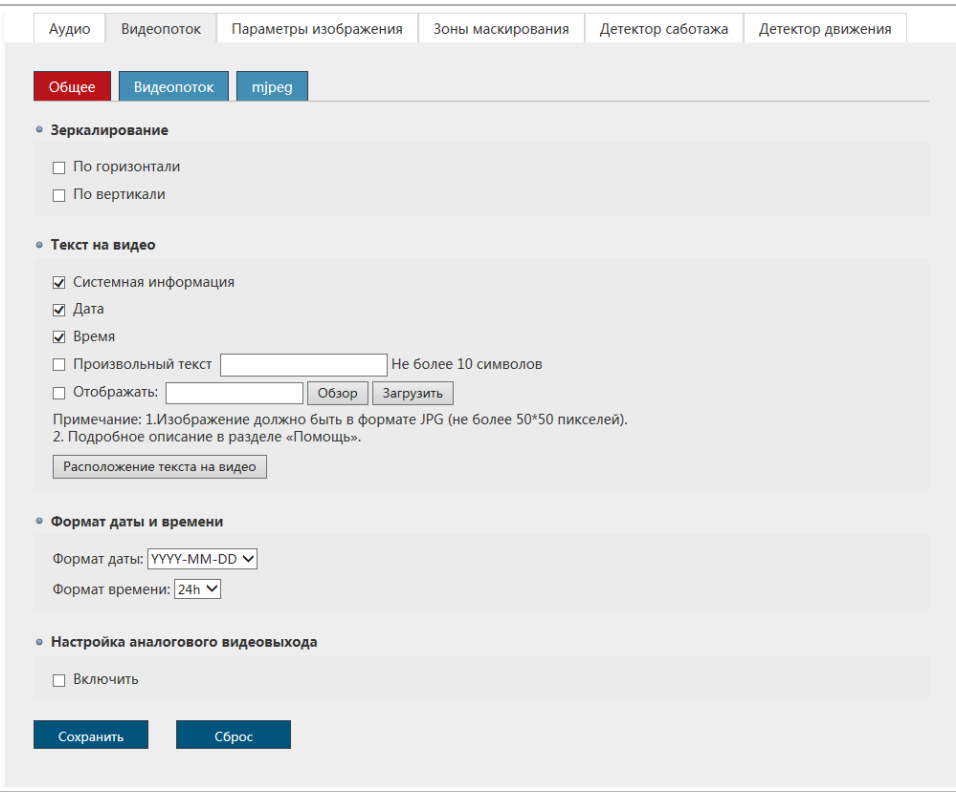

## Блок Зеркалирование [Image Mirror]:

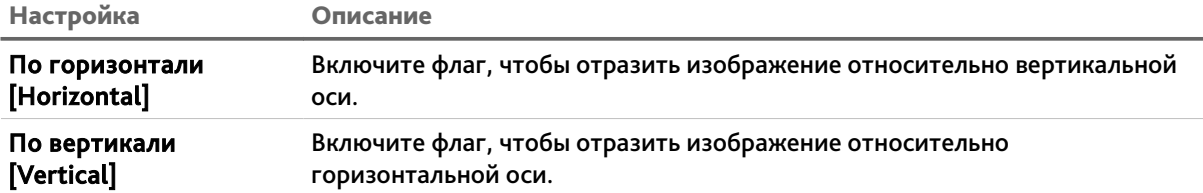

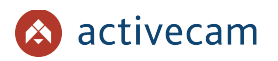

# Блок Текст на видео [OSD]:

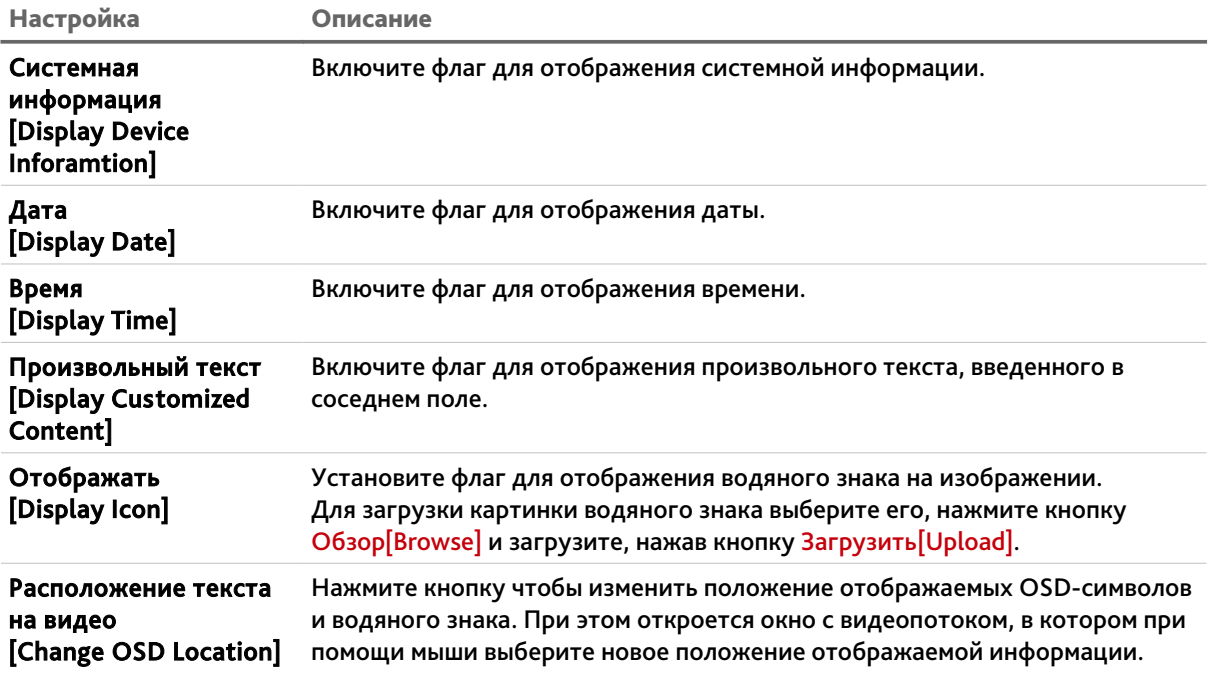

## Блок Формат даты и времени [Date&Time Format]:

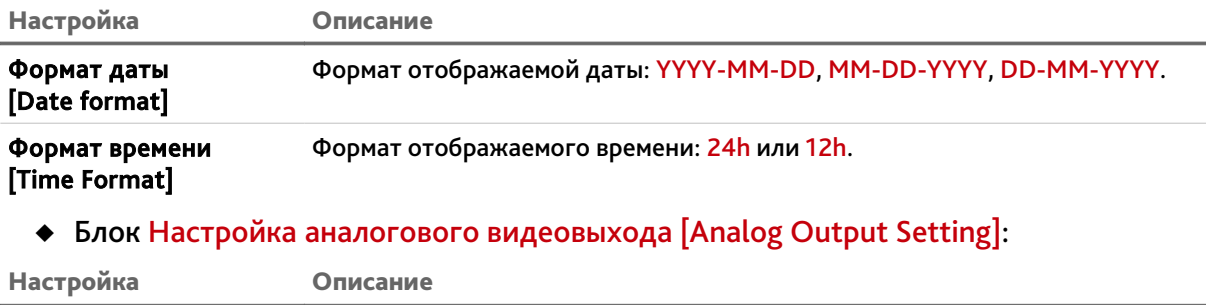

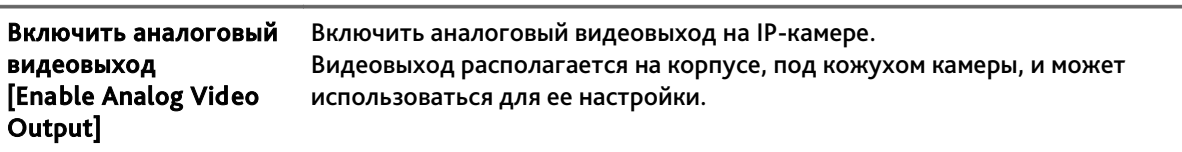

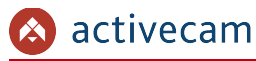

<span id="page-57-0"></span>3.3.4.2.2 Дополнительная вкладка «Видеопоток»

### **ВНИМАНИЕ!**

**Будьте внимательны, если вы используете IP-камеру вместе с ПО TRASSIR, то настройки видеопотоков необходимо устанавливать с помощью ПО TRASSIR.**

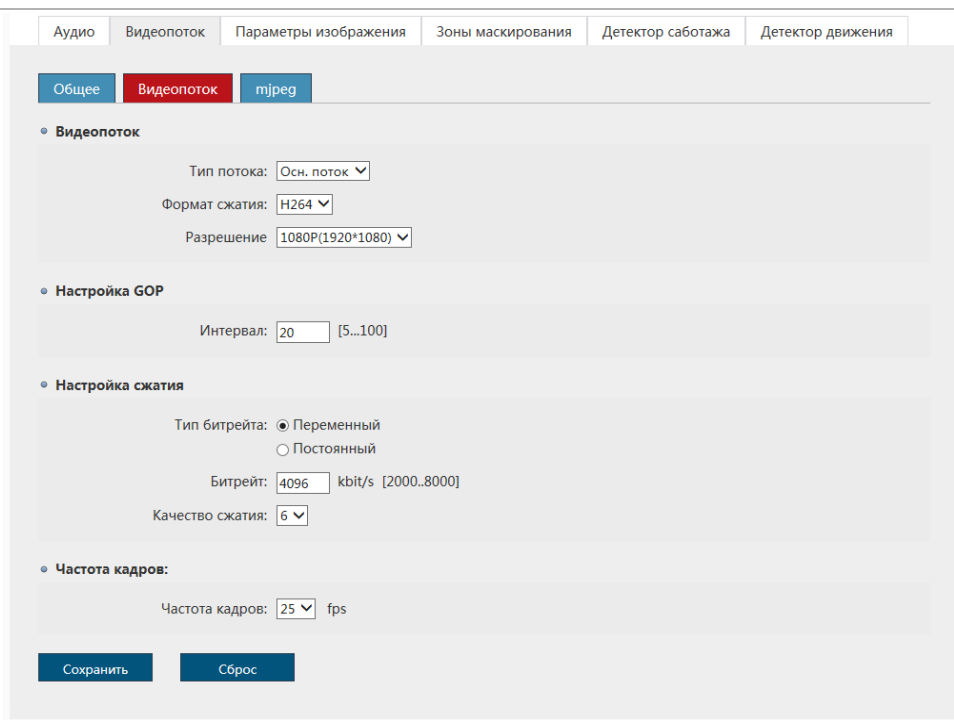

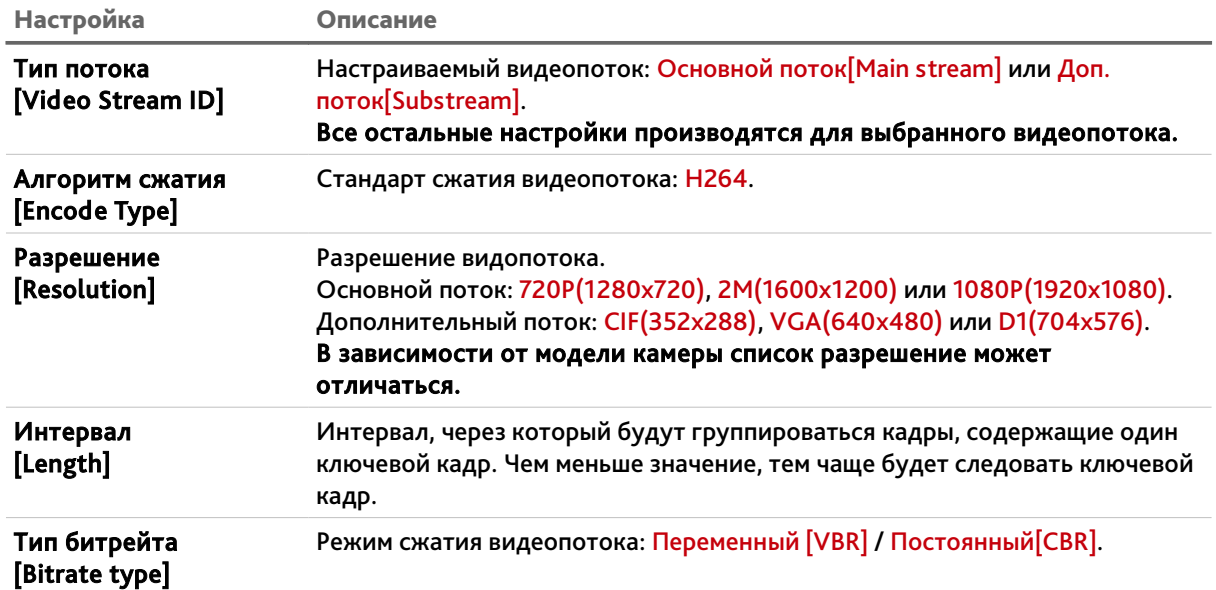

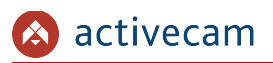

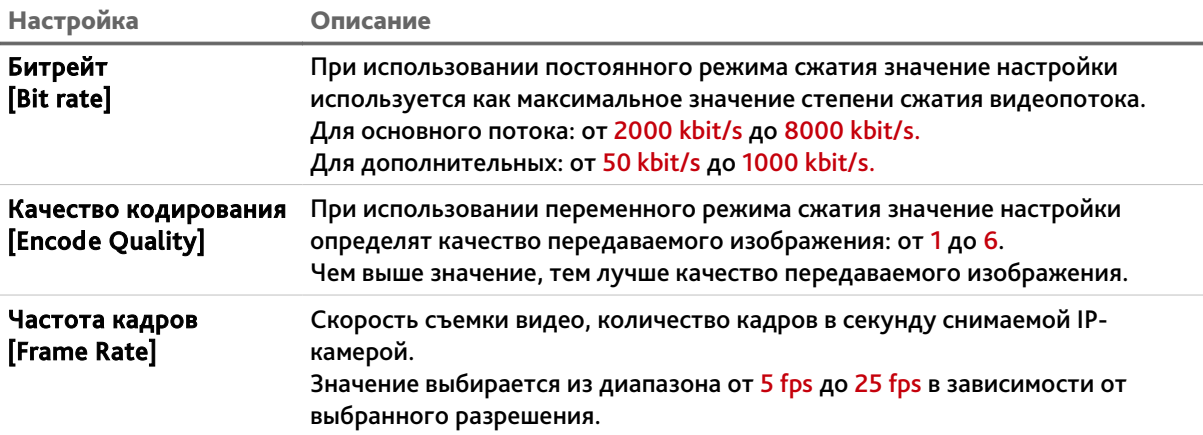

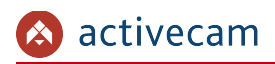

3.3.4.2.3 Дополнительная вкладка «MJPEG»

<span id="page-59-0"></span>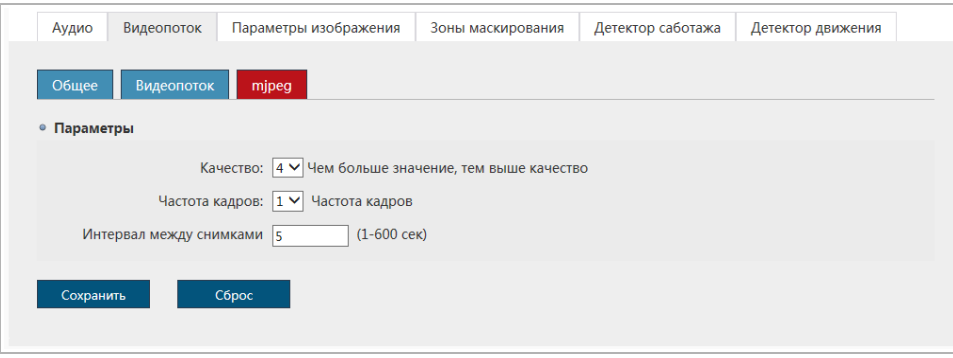

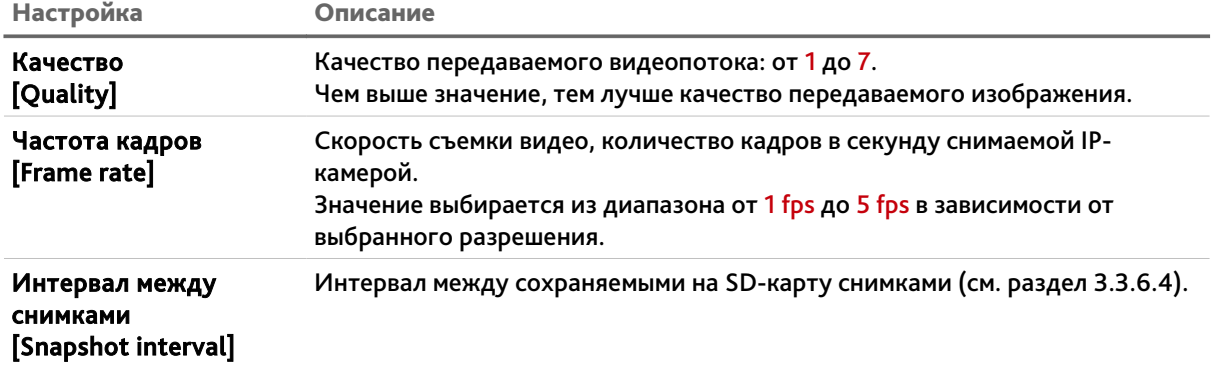

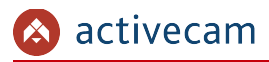

<span id="page-60-0"></span>3.3.4.3 Вкладка «Параметры изображения»

Для настройки параметров изображения, передаваемого IP-камерой перейдите на вкладку Параметры изображения [Image Settings].

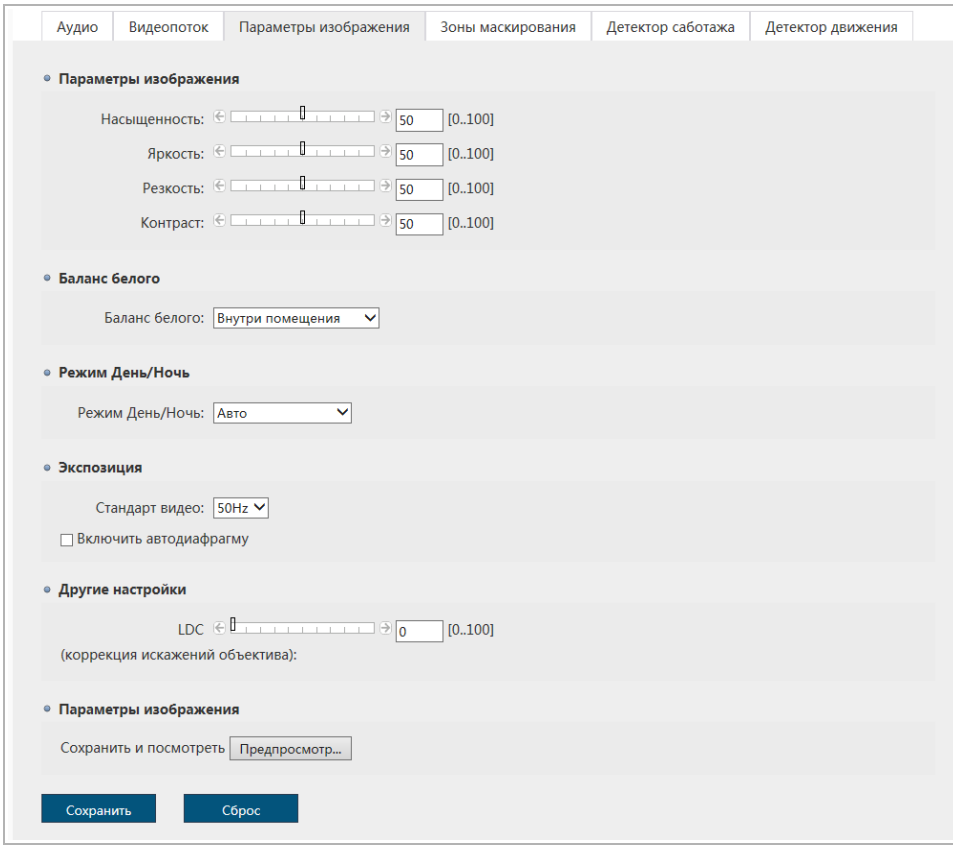

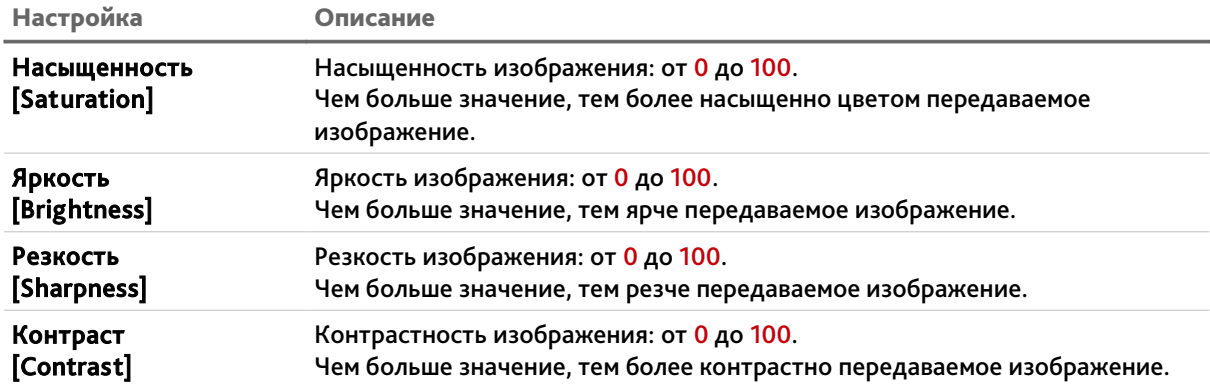

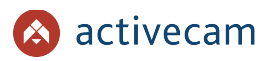

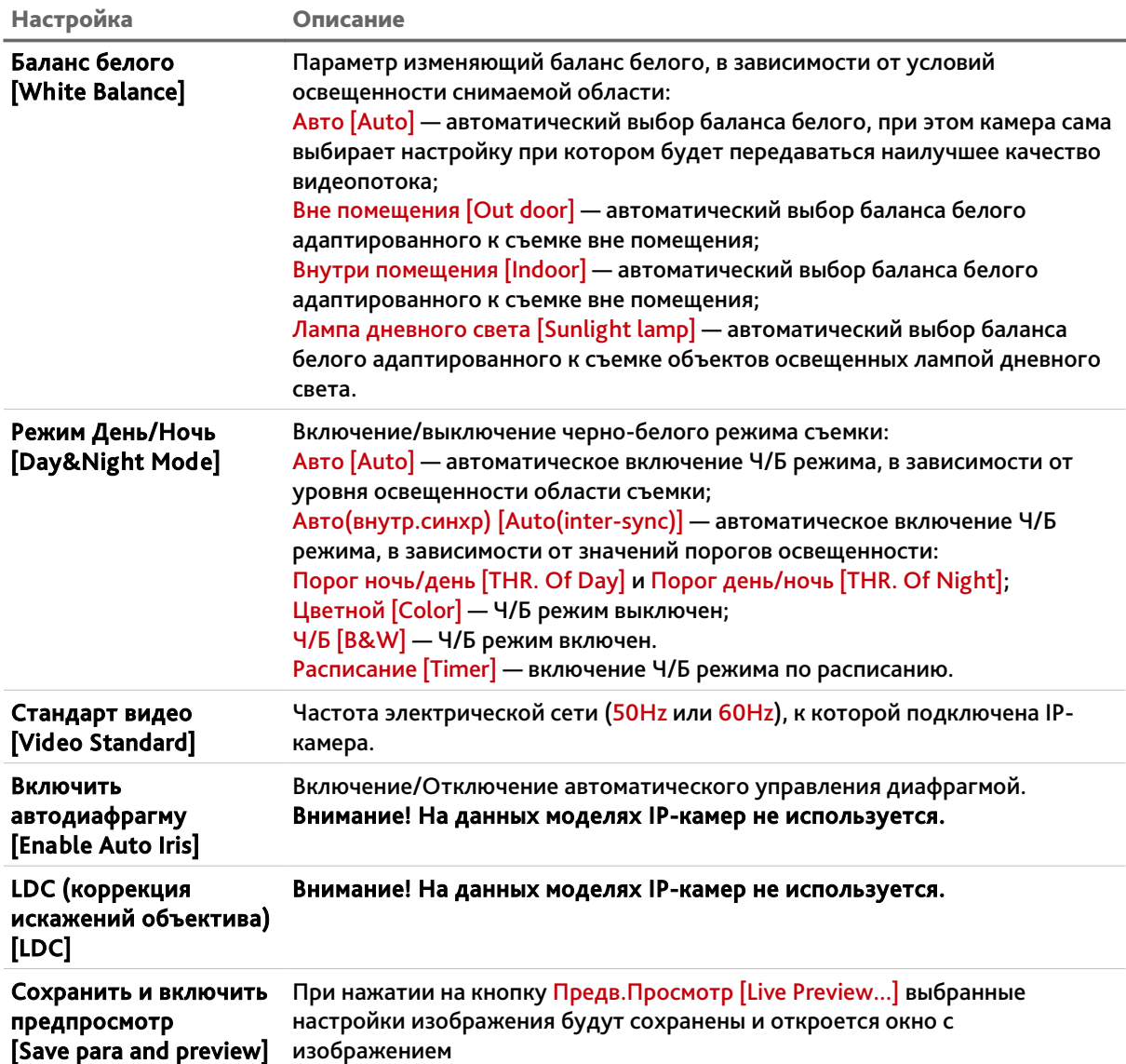

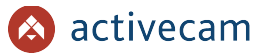

<span id="page-62-0"></span>3.3.4.4 Вкладка «Зоны маскирования»

Для настройки зон маскирования на IP-камере перейдите на вкладку Зоны маскирования [Privacy Mask].

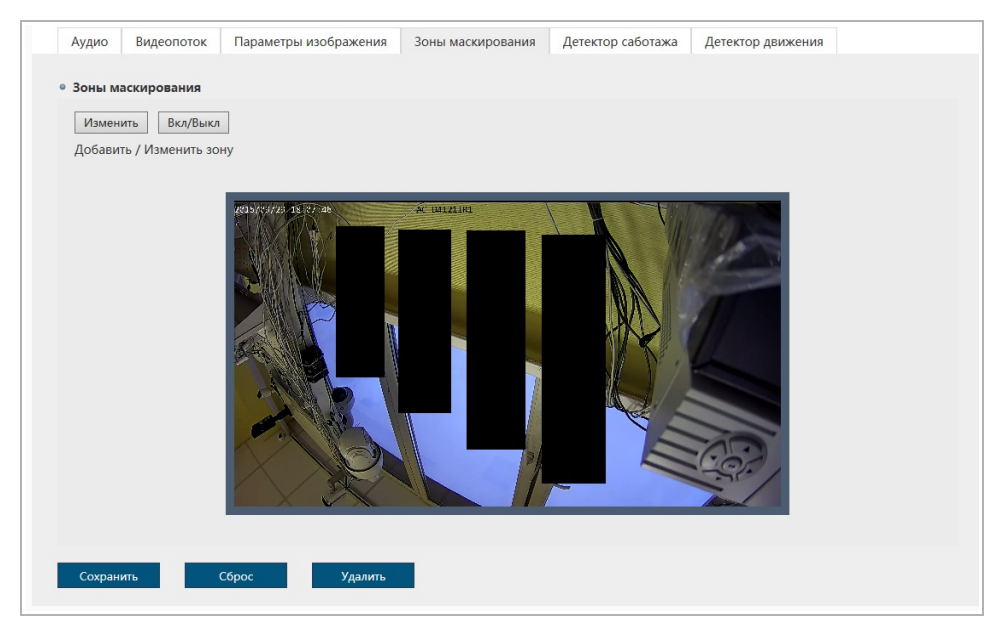

В окне зон маскирования вы можете выбрать те зоны области съемки, которые необходимо скрыть на записи, например, панель набора кодового замка.

**ПРИМЕЧАНИЕ.**

**Вы можете задать до 4-х зон маскирования.**

### **ВНИМАНИЕ!**

**Зоны маскирования накладываются на передаваемый видеопоток, то есть записываются в архив и накладываются на снимки изображения. Изображение скрытое под такими зонами будет невозможно просмотреть даже после отключения зон маскирования.**

Для определения зон маскирования нажмите кнопку Изменить[Edit], щелкните на изображении левой кнопкой мыши и выделите зону, которую необходимо скрыть.

В меню управления зонами маскирования можно производить отключение одной или нескольких зон, выбор цвета зоны или полный сброс всех настроек зон маскирования.

Включение и отключение зон маскирования производится по нажатию на кнопку Вкл/Выкл[Open/Off].

Для сброса всех настроек зон маскирования нажмите кнопку Очистить [Clear].

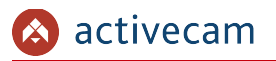

### <span id="page-63-0"></span>3.3.4.5 Вкладка «Детектор саботажа»

Для включения детектора саботажа на IP-камере перейдите на вкладку Детектор саботажа [Video Shield] и установите флаг Включить [Enable Video Shield].

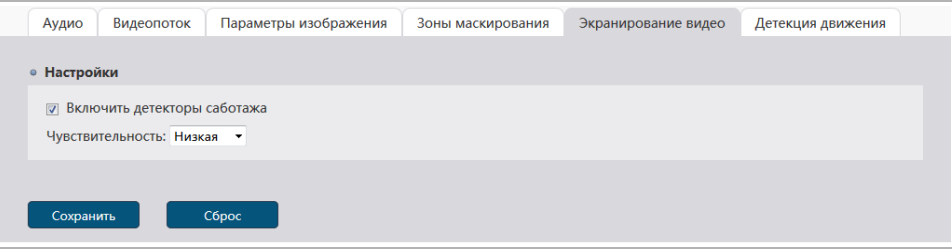

В поле Чувствительность[Sensitivity] выберите степень чувствительности детектора: Низкая[Low], Средняя[Middle] или Высокая[High].

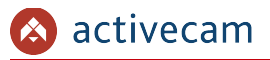

<span id="page-64-0"></span>3.3.4.6 Вкладка «Детектор движения»

Для настройки детектора движения на IP-камере перейдите на вкладку Детектор движения [Motion Detection].

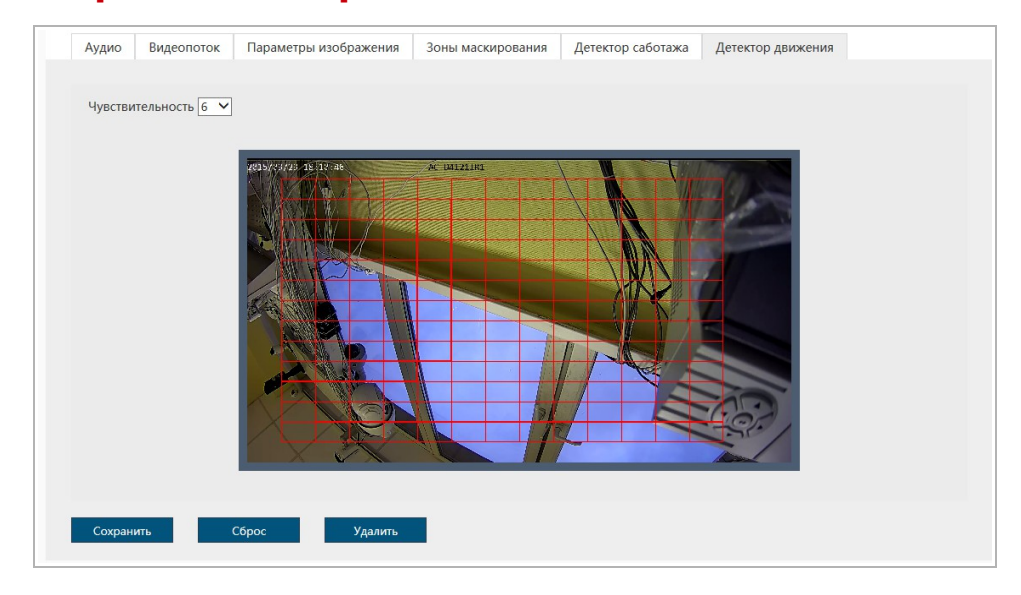

В окне настроек зон детектора вы можете выбрать те зоны области съемки, при появлении движения в которых будет происходить реакция на движение.

**ПРИМЕЧАНИЕ.**

**Вы можете задать до 4-х зон детекции движения.**

Для определения зон детектора движения щелкните на изображении левой кнопкой мыши и выделите зону, в которой необходимо обнаружение движения.

В настройке Чувствительность [Sensitivity] устанавливается чувствительность детектора движения во всех настроенных зонах. Чем выше значение чувствительности, тем более чувствителен детектор движения.

Для сброса всех настроек детекции движения нажмите кнопку Очистить [Clear].

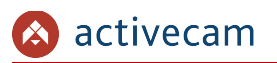

*3.3.5 Меню «Архив»*

Для открытия меню нажмите на кнопку Архив [Storage].

Меню состоит из вкладок, которые позволяют:

- SD карта [SD Card] проверить состояние установленной SD-карты (см. раздел [3.3.5.1\)](#page-65-0);
- Запись [Record] настроить параметры записи видеопотока на SD-карту (см. раздел [3.3.5.2\)](#page-66-0).
- <span id="page-65-0"></span>3.3.5.1 Вкладка «SD карта»

Для открытия меню перейдите на вкладку SD карта [SD Card].

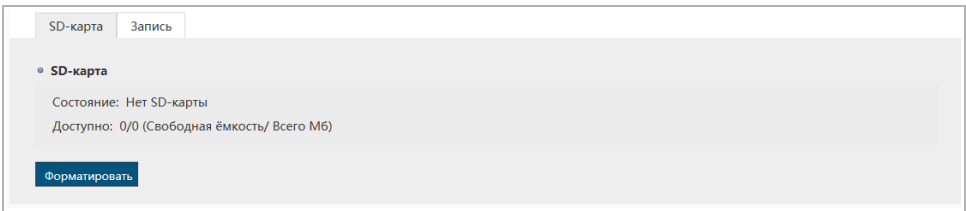

В данном меню вы можете просмотреть состояние установленной карты памяти и наличие на ней свободного пространства. А так же отформатировать SD-карту для использовании ее в IP-камере.

#### **ПРИМЕЧАНИЕ.**

**При первом подключении карты памяти к IP-камере выполните ее форматирование нажав кнопку** Форматировать [Format]**.**

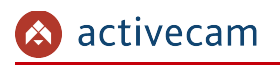

## <span id="page-66-0"></span>3.3.5.2 Вкладка «Запись»

Для открытия меню перейдите на вкладку Запись [Record].

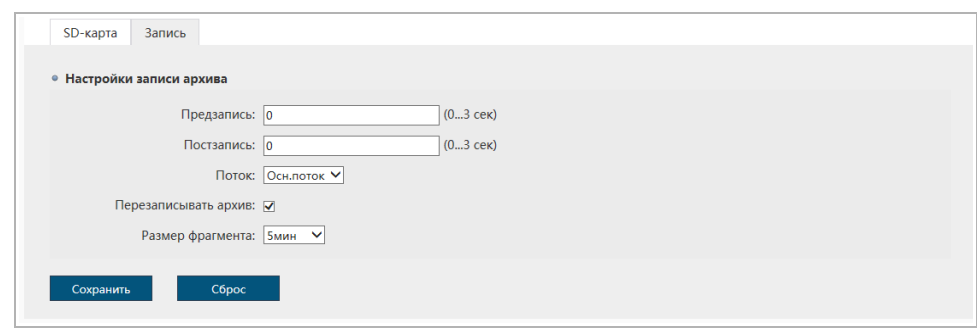

В меню производится настройка записи данных на SD-карту.

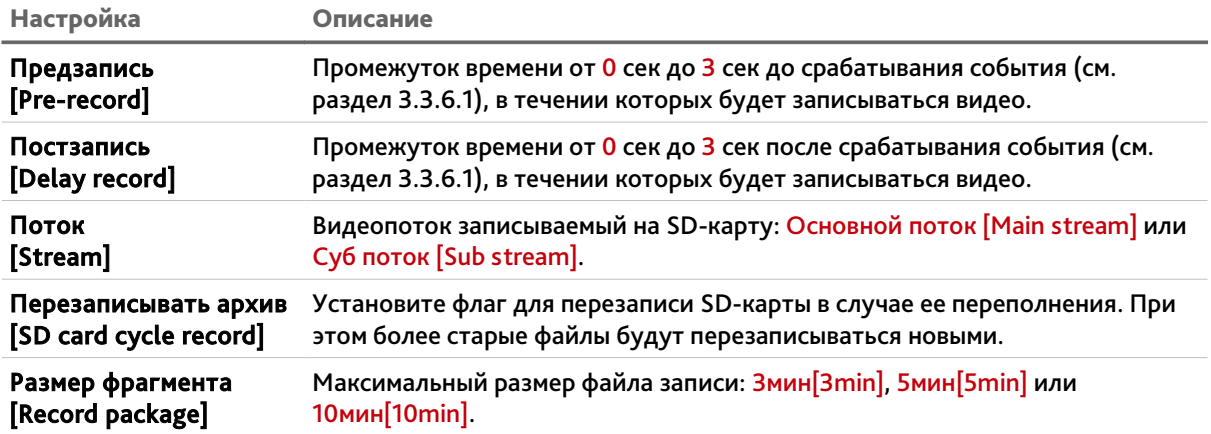

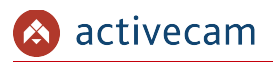

## *3.3.6 Меню «Событие»*

Для открытия меню нажмите на кнопку Событие [Event].

Меню состоит из вкладок, которые позволяют:

- Тип события [Event Type] настроить тревожные события (см. раздел [3.3.6.1\)](#page-67-0);
- Расписание записи [Schedule Record] настроить расписание для записи видео (см. раздел [3.3.6.2\)](#page-70-0);
- Расписание загрузки [Schedule Upload] настроить расписание для загрузки видео (см. раздел [3.3.6.3\)](#page-71-0);
- Расписание сохр. изображений [Schedule Snapshot] настроить расписание для сохранения изображения (см. раздел [3.3.6.4\)](#page-72-0).

<span id="page-67-0"></span>3.3.6.1 Вкладка «Тип события»

Для открытия меню перейдите на вкладку Тип Событий [Event Type].

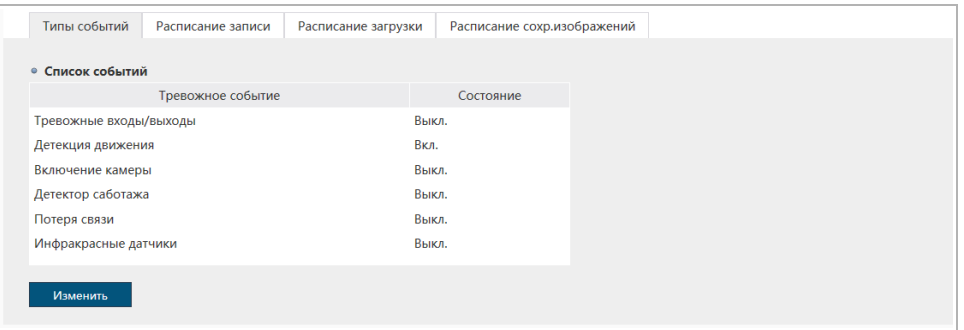

На вкладке представлен список тревожных событий и их текущее состояние:

- Тр. Вход/выход [I/O Alarm] данная функция не поддерживается;
- Детекция движения [Motion Detection] событие, наступающее при обнаружении движения (см. раздел [3.3.4.6\)](#page-64-0);
- Включение камеры [Device Startup] событие, наступающее при обнаружении ошибок во время включения IP-камеры;
- Детектор саботажа [Video Shield] событие, наступающее при срабатывании детектора саботажа (см. раздел [3.3.4.5\)](#page-63-0);
- Потеря связи [Network Disconnect] событие, наступающее при потере соединения IP-камеры с сетью;
- $\triangleleft$  Инфракрасные датчики [Infrared Sensor] событие, наступающее при срабатывании PIR-сенсора.

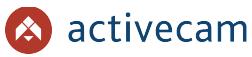

Для того, чтобы изменить настройки действий при наступлении тревожного события или активировать его выберите событие в списке и нажмите кнопку Изменить [Modify].

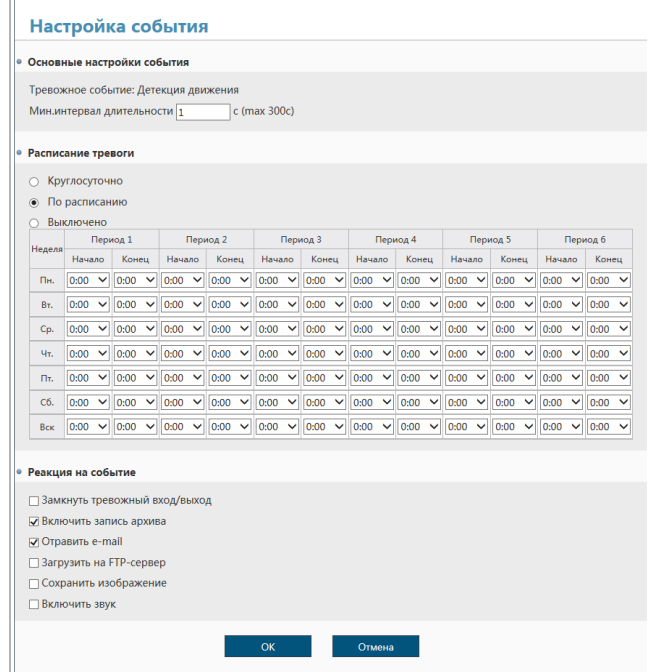

В блоке Основные настройки события [General] указывается тип настраиваемого события. В поле Мин. интервал длительности [Min. interval of trigger event] установите время, по которому будет определяться наступление события. То есть, если тревожное событие длится меньше указанного времени, то оно считается не наступившем.

В блоке Расписание тревоги[Alarm Schedule] вы можете настроить расписание работы настраиваемого события:

- Круглосуточно [7\*24 hours Record] отслеживание наступления тревожного события будет производится круглосуточно;
- По расписанию [Schedule alarm] отслеживание наступления тревожного события будет производится согласно настроенному расписанию;
- Выключено [Disable] отключить отслеживание.

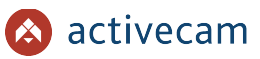

В блоке Реакция на событие [Alarm Response Mode] вы можете выбрать одно или несколько действий, которые будут выполнять IP-камера при возникновении настраиваемого тревожного события:

- Замкнуть тревожный вход/выход [I/O] данная функция не поддерживается;
- Включить запись архива [SD card record] настройки записи описаны в разделе [3.3.5.2;](#page-66-0)
- Отправить e-mail [To send email] настройка электронной почты описана в разделе [3.3.3.6;](#page-48-0)
- Загрузить на FTP-сервер [FTP upload] настройка FTP-сервера описана в разделе [3.3.3.4;](#page-46-0)
- Сохранить изображение [Alarm snapshot];
- Включить звук [Audio] настройка аудио описана в разделе [3.3.4.1.](#page-54-0)

Для сохранения настроек нажмите кнопку ОК.

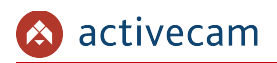

<span id="page-70-0"></span>3.3.6.2 Вкладка «Расписание записи»

Для открытия меню перейдите на вкладку Расписание записи [Schedule Record].

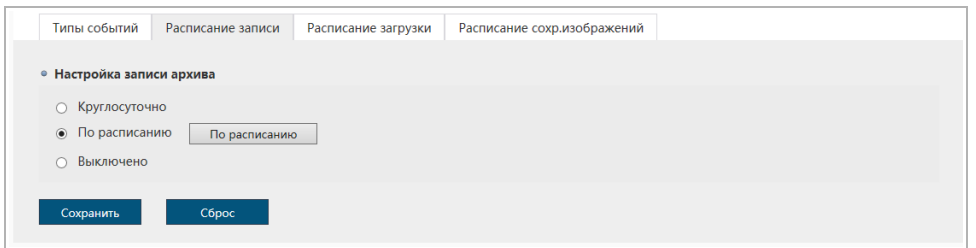

Выберите План записи [Record Plan] видеопотока на установленную SD-карту (см. раздел [3.3.5.1\)](#page-65-0):

- Круглосуточно [7\*24 hours Record] запись будет производится круглосуточно;
- По расписанию [Schedule Record] запись видеопотока будет производится согласно настроенному расписанию;
- Выключено [Disable] отключить функцию.

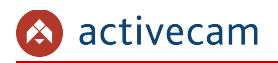

<span id="page-71-0"></span>3.3.6.3 Вкладка «Расписание загрузки»

Для открытия меню перейдите на вкладку Расписание загрузки [Schedule Upload].

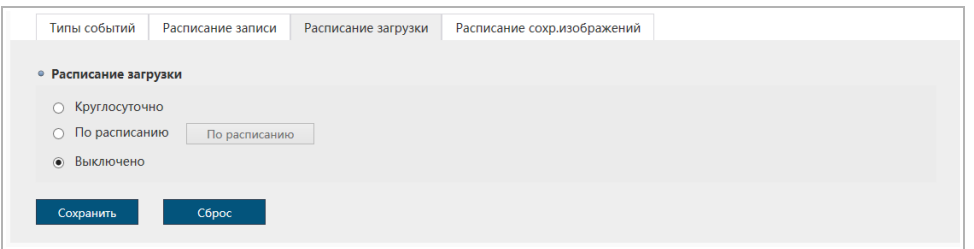

Выберите Расписание загрузки [Upload Plan] файлов с SD-карты на FTP-сервер (см. раздел [3.3.3.4\)](#page-46-0):

- Круглосуточно  $7*24$  hours Upload] загрузка будет производится круглосуточно по мере появления файлов на SD-карте;
- По расписанию [Schedule Upload] загрузка видео будет производится согласно настроенному расписанию;
- Выключено [Disable] отключить функцию.
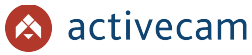

3.3.6.4 Вкладка «Расписание сохр.изображений»

Для открытия меню перейдите на вкладку Расписание сохр.изображений [Schedule Snapshot].

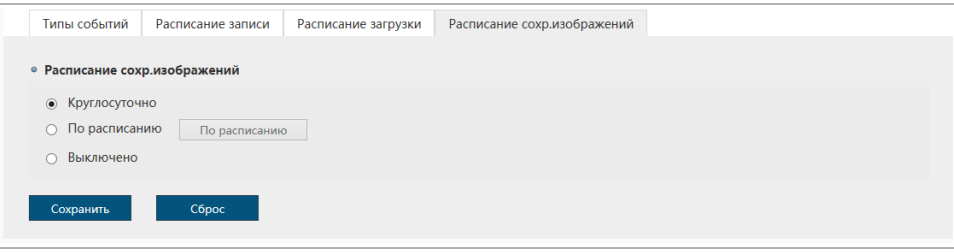

Выберите Расписание сохр.изображений [Snapshot Plan]:

- Круглосуточно [7\*24 hours Snapshot] круглосуточное сохранения изображения с камеры;
- По расписанию [Schedule Snapshot] сохранение изображений будет производится согласно настроенному расписанию;
- Выключено [Disable] отключить функцию.

#### **ПРИМЕЧАНИЕ.**

**Интервал между сохраняемыми снимками настраивается на вкладке** Видеопоток [Video Stream] **(см. раздел [3.3.4.2.3\)](#page-59-0).**

Для сохранения выбранных настроек нажмите кнопку Сохранить [Save].

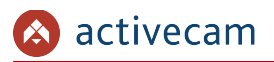

*3.3.7 Меню «Безопасность»*

Для открытия меню нажмите на кнопку Безопасность [Security].

Меню состоит из вкладок, которые позволяют:

- Пользователь [User] настроить параметры доступа к IP-камере (см. раздел [3.3.7.1\)](#page-73-0);
- Фильтрация по IP [IP Filtering] ограничить доступ к IP-камере с одного или нескольких сетевых устройств (см. раздел [3.3.7.2\)](#page-75-0).
- <span id="page-73-0"></span>3.3.7.1 Вкладка «Пользователь»

Для открытия меню перейдите на вкладку Пользователь [User].

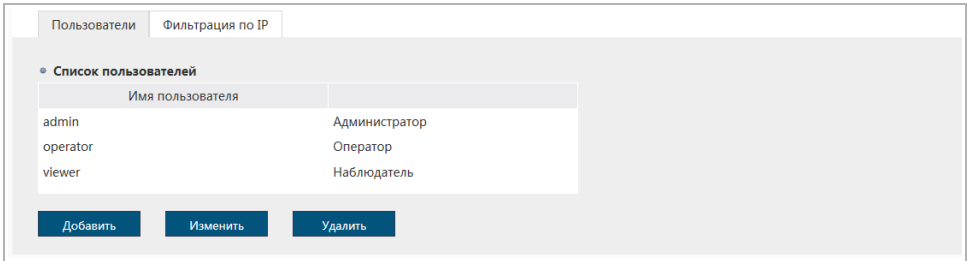

В данной группе настроек можно создать нового пользователя, задать пароль доступа и определить его права доступа к настройкам IP-камеры.

Для редактирования настроек пользователя или его удаления выберите его и нажмите, соответственно кнопку Изменить [Modify] или Удалить [Delete].

### **ПРИМЕЧАНИЕ.**

**По умолчанию в настройках IP-камеры уже есть один пользователь с правами** Администратора**.**

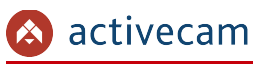

### ВНИМАНИЕ!

При первом подключении к web-интерфейсу IP-камеры настоятельно рекомендуем смените пароль администратора.

Для создания нового пользователя нажмите на кнопку Добавить [Add User].

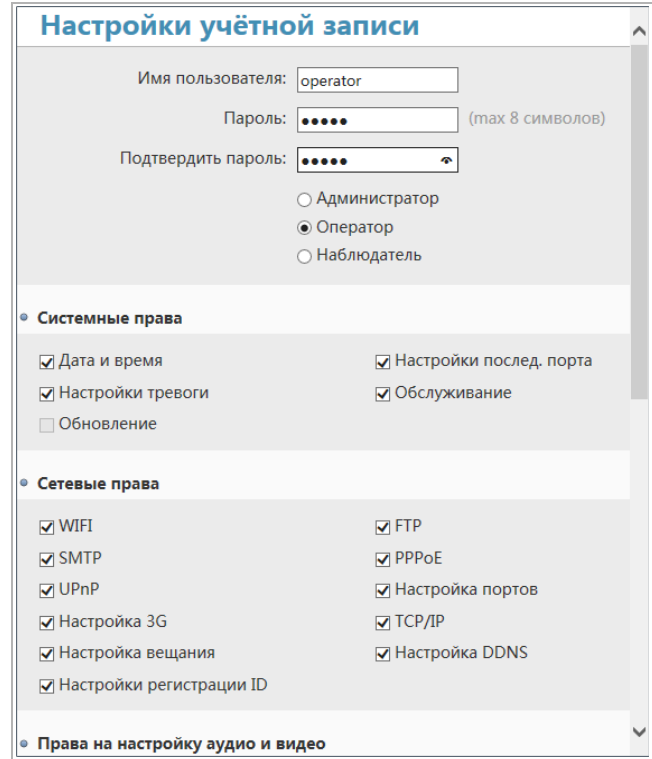

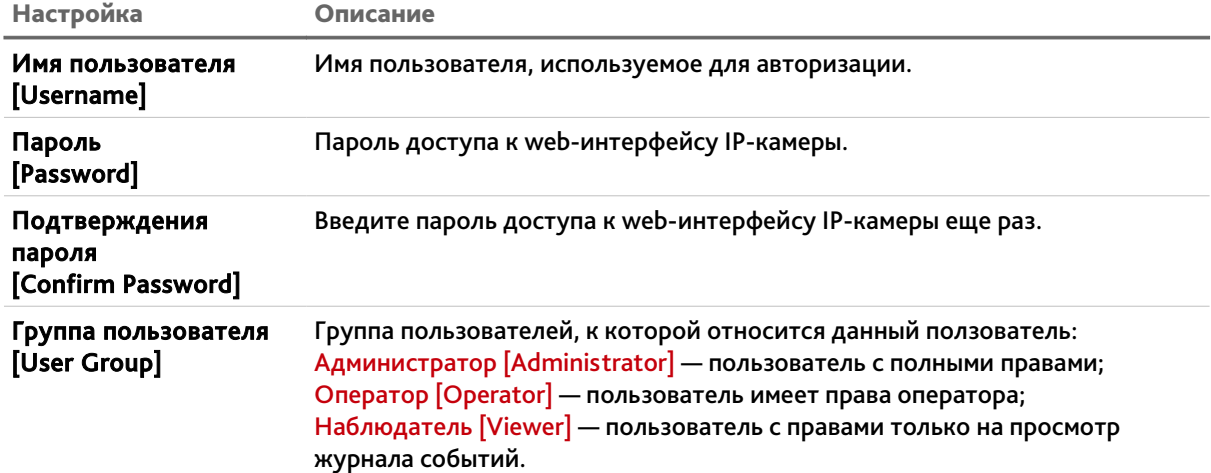

При необходимости вы можете изменить список прав для данного пользователя, сняв соответствующие флаги.

Для сохранения настроек пользователя нажмите кнопку ОК.

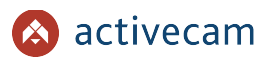

<span id="page-75-0"></span>3.3.7.2 Вкладка «Фильтрация по IP»

Для открытия меню перейдите на вкладку Фильтрация по IP [IP Filtering].

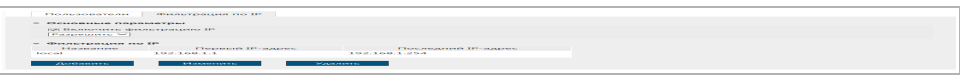

Используя настройки фильтра по IP можно ограничить доступ к IP-камере с одного или нескольких сетевых устройств.

Для включения фильтрации выберите Включить фильтрацию IP [Enable IP Filtering].

### ВНИМАНИЕ!

Перед включением режима фильтрации проверьте, чтобы IP-адрес компьютера, с которого производится настройка был добавлен в список разрешенных адресов. В противном случае доступ к дальнейшей настройки IP-камеры будет невозможен.

Для добавления IP-адреса в списки разрешенных или запрещенных выберите в блоке Основные параметры [General] значение, соответственно, Разрешить [Allow] или Запретить [Deny], и нажмите кнопку Добавить [Add].

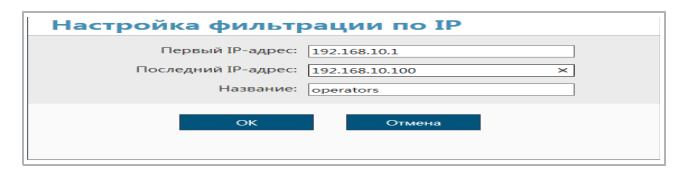

В открывшемся окне Настройка фильтрации по IP [IP Filtering Settings] введите Первый IP-адрес [Start IP] диапазона и Последний IP-адрес [End IP]. В поле Название [Alias] введите название данного диапазона IP-адресов.

Для сохранения настроек нажмите кнопку ОК.

Для редактирования фильтр или его удаления, выберите нужный фильтр и нажмите, соответственно кнопку Изменить [Modify] или Удалить [Delete].

# ПРИЛОЖЕНИЕ А. НАСТРОЙКА ПАРАМЕТРОВ СЕТИ КОМПЬЮТЕРА

### **ПРИМЕЧАНИЕ.**

**Описание настроек сети представлено на примере ОС Windows 7.**

Для получение доступа к IP-камере необходимо чтобы ПК и камера были подключены в одну подсеть и имели соответствующие IP-адреса.

Для этого откройте на Панель управления (Пуск → Панель управления) и запустите Центр управления сетями и общим доступом:

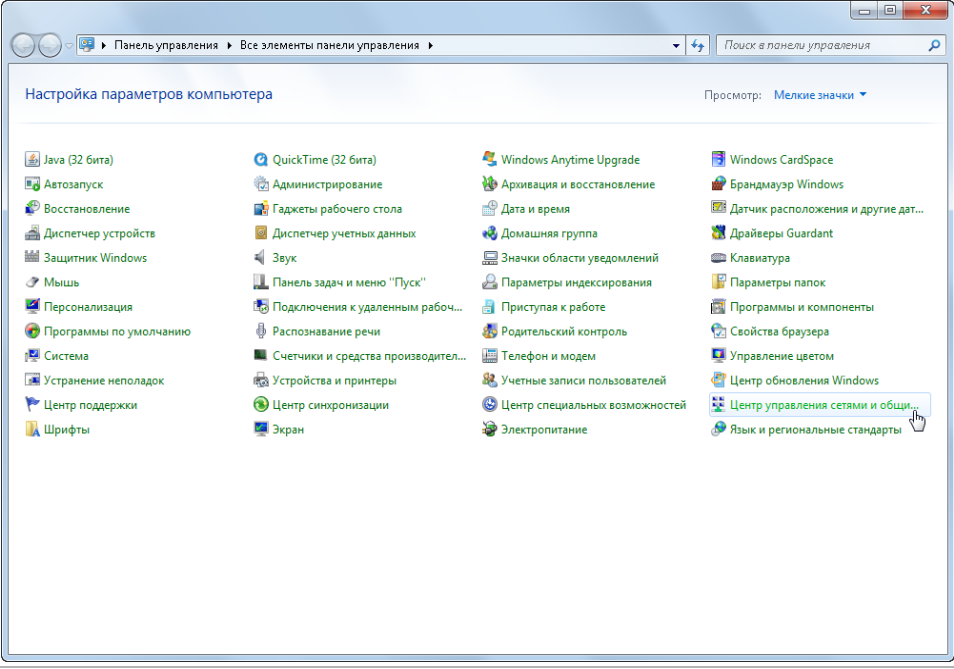

В открывшемся окне перейдите в меню Изменение параметров адаптера:

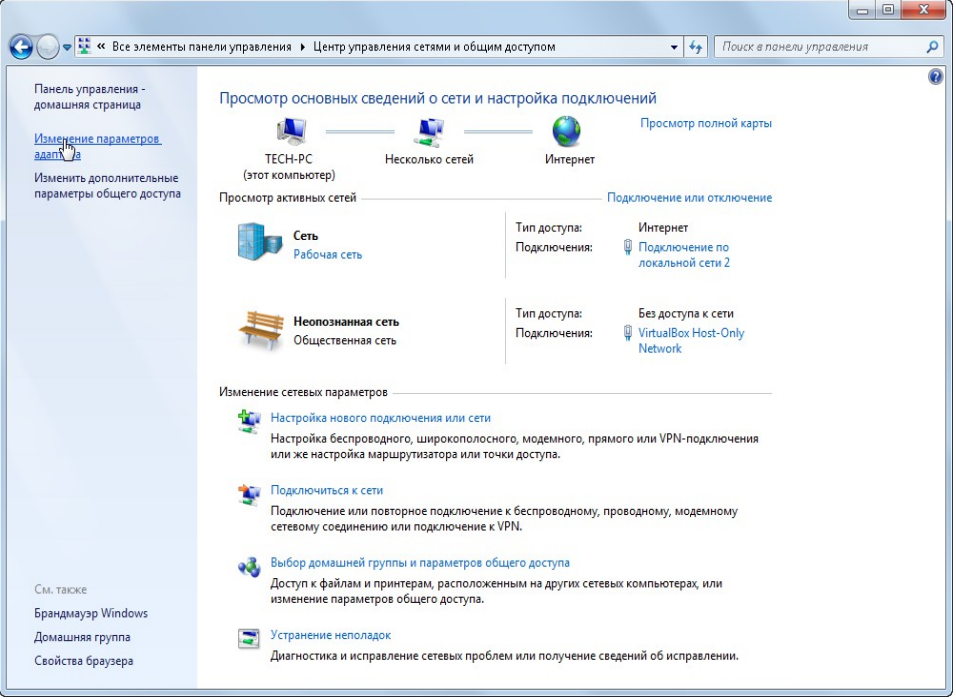

Наведите курсор на адаптер и нажмите правую кнопку мыши. В контекстном меню нажмите на Свойства. В результате откроется окно настроек свойств адаптера:

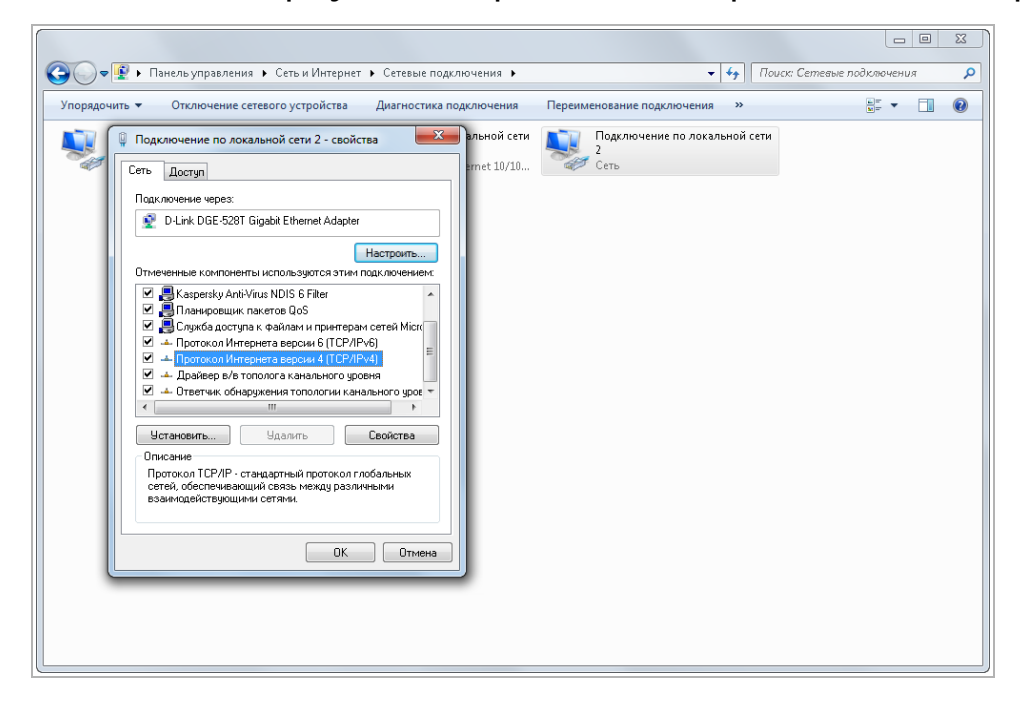

В окне свойств выделите компонент Протокол Интернета версии 4 (TCP/IPv4) и нажмите на кнопку Свойства. При этом откроется окно свойств протокола Интренет:

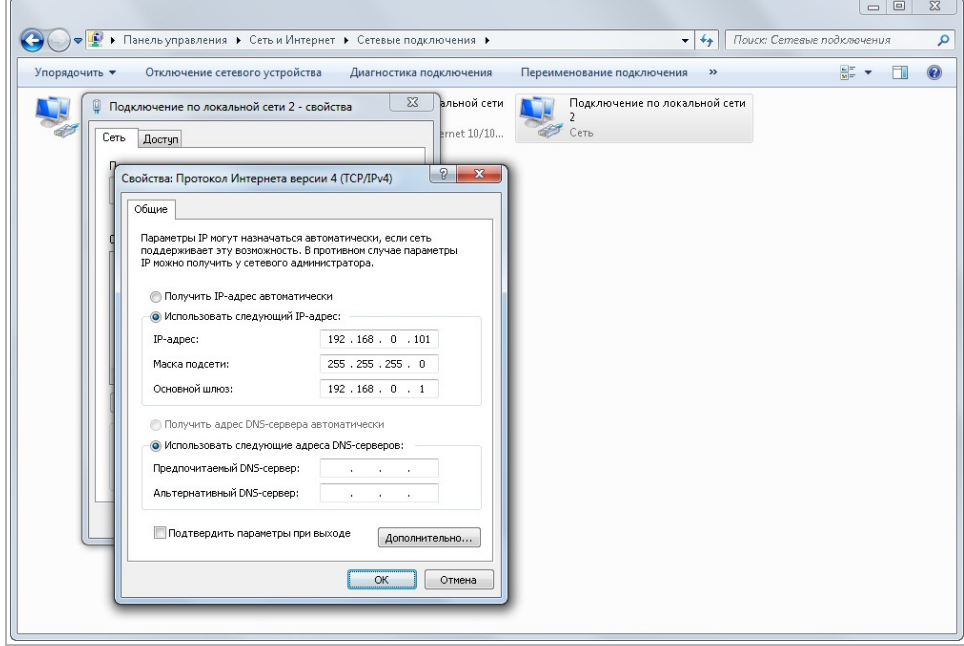

Выберите Использовать следующий IP-адрес и введите требуемые настройки сети (например, указанные на рисунке выше).

Для сохранения настроек нажмите кнопку ОК во всех открытых окнах.

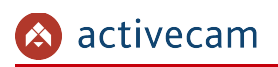

## ПРИЛОЖЕНИЕ Б. РАЗВОДКА UTP-КАБЕЛЯ

Подключение IP-камеры к коммутатору (свитчу или роутеру) производится при помощи «прямого» кабеля, имеющего следующую разводку:

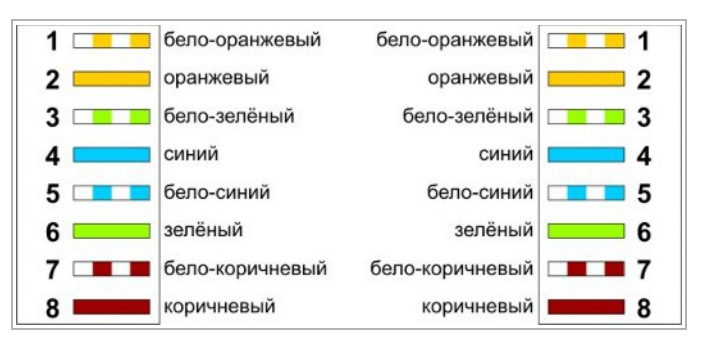

Подключение IP-камеры напрямую к ПК производится при помощи «кросс» кабеля, имеющего следующую разводку:

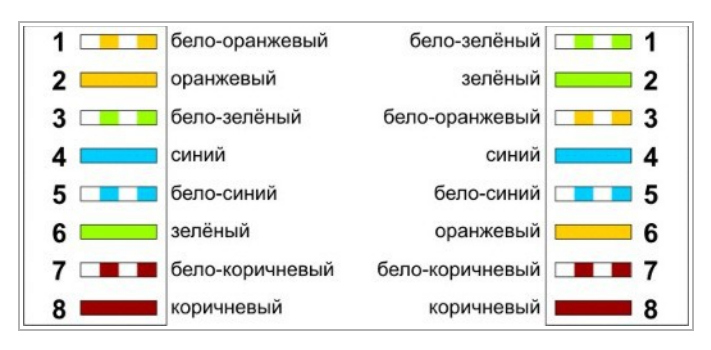

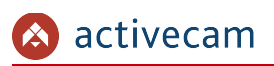

# ПРИЛОЖЕНИЕ В. НАСТРОЙКА РОУТЕРА

Если IP-камера и компьютер, с которого происходит подключение, находится в разных локальных сетях (например, подключение осуществляется через интернет), то для получения доступа к IP-камере необходимо настроить переадресацию сетевых портов на NAT-сервере или роутере.

По умолчанию IP-камера использует следующие сетевые порты:

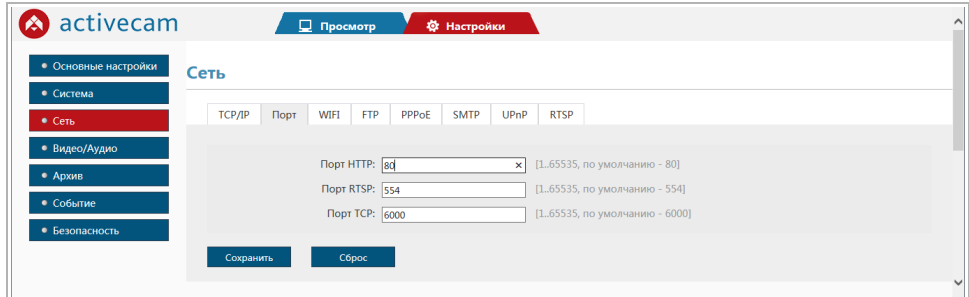

Рассмотрим настройку переадресации портов на примере роутера NetGear WGR1614v9.

Измените значение сетевых портов используемых IP-камерой на произвольные. Значение портов для каждой IP-камеры должны быть уникальными и не быть задействованными на роутере для использования других служб.

**ПРИМЕЧАНИЕ.**

**Настройка сетевых портов описана в разделе [3.3.3.2.](#page-45-0)**

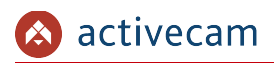

К примеру, вы можете задать следующие значения:

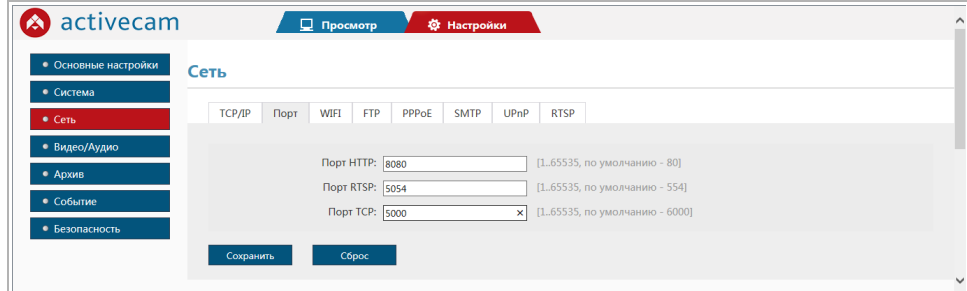

Далее перейдем к настройке роутера.

### **ПРИМЕЧАНИЕ.**

**Настройки вашего роутера могут отличаться от представленного ниже описания.**

Для входа в меню администратора роутера запустите Internet Explorer и введите IPадрес роутера. В этом случае должно появится окно авторизации:

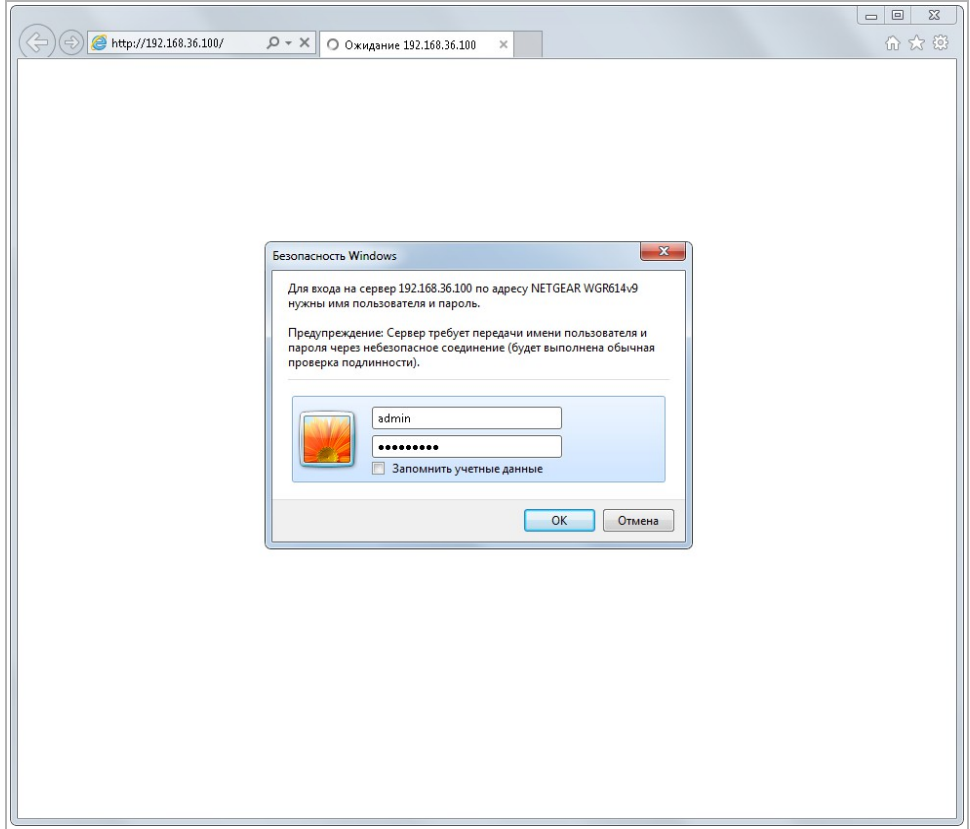

Ведите логин и пароль администратора и нажмите кнопку ОК.

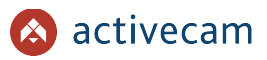

Перейдите в меню «Переадресация портов» в меню настроек роутера (Опытный → Переадресация портов / запуск портов):

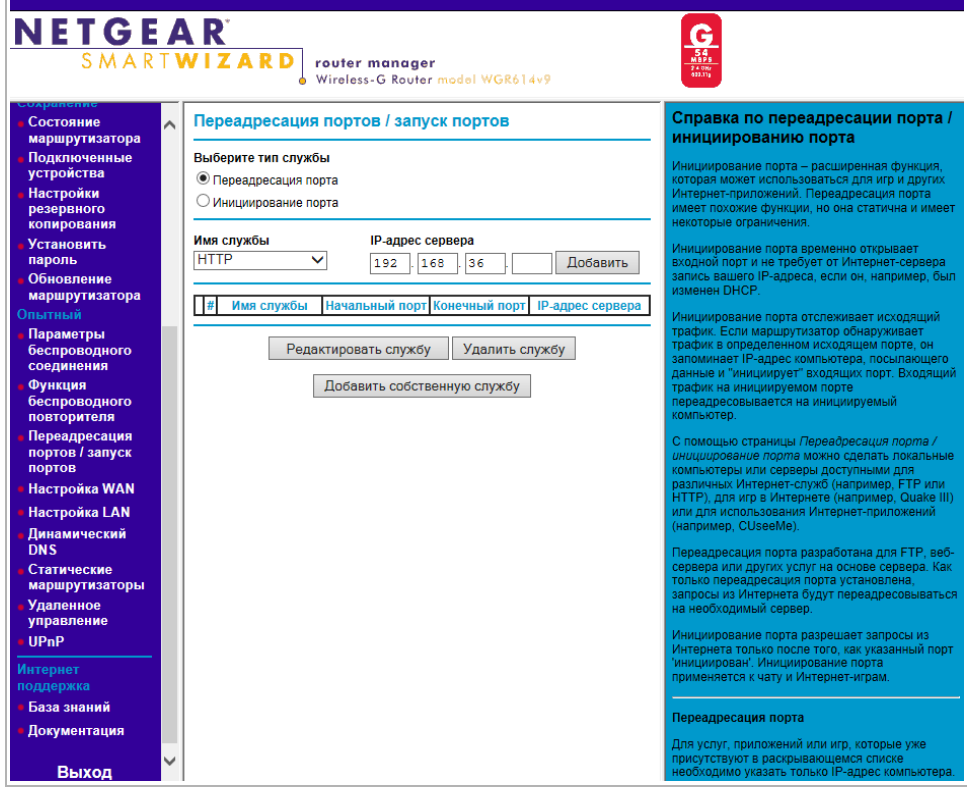

Для добавления порта выберите тип службы Переадресация порта и нажмите кнопку Добавить собственную службу.

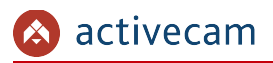

**NETGEAR**  $\frac{\mathbf{G}}{\frac{\mathbf{S}\mathbf{G}}{\mathbf{S}\mathbf{G}}}}\n\frac{\mathbf{G}}{\frac{\mathbf{N}\mathbf{B}\mathbf{S}\mathbf{G}}{\mathbf{S}\mathbf{G}\mathbf{M}\mathbf{G}}}}\n\frac{\mathbf{G}}{\mathbf{S}\mathbf{G}\mathbf{M}\mathbf{G}}$ **router manager**<br>Wireless-G Router model WGR614v9 S M A R T **W I Z A R D** Порты - Справка по собственным Порты - Собственные службы **САЙТОВ**  $\sim$ службам . службы<br>блокировки Имя службы Cam1\_HTTP тобы настроить при:<br>ыполните следующе Расписание Тип службы  $TCP/UDP \triangleright$  $\begin{array}{|c|c|c|c|}\n\hline\n1 & 0 & 0 & 0 \\
\hline\n0 & 0 & 0 & 0 \\
\hline\n0 & 0 & 0 & 0 \\
\hline\n0 & 0 & 0 & 0 \\
\hline\n0 & 0 & 0 & 0 \\
\hline\n0 & 0 & 0 & 0 \\
\hline\n0 & 0 & 0 & 0 \\
\hline\n0 & 0 & 0 & 0 \\
\hline\n0 & 0 & 0 & 0 \\
\hline\n0 & 0 & 0 & 0 \\
\hline\n0 & 0 & 0 & 0 \\
\hline\n0 & 0 & 0 & 0 \\
\hline\n0 & 0 & 0 & 0 \\
\hline\n0 & 0 &$ Начальный порт ите имя службы в поле <mark>Имя</mark><br>ите номер начального порта<br>**ильный порт**<br>приложение использует тол<br>, введите этот же порт в поле  $\begin{array}{|c|c|c|c|c|}\n \hline\n 192 & 168 & 25 & 32 \\
\hline\n\end{array}$ **Конечный порт** Состояние маршрутизатора IP-адрес сервера тюдключен<br>устройства Применить Отмена у<br>Становить<br>Пароль  $\overrightarrow{m}$  IP-ад ите **При** www.<br>WTL .<br>Гировать запись слу маршрутизатора Измените информацию в полях <mark>Имя слу</mark><br>Начальный порт, Конечный порт и IP-<br>адрес сервера.<br>Нажмите П<mark>рименить</mark>. Параметры<br>беспроводн **Ф**ункция **DOBTODNTERS** есация  $nontop$  /  $2anver$ **DODTOR** Настройка WAN Настройка LAN Динамический<br>DNS етте<br>Статические<br>маршрутизаторі Удаленное<br>Управление UPnP

Откроется окно добавления порта переадресации:

В поле Имя службы укажите произвольное имя переадресации.

В поле Тип службы выберите протокол передачи данных TCP/UDP или TCP.

В полях Начальный порт и Конечный порт укажите http-порт для подключения к webинтерфейсу камеры, который необходимо перенаправить.

В поле IP-адрес сервера укажите внутренний IP-адрес камеры.

Для сохранения правила переадресации нажмите кнопку Применить.

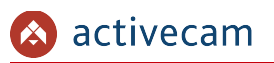

### Таким же образом настройте остальные правила переадресации портов:

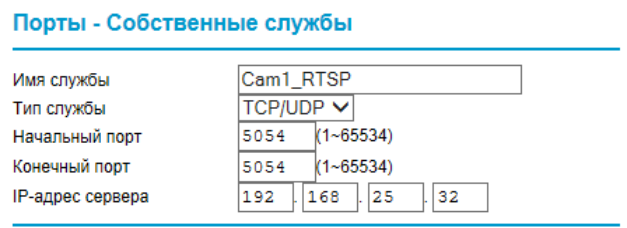

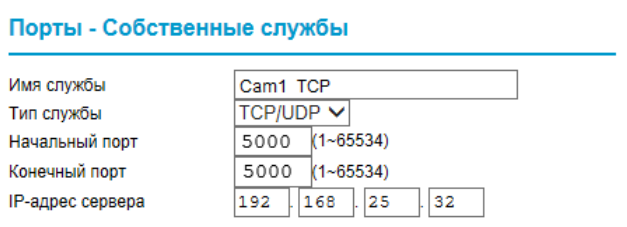

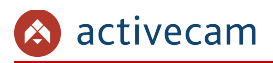

.<br>**ЛОЖЕНИЙ ИЛИ ИГО**. К

**NETGEAR**  $G_{\frac{54}{100}}$ **SMARTWIZARD router manager**<br>Wireless-G Router model WGR614v9 Справка по переадресации порта / Переадресация портов / запуск портов Сайтов инициированию порт<mark>а</mark> Службы<br>блокировки Выберите тип службы е порта – расшире<br>Порта – расшире • Переадресация порта Расписание ○ Инициирование порта Состояние Имя службы IP-адрес сервера маршрутизатора Аде-of-Empire V 192 168 36 Добавить Haernoŭvu # Имя службы Начальный порт .<br>Онечный порт 1 Cam1\_HTTP 192.168.25.32 8080 8080 **Установить**  $\overline{O}$  2 Cam1\_TCP 5000 192.168.25.32 5000 пароль O 3 Cam1\_RTSP 5054 5054 192.168.25.32 маршрутизатора Редактировать службу Удалить службу Параметры<br>беспроводн Добавить собственную службу **Функциз** повторителя  $n$ **NODTOR** Настройка WAN Настройка LAN .<br>Ческий **Дина** Статические<br>маршрутизаторы ницинровы<br>ти и Интог Удаленное<br>управление сация порта

В итоге у вас должна получиться следующая картина:

Для получения доступа к IP-камере из сети Интернет введите в браузере <внешний ip-адрес роутера>:<порт подключения к web-интерфейсу камеры>.

Пример: http://88.100.20.44:8080

ПРИМЕЧАНИЕ.

UPnP

В случае необходимости настройте переадресацию портов управления и тревоги.

## ПРИЛОЖЕНИЕ Г. РАБОТА IP-КАМЕР ПО RTSP И ONVIF

Подключение по RTSP

### **ПРИМЕЧАНИЕ.**

**Мы будем рассматривать подключение IP-камеры по RTSP на примере медиапроигрователя** VLC **[\(http://www.videolan.org/vlc/\)](http://www.videolan.org/vlc/). Вы можете использовать, другой медиапроигрователь с возможностью просмотра потокового видео.**

Запустите медиапроигрователь и в качестве источника выберите сеть. Для этого выберите пункт Медиа  $\rightarrow$  Открыть URL....

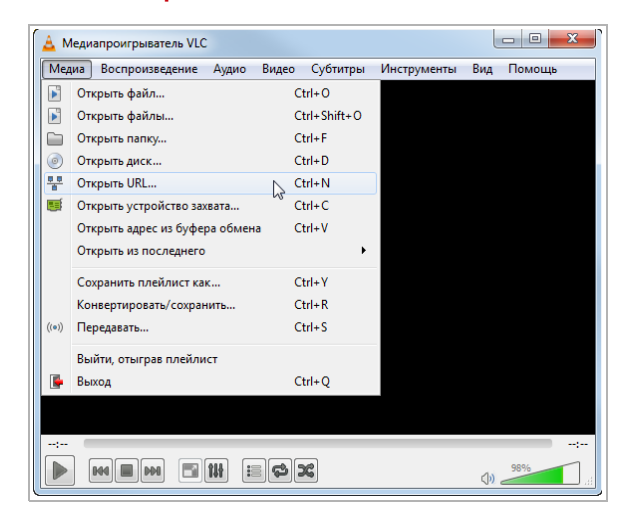

В открывшемся окне на вкладке Сеть введите RTSP-запрос к IP-камере и нажмите кнопку Воспроизвести:

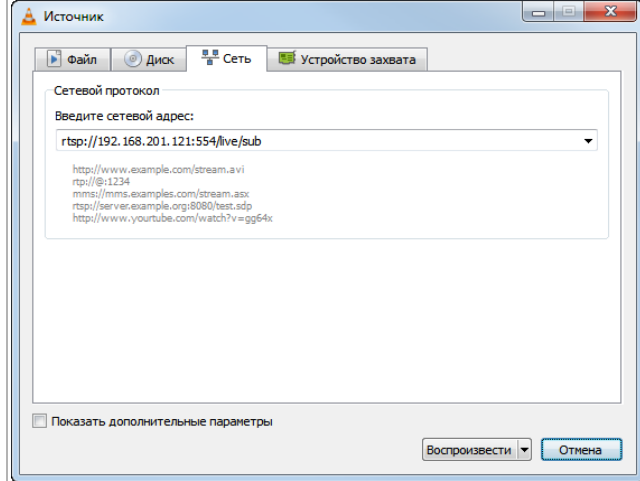

RTSP-запрос к IP-камере вводится в следующем формате:

для основного потока: rtsp://[ip-адрес]:[rtsp-порт]/live/main

для дополнительного: rtsp://[ip-адрес]:[rtsp-порт]/live/sub

где

 $[ip$ -адрес] — iр-адрес камеры (см. раздел [3.3.3.1\)](#page-41-0);

[rtsp-порт] — rtsp-порт IP-камеры, по которому производится передача потокового видео (см. раздел [3.3.3.2\)](#page-45-0);

/live/main и /live/sub — команды запроса получения потокового видео.

Например:

основной поток: http://192.168.25.32:554/live/main

дополнительный: http://192.168.25.32:554/live/sub

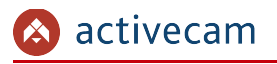

### Подключение по ONVIF

Для подключения IP-камеры по стандарту ONVIF необходимы следующие данные:

- IP-адрес камеры (см. раздел [3.3.3.1\)](#page-41-0);
- порт, по которому производится передача потокового видео (см. раздел [3.3.3.2\)](#page-45-0);
- имя пользователя, имеющего доступ к IP-камере и его пароль (см. раздел [3.3.7.1\)](#page-73-0).

#### **ПРИМЕЧАНИЕ.**

**Чтобы подключится к IP-камеры по стандарту ONVIF вы можете воспользоваться утилитой «ONVIF Device Manager» [\(http://sourceforge.net/projects/onvifdm/\)](http://sourceforge.net/projects/onvifdm/).**

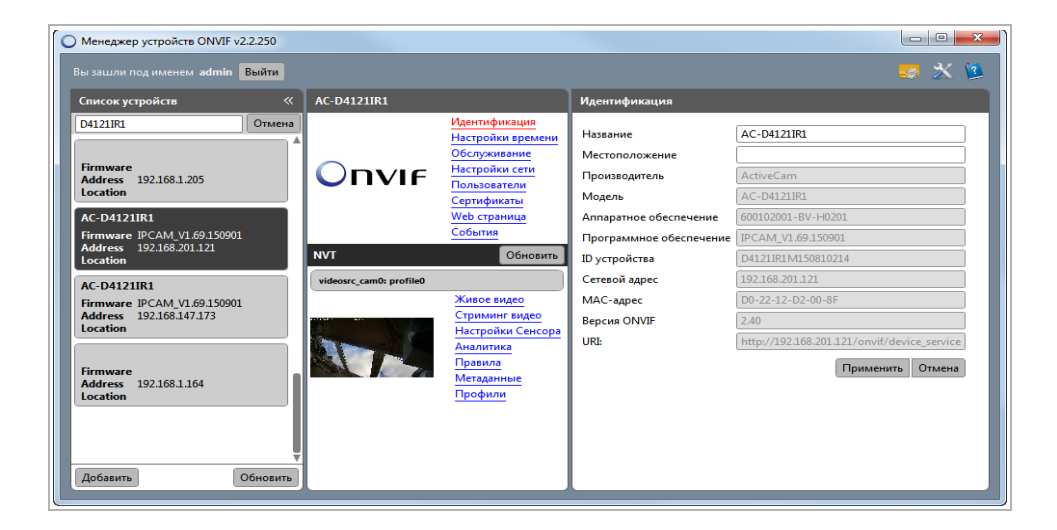